$\begin{array}{c|c|c|c|c} \hline \multicolumn{3}{c|}{\textbf{D}} & \multicolumn{3}{c|}{\textbf{I}} \\\hline \multicolumn{3}{c|}{\textbf{D}} & \multicolumn{3}{c|}{\textbf{I}} \\\hline \multicolumn{3}{c|}{\textbf{D}} & \multicolumn{3}{c|}{\textbf{I}} \\\hline \multicolumn{3}{c|}{\textbf{D}} & \multicolumn{3}{c|}{\textbf{I}} \\\hline \multicolumn{3}{c|}{\textbf{I}} & \multicolumn{3}{c|}{\textbf{I}} \\\hline \multicolumn{3}{c|}{\textbf{I}} &$ 

# **phyBOARD® -Mira-i.MX 6**  phyBOARD<sup>®</sup>-Mira-i.MX 6<br>Application Guide<br>
Document No.: L-806e\_0<br>
SBC Prod. No..: PB-01501-xxx<br>
CB PCB No.: 1434.0<br>
SOM PCB No.: 1429.0

# **Application Guide**

Document No.: **L-806e\_0**

SBC Prod. No..: **PB-01501-xxx** CB PCB No.: **1434.0**  SOM PCB No.: **1429.0** 

**Edition: February 2015** 

A product of a PHYTEC Technology Holding company

Copyrighted products are not explicitly indicated in this manual. The absence of the trademark ( $TM$ , or  $\omega$ ) and copyright (©) symbols does not imply that a product is not protected. Additionally, registered patents and trademarks are similarly not expressly indicated in this manual.

The information in this document has been carefully checked and is considered to be entirely reliable. However, PHYTEC Messtechnik GmbH assumes no responsibility for any inaccuracies. PHYTEC Messtechnik GmbH neither gives any guarantee nor accepts any liability whatsoever for consequential damages resulting from the use of this manual or its associated product. PHYTEC Messtechnik GmbH reserves the right to alter the information contained herein without prior notification and accepts no responsibility for any damages that might result.

Additionally, PHYTEC Messtechnik GmbH offers no guarantee nor accepts any liability for damages arising from the improper usage or improper installation of the hardware or software. PHYTEC Messtechnik GmbH further reserves the right to alter the layout and/or design of the hardware without prior notification and accepts no liability for doing so.

Copyright 2015 PHYTEC Messtechnik GmbH, D-55129 Mainz.

Rights - including those of translation, reprint, broadcast, photomechanical or similar reproduction and storage or processing in computer systems, in whole or in part - are reserved. No reproduction may occur without the express written consent from PHYTEC Messtechnik GmbH.

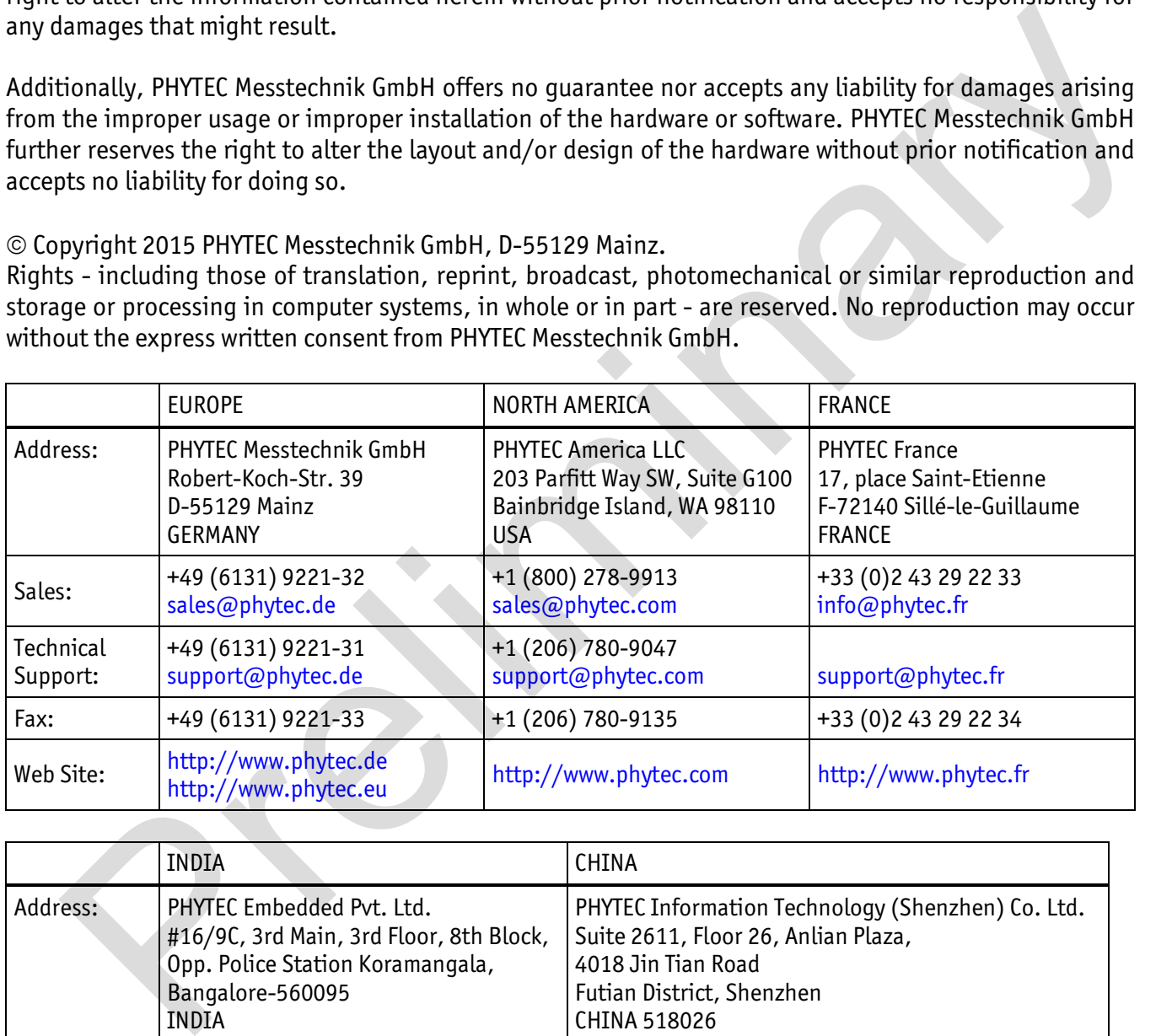

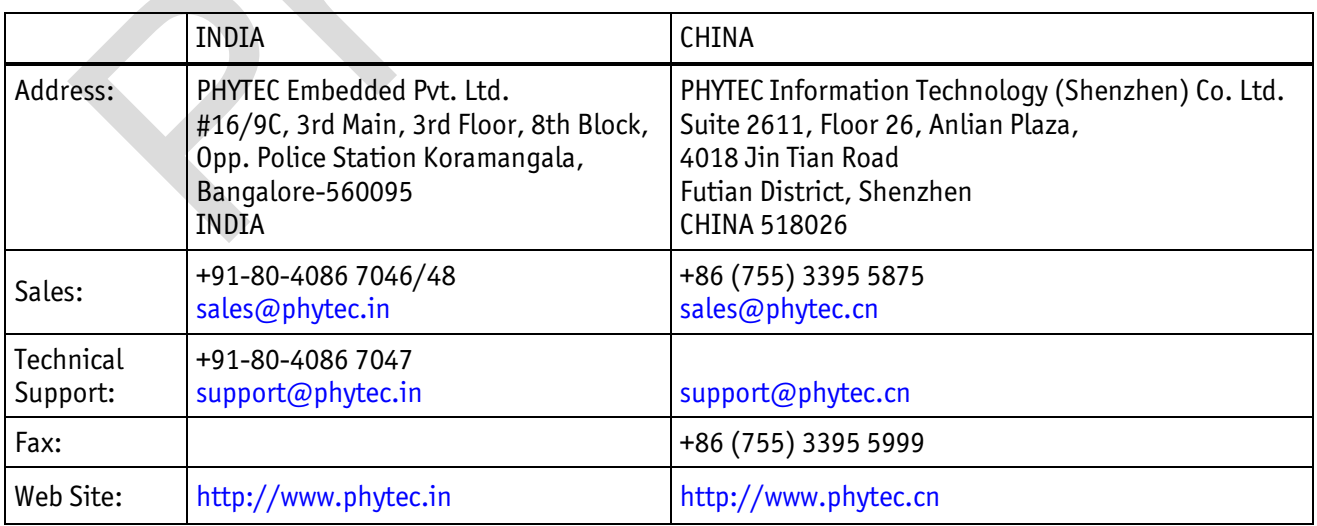

#### Preliminary Edition February 2015

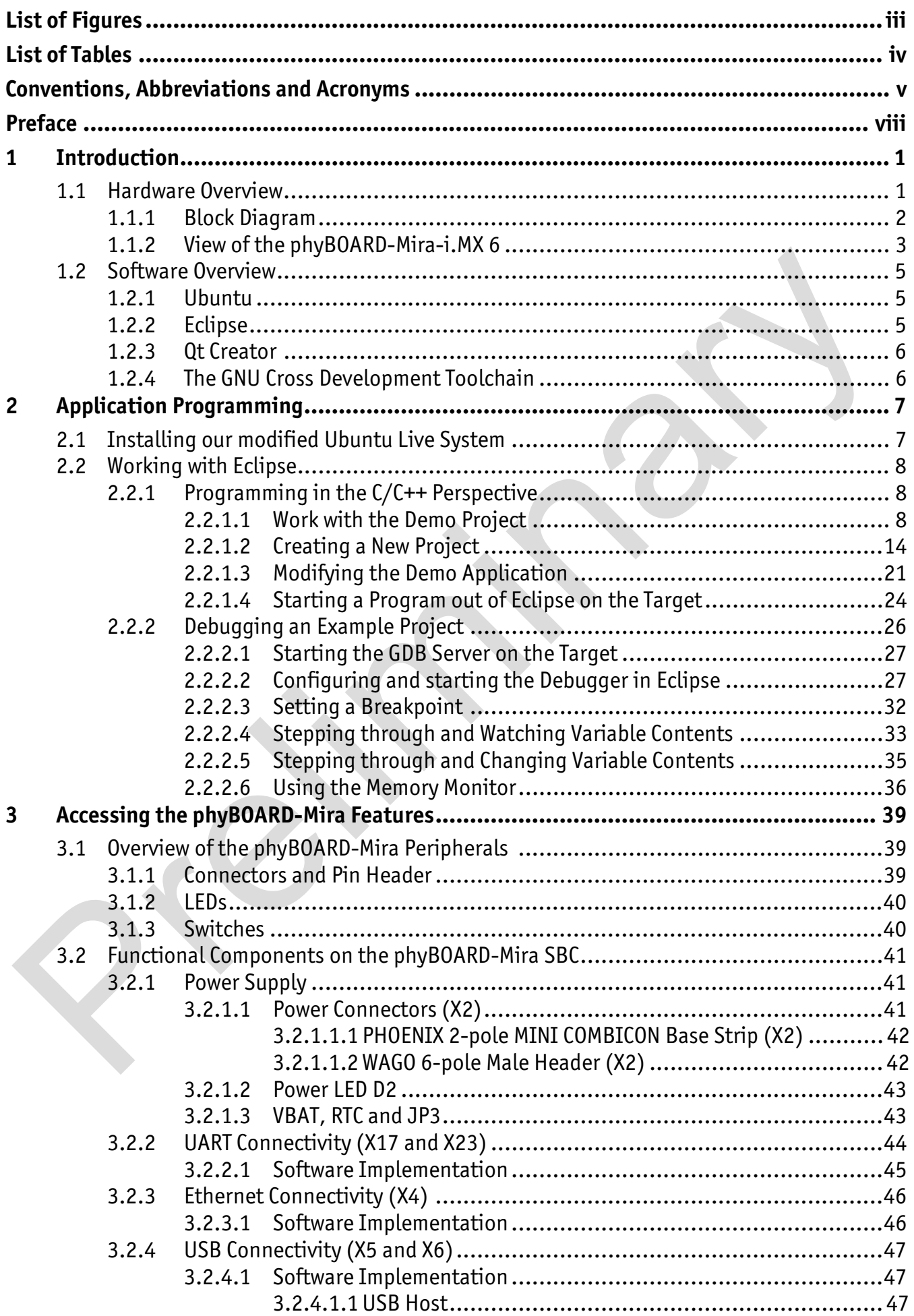

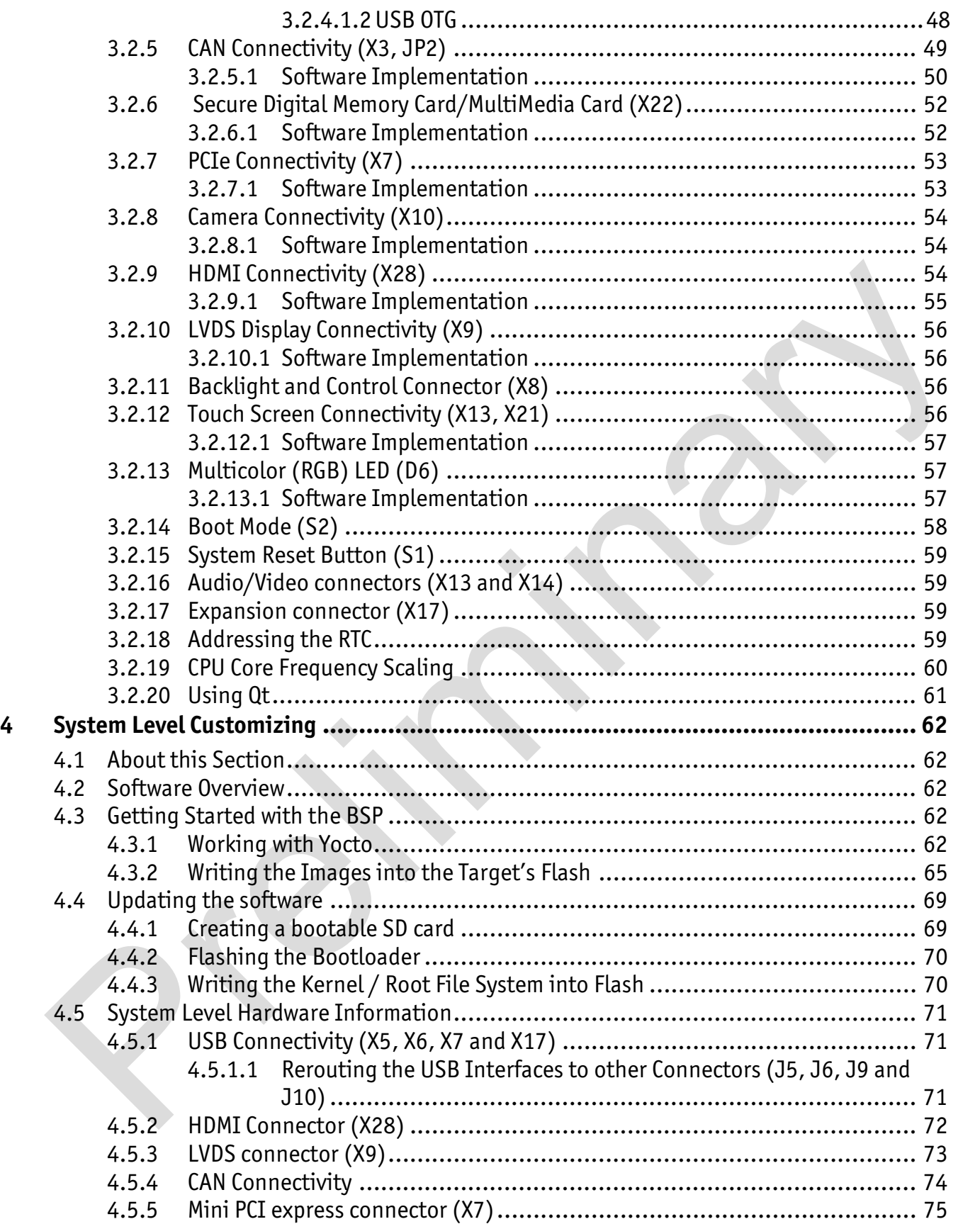

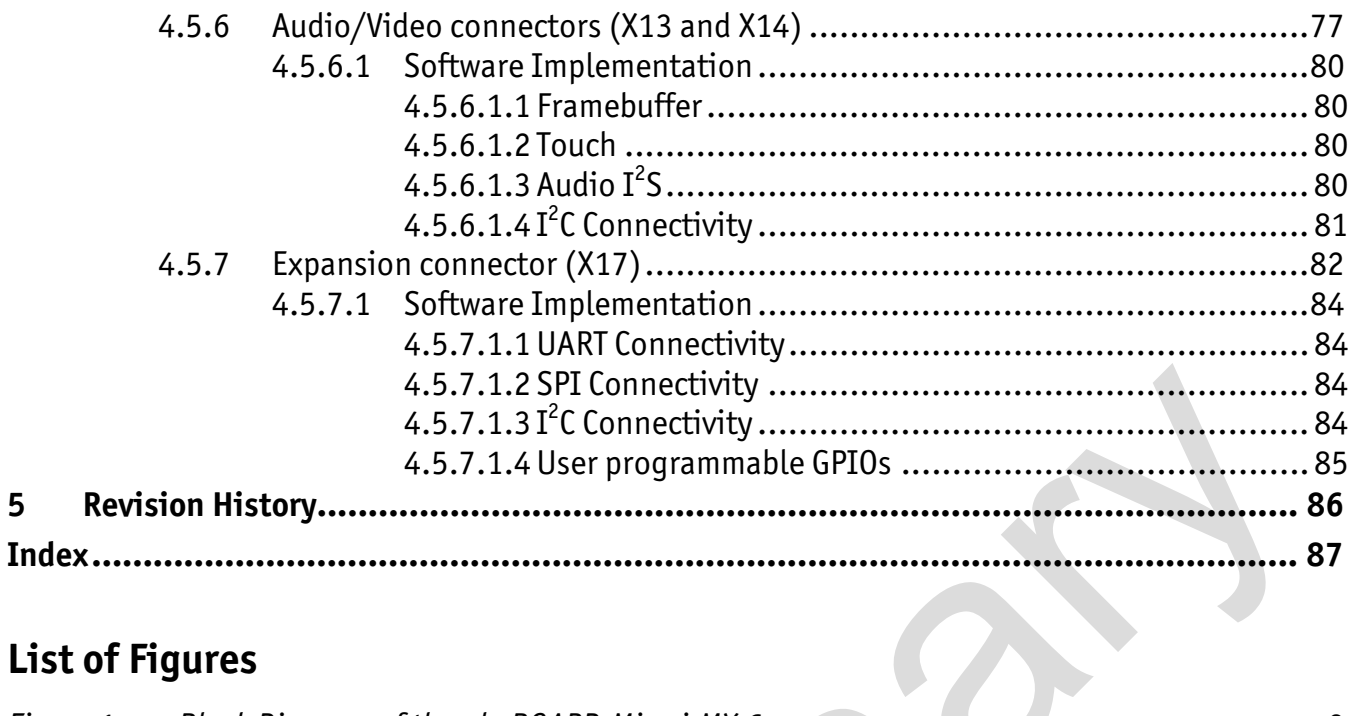

# **List of Figures**

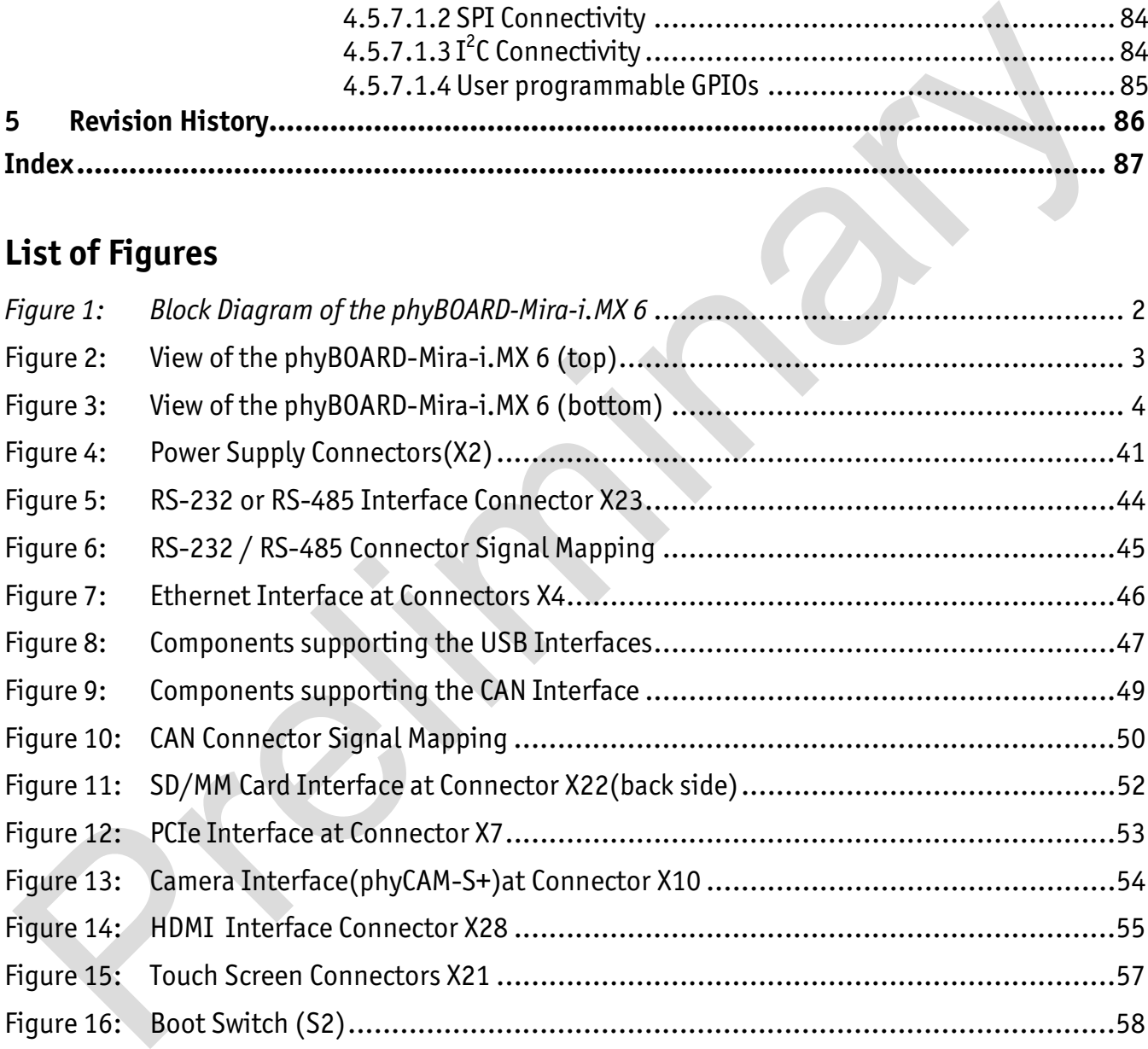

# **List of Tables**

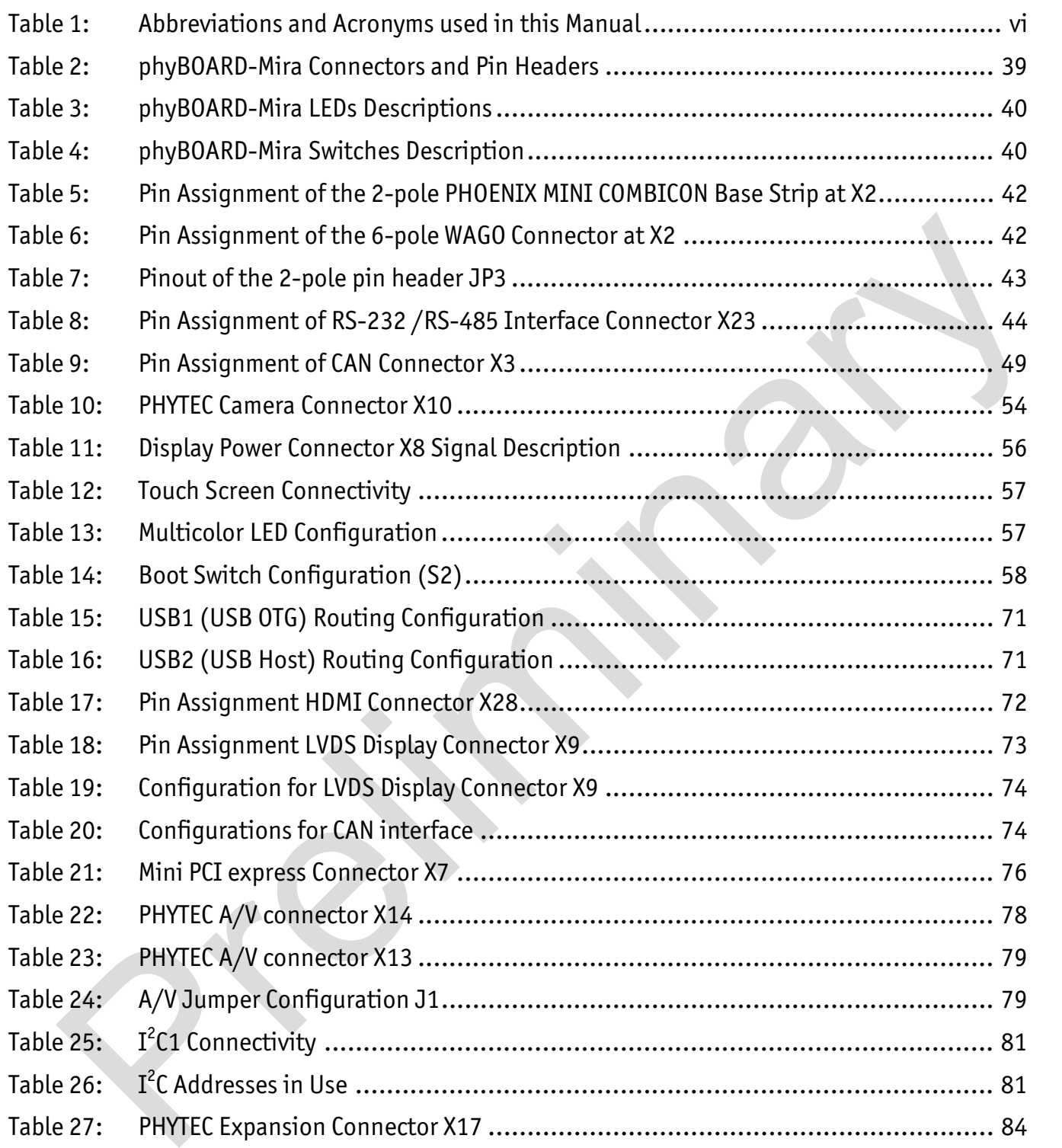

# **Conventions, Abbreviations and Acronyms**

This hardware manual describes the PB-01501-XXX Single Board Computer (SBC) in the following referred to as phyBOARD-Mira-i.MX 6. The manual specifies the phyBOARD-Mira-i.MX 6's design and function. Precise specifications for the Freescale Semiconductor i.MX 6 microcontrollers can be found in the Freescale Semiconductor's i.MX 6 Data Sheet and Technical Reference Manual.

#### **Conventions**

The conventions used in this manual are as follows:

- Signals that are preceded by an "n", "/", or "#"character (e.g.: nRD, /RD, or #RD), or that have a dash on top of the signal name (e.g.:  $\overline{RD}$ ) are designated as active low signals. That is, their active state is when they are driven low, or are driving low.
- A "0" indicates a logic zero or low-level signal, while a "1" represents a logic one or high-level signal.
- The hex-numbers given for addresses of  $I^2C$  devices always represent the 7 MSB of the address byte. The correct value of the LSB which depends on the desired command (read (1), or write (0)) must be added to get the complete address byte. E.g. given address in this manual  $0x41 \Rightarrow$  complete address byte =  $0x83$  to read from the device and 0x82 to write to the device. Conventions<br>
Signals that are preceded by an "n",",", or "#"character (e.g.: nRD, /RD, or #RD), o<br>
is fignals that are preceded by an "n",",",", or "#"character (e.g.: nRD, /RD, or #RD), o<br>
that have a dash on top of the
- Tables which describe jumper settings show the default position in **bold, blue text.**
- Text in *blue italic* indicates a hyperlink within, or external to the document. Click these links to quickly jump to the applicable URL, part, chapter, table, or figure.
- Text in *bold italic* indicates an interaction by the user, which is defined on the screen.
- Text in Consolas indicates an input by the user, without a premade text or button to click on.
- Text in *italic* indicates proper names of development tools and corresponding controls (windows, tabs, commands etc.) used within the development tool, no interaction takes place.
- White Text on black background shows the result of any user interaction (command, program execution, etc.)

#### **Abbreviations and Acronyms**

Many acronyms and abbreviations are used throughout this manual. Use the table below to navigate unfamiliar terms used in this document.

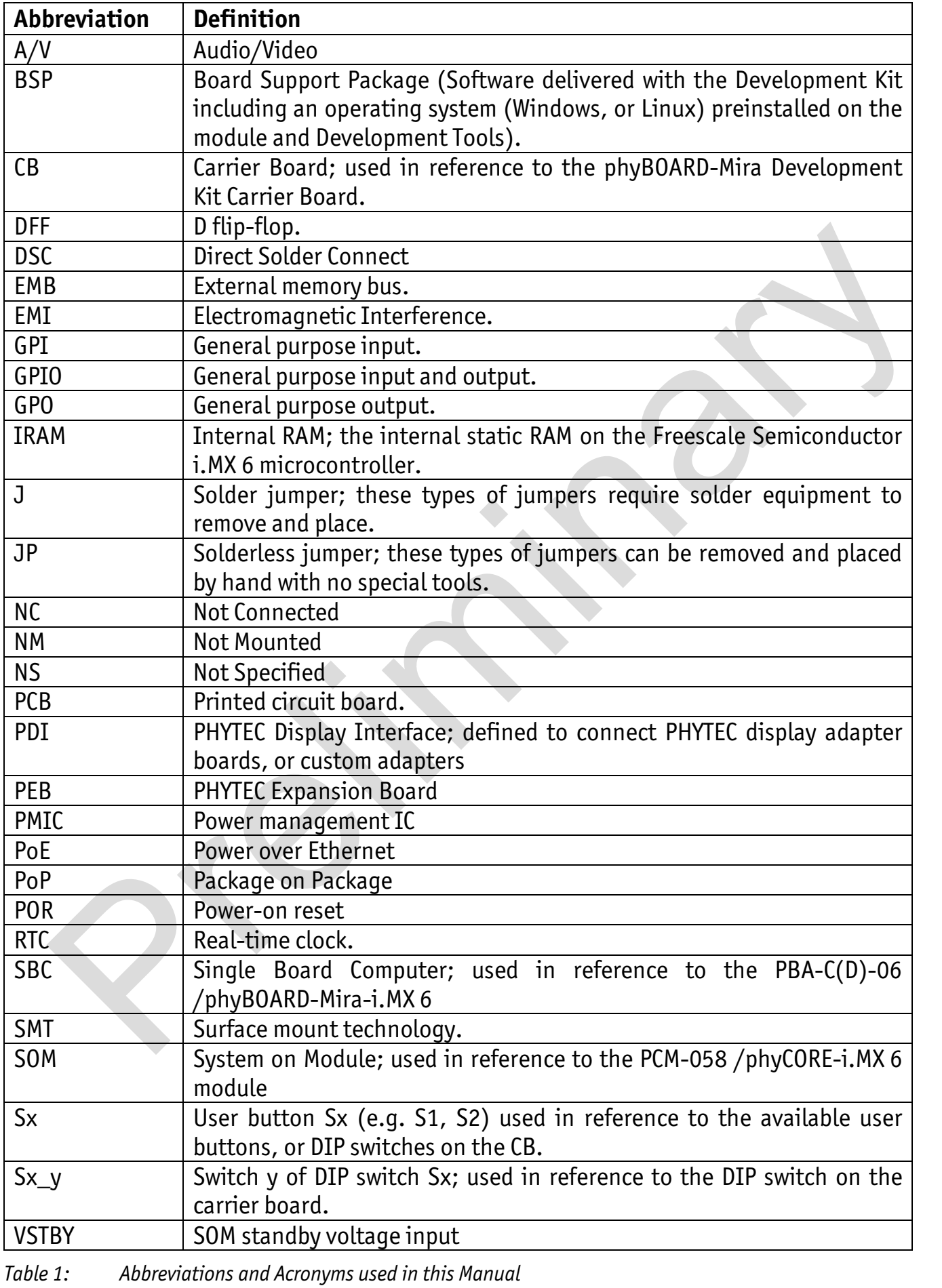

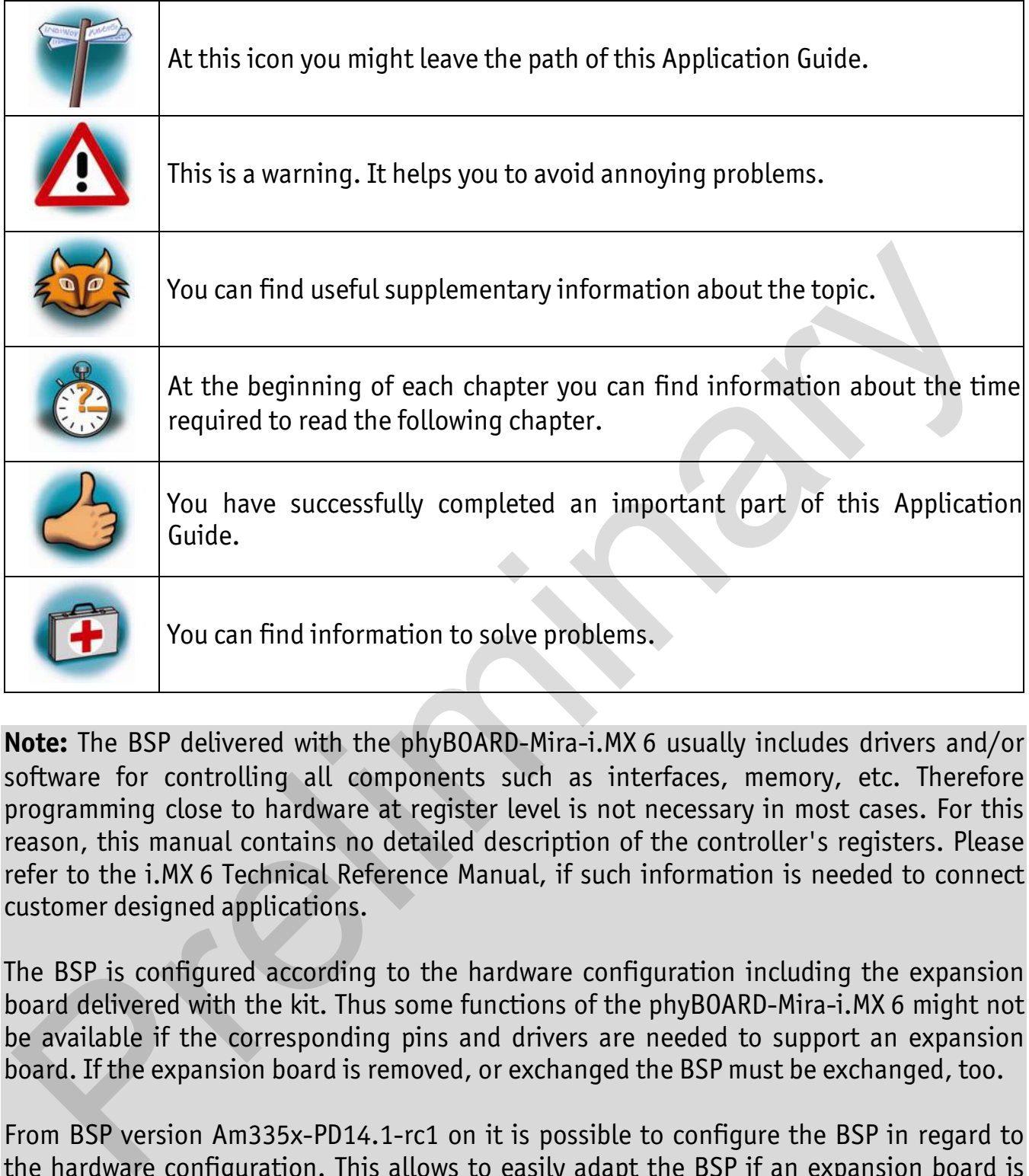

**Note:** The BSP delivered with the phyBOARD-Mira-i.MX 6 usually includes drivers and/or software for controlling all components such as interfaces, memory, etc. Therefore programming close to hardware at register level is not necessary in most cases. For this reason, this manual contains no detailed description of the controller's registers. Please refer to the i.MX 6 Technical Reference Manual, if such information is needed to connect customer designed applications.

The BSP is configured according to the hardware configuration including the expansion board delivered with the kit. Thus some functions of the phyBOARD-Mira-i.MX 6 might not be available if the corresponding pins and drivers are needed to support an expansion board. If the expansion board is removed, or exchanged the BSP must be exchanged, too.

From BSP version Am335x-PD14.1-rc1 on it is possible to configure the BSP in regard to the hardware configuration. This allows to easily adapt the BSP if an expansion board is attached, removed, or exchanged.

# **Preface**

As a member of PHYTEC's new phyBOARD $\degree$  product family the phyBOARD-Mira-i.MX 6 is one of a series of PHYTEC System on Modules (SBCs) that offer off-the-shelf solutions for a huge variety of industrial applications. The new phyBOARD® product family consists of a series of extremely compact embedded control engines featuring various processing performance classes. All phyBOARDs are rated for industry, cost optimized and offer long-term availability. The phyBOARD-Mira-i.MX 6 is one of currently six industrial-grade carrier boards which are suitable for series production and that have been realized in accordance with PHYTEC's new SBCplus concept. It is an excellent example of this concept.

#### **SBCplus Concept**

The SBCplus concept was developed to meet fine differences in customer requirements with little development effort and thus to greatly reduce the time-to-market.

Core of the SBCplus concept is the SBC design library (a kind of construction set) that consists of a great number of function blocks (so-called "building blocks") which are refined constantly. The recombination of these function blocks allows to develop a customer specific SBC within a short time. Thus, PHYTEC is able to deliver production-ready custom Single Board Computers within a few weeks at very low costs.

The already developed SBCs, such as the phyBOARD-Mira, each represent an intersection of different customer wishes. Because of that all necessary interfaces are already available on the standard versions, thus, allowing to integrate them in a large number of applications without modification. For any necessary detail adjustment extension connectors are available to enable adding of a wide variety of functions.

#### **Cost-optimized with Direct Solder Connect (DSC) Technology**

At the heart of the phyBOARD-Mira is the phyCORE-i.MX 6 System on Module (SOM). As with all SBCs of the phyBOARD® family the SOM is directly soldered onto the carrier board PCB for routing of signals from the SOM to applicable I/O interfaces. This "Direct Solder Connect" (DSC) of the SOM eliminates costly PCB to PCB connectors, thereby further reducing overall system costs, and making the phyBOARDs ideally suited for deployment into a wide range of cost-optimized and robust industrial applications. labitity. The phyBOARD-Mira-i.MX6 is one of currently sax industral-grade carrier<br>dds which are suitable for series production and that have been realized in accordance<br>PHYTEC's new SBCplus concept. It is an excellent exam

#### **Customized Expandability from PHYTEC**

Common interface signals route to standard connector interfaces on the carrier board such as Ethernet, CAN, RS-232, and audio. Due to the easily modifiable phyBOARD design approach (see "*SBCplus concept*"), these plug-and-play interfaces can be readily adapted in customer-specific variants according to end system requirements.

Some signals from the processor populating the SOM also extend to the expansion, and A/V connectors of the phyBOARD-Mira. This provides for customized expandability according to end user requirements. Thus expandability is made easy by available plugand-play expansion modules from PHYTEC.

- HDMI and LVDS/Parallel Displays
- Power Supply, with broad voltage range
- Industrial I/O (including WLAN)
- Home-Control Board (WiFi, KNX/EIB, I/O)
- M2M Board (GPS, GSM, I/O's)
- Debug Adapter

The default orientation of the expansion bus connectors is parallel and on the top side of the carrier board PCB. However, in custom configurations the connectors can be mounted on the PCB's underside. Connectors in perpendicular orientation can also populate the top or underside of the PCB. This enables maximum flexibility for orientation of expansion modules on the phyBOARD-Mira, as well as integration of the system into a variety of end application physical envelopes and form factors. Mome-Control Board (WiFi, KNX/EIB, I/O)<br>
M2M Board (GPS, GSM, I/O's)<br>
Meme-Control Board (GPS, GSM, I/O's)<br>
Debug Adapter<br>
The default orientation of the expansion bus connectors is parallel and on the top side<br>
of the car

#### **Easy Integration of Display und Touch**

The phyBOARD and its expansion modules enable easy connection of parallel or LVDS based displays, as well as resistive or capacitive touch screens.

#### **OEM Implementation**

Implementation of an OEM-able SBC subassembly as the "core" of your embedded design allows you to focus on hardware peripherals and firmware without expending resources to "re-invent" microcontroller circuitry. Furthermore, much of the value of the phyBOARD<sup>®</sup> SBC lies in its layout and test.

#### **Software Support**

Production-ready Board Support Packages (BSPs) and Design Services for our hardware will further reduce your development time and risk and allow you to focus on your product expertise.

# **Ordering Information**

Ordering numbers: phyBOARD-Mira-i.MX 6 Development Kit: **KPB-01501-xxx** phyBOARD-Mira-i.MX 6 SBC: **PB-01501-xxx**

# **Product Specific Information and Technical Support**

In order to receive product specific information on changes and updates in the best way also in the future, we recommend to register at

http://www.phytec.de/de/support/registrierung.html or http://www.phytec.eu/europe/support/registration.html

For technical support and additional information concerning your product, please visit the support section of our web site which provides product specific information, such as errata sheets, application notes, FAQs, etc.

http://www.phytec.de/de/support/faq/faq-phyBOARD-Mira-i.MX6.html or http://www.phytec.eu/europe/support/faq/faq-phyBOARD-Mira-i.MX6.html

# **Other Products and Development Support**

Aside of the new phyBOARD<sup>®</sup> familiy, PHYTEC supports a variety of 8-/16- and 32-bit controllers in two ways:

- (1) as the basis for Rapid Development Kits which serve as a reference and evaluation platform
- (2) as insert-ready, fully functional OEM modules, which can be embedded directly into the user's peripheral hardware design.

Take advantage of PHYTEC products to shorten time-to-market, reduce development costs, and avoid substantial design issues and risks. With this new innovative full system solution you will be able to bring your new ideas to market in the most timely and cost-efficient manner. rder to receive product specific information on changes and updates in the best way<br>in the future, we recommend to register at<br>if  $y/mw$ , phytec.de/de/support/registrierung.html or<br>://www.phytec.eu/europe/support/registrati

For more information go to:

http://www.phytec.de/de/leistungen/entwicklungsunterstuetzung.html or www.phytec.eu/europe/oem-integration/evaluation-start-up.html

#### **Declaration of Electro Magnetic Conformity of the PHYTEC phyBOARD-Mira-i.MX 6**

PHYTEC Single Board Computers (henceforth products) are designed for installation in electrical appliances, or as part of custom applications, or as dedicated Evaluation Boards (i.e.: for use as a test and prototype platform for hardware/software development) in laboratory environments.

#### **Caution!**

PHYTEC products lacking protective enclosures are subject to damage by ESD and, hence, may only be unpacked, handled or operated in environments in which sufficient precautionary measures have been taken in respect to ESD-dangers. It is also necessary that only appropriately trained personnel (such as electricians, technicians and engineers) handle and/or operate these products. Moreover, PHYTEC products should not be operated without protection circuitry if connections to the product's pin header rows are longer than 3 m. Caution!<br>Caution!<br>Caucion:<br>Caucion of the unpacked, handled or operated in environments in which sufficient<br>reacautionary measures have been taken in respect to ESD-dangers. It is also necessant<br>that only appropriately tra

PHYTEC products fulfill the norms of the European Union's Directive for Electro Magnetic Conformity only in accordance to the descriptions and rules of usage indicated in this hardware manual (particularly in respect to the pin header row connectors, power connector and serial interface to a host-PC).

Implementation of PHYTEC products into target devices, as well as user modifications and extensions of PHYTEC products, is subject to renewed establishment of conformity to, and certification of, Electro Magnetic Directives. Users should ensure conformance following any modifications to the products as well as implementation of the products into target systems.

#### **Product Change Management and information in this manual on parts populated on the SOM / SBC**

When buying a PHYTEC SOM / SBC, you will, in addition to our HW and SW offerings, receive a free obsolescence maintenance service for the HW we provide.

Our PCM (Product Change Management) Team of developers, is continuously processing, all incoming PCN's (Product Change Notifications) from vendors and distributors concerning parts which are being used in our products.

Possible impacts to the functionality of our products, due to changes of functionality or obsolesce of a certain part, are being evaluated in order to take the right masseurs in purchasing or within our HW/SW design. s which are being used in our products.<br>
ible impacts to the functionality of our products, due to changes of functionality or<br>
iblesce of a certain part, are being evaluated in order to take the right masseurs in<br>
hasing

Our general philosophy here is: **We never discontinue a product as long as there is demand for it.**

Therefore we have established a set of methods to fulfill our philosophy:

Avoiding strategies

- Avoid changes by evaluating long-livety of parts during design in phase.
- Ensure availability of equivalent second source parts.
- Stay in close contact with part vendors to be aware of roadmap strategies.

Change management in case of functional changes

- Avoid impacts on product functionality by choosing equivalent replacement parts.
- Avoid impacts on product functionality by compensating changes through HW redesign or backward compatible SW maintenance.
- Provide early change notifications concerning functional relevant changes of our products.

Change management in rare event of an obsolete and non replaceable part

- Ensure long term availability by stocking parts through last time buy management according to product forecasts.
- Offer long term frame contract to customers.

**Therefore we refrain from providing detailed part specific information within this manual, which can be subject to continuous changes, due to part maintenance for our products.** 

**In order to receive reliable, up to date and detailed information concerning parts used for our product, please contact our support team through the contact information given within this manual.**

# **1 Introduction**

#### **1.1 Hardware Overview**

The phyBOARD-Mira for phyCORE-i.MX 6 is a low-cost, feature-rich software development platform supporting the Freescale Semiconductor i.MX 6 microcontroller. Moreover, due to the numerous standard interfaces the phyBOARD-Mira-i.MX 6 can serve as bedrock for your application. At the core of the phyBOARD-Mira is the PCL-058/phyCORE-i.MX 6 System On Module (SOM) in a direct solder form factor, containing the processor, DRAM, NAND Flash, power regulation, supervision, transceivers, and other core functions required to support the i.MX 6 processor. Surrounding the SOM is the PBA-CD-06/phyBOARD-Mira carrier board, adding power input, buttons, connectors, signal breakout, and Ethernet connectivity amongst other things. Module (SOM) in a direct soleter form factor, containing the processor, DRAM, NAND Flash<br>however regulation, supervisor, transceivers, and other ore functions required to support<br>he i.MX6 processor. Surrounding the SOM is

- Adding the phyCORE-i.MX 6 SOM into your own design is as simple as orderinDeveloped in accordance with PHYTEC's new SBCplus concept (*Preface*)
- PHYTEC's phyCORE-i.MX 6 SOM
- Pico ITX standard dimensions (100 mm × 72 mm)
- Boot from MMC or NAND Flash
- Max. 1.2 GHz core clock frequency and up to four cores
- Two different power supply options (5 V via 3.5 mm combicon or 12 V 24 V through external power module)
- One RJ45 jacks for 10/100/1000 Mbps Ethernet
- One USB Host interface brought out to an upright USB Standard-A connector, or at the mini PCI express connector
- One USB OTG interface available at an USB Micro-AB connector, or at the expansion connector
- One Secure Digital / Multi Media Memory Card interface brought out to a Micro-SD connector at the back side
- CAN interface at 2×5 pin header 2.54 mm
- One HDMI interface brought out to a standard type A connector
- One LVDS interface brought out to a 20 pin FFC connector at the backside, and separate connector for backlight supply and control
- One touch interface at 1x4 pin header 2.54 mm
- One LVDS camera interfaces compatible to PHYTEC phyCAM-S+ camera standard with  $I^2C$ for camera control
- One PCI interface brought out to a Mini PCI Express connector; SIM-card signals are also available at the expansion connector
- RS-232 or RS-485 transceiver supporting UART3 incl. handshake signals with data rates of up to 1 Mbps (2×5 pin header 2.54 mm)
- Reset-Button
- One multicolor LED
- Audio/Video (A/V) connectors
- Expansion connector with different interfaces
- RTC
- Backup battery supply for RTC with external 2-pole pin-header or with Gold cap (lasts approx.  $17 \frac{1}{2}$  days)
- Industrial temperature range (-40  $\degree$ C to +85  $\degree$ C)

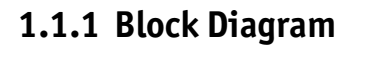

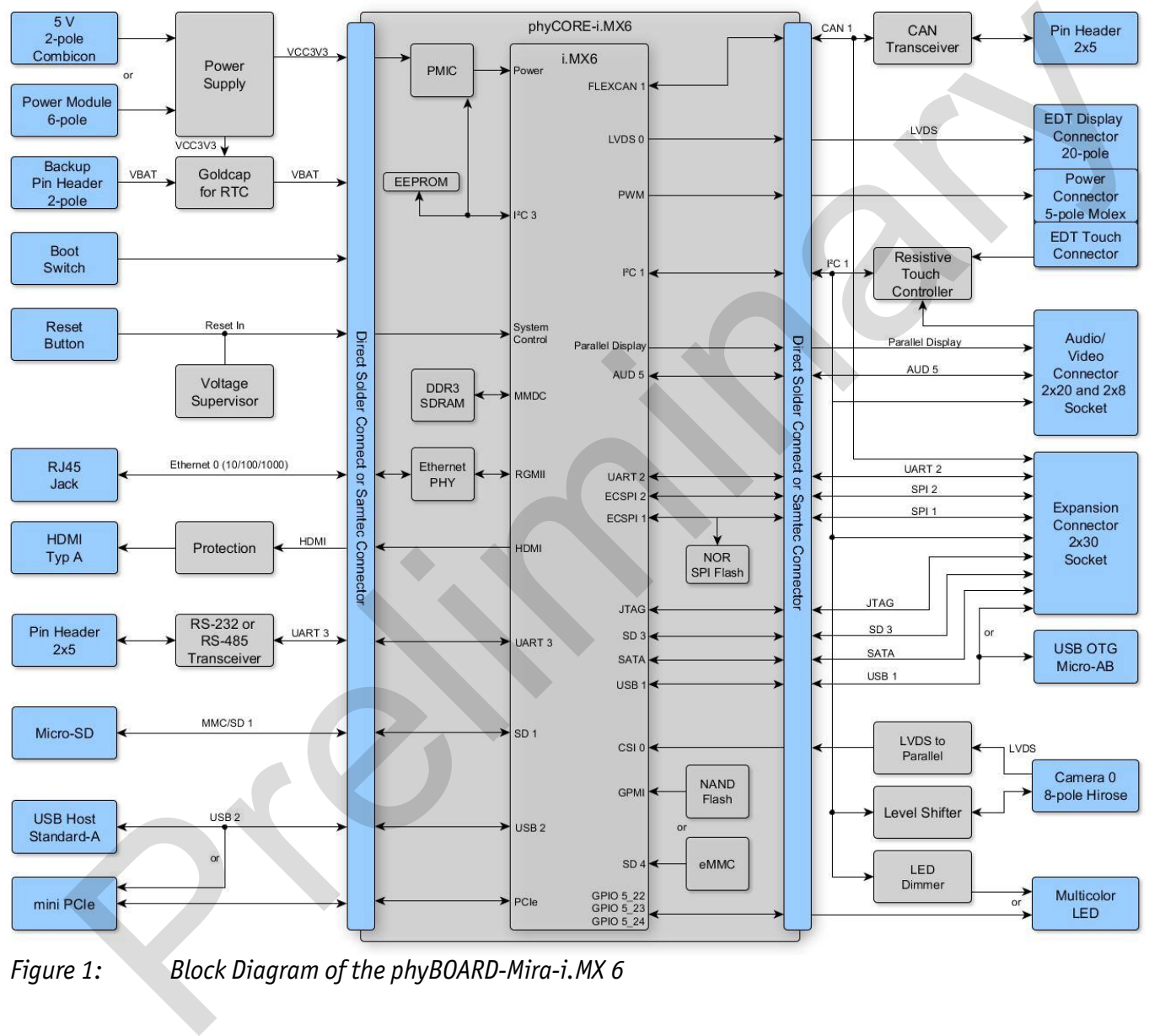

*Figure 1: Block Diagram of the phyBOARD-Mira-i.MX 6* 

#### **1.1.2 View of the phyBOARD-Mira-i.MX 6**

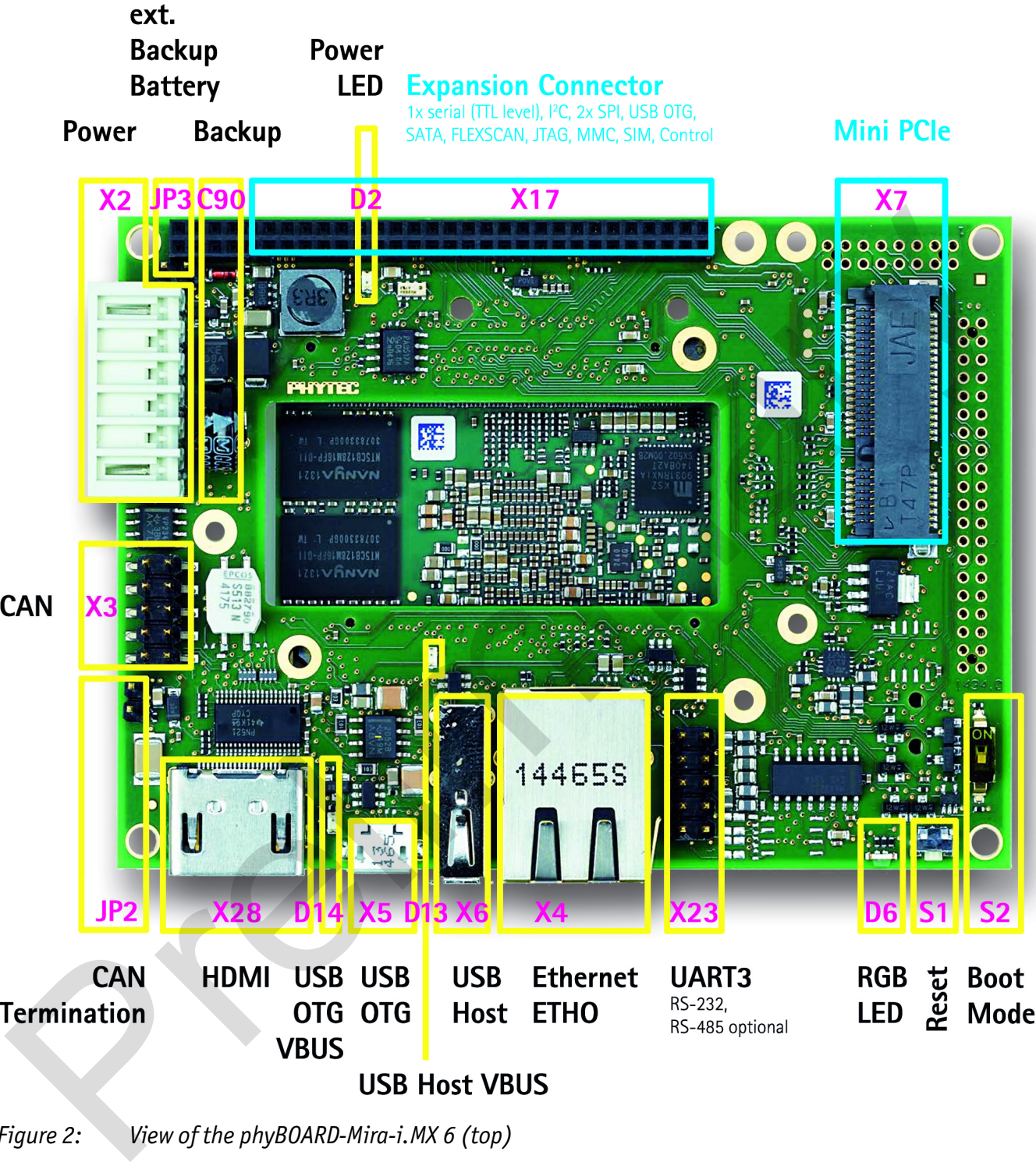

*Figure 2: View of the phyBOARD-Mira-i.MX 6 (top)* 

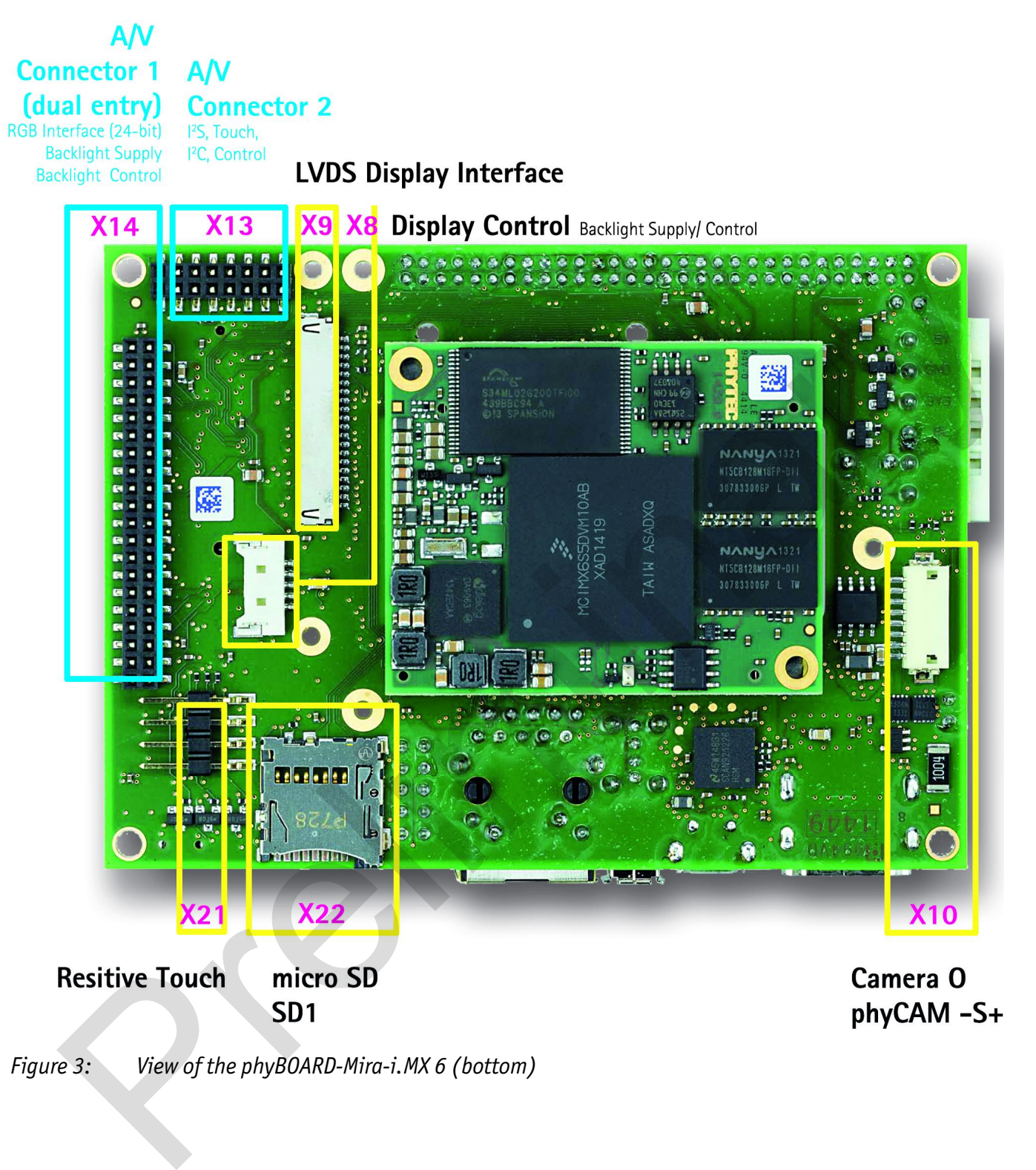

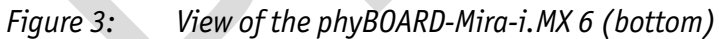

#### **1.2 Software Overview**

#### **1.2.1 Ubuntu**

*Ubuntu* - which you is used as operating system for our Live System - is a free and open source operating system based on *Debian Linux*. Basically it is designed for desktop use. Web statistics suggest that *Ubuntu* is one of the most popular operating systems in the Linux desktop environment.

The *Ubuntu* release which we deliver is *14.04.2* and was released on 20. February 2015. *Ubuntu* 14.04 code name "*Trusty Tahr*" is designated as a **Long Term Support (LTS)** release and the first stable release was on 17 April 2014. LTS means that it will be supported and updated for five years. The *Ubuntu* release which we deliver is  $14.04.2$  and was released on 20. February 2015<br> *Ubuntu* 14.04 code name "*Trusty Tahr*" is designated as a **Long Term Support (LTS)** release<br>
und the first stable release was on

Our *Ubuntu* version comes with *Unity* as desktop environment, *dpkg* as package management system, the update method is based on *APT (Advanced Packaging Tool)* and the user space uses *GNU*.

#### **1.2.2 Eclipse**

The *Eclips*e platform provides support for *C/C++*. Because the *Eclipse* platform is only a framework for developer tools, it does not support *C/C++* instead it uses external plug-ins. This Application Guide shows you how to make use of the *CDT,* a set of plug-ins for *C/C++* development in conjunction with the *GCC C/C++* toolchain.

The *CDT* is an open source project (licensed under the Common Public License) implemented purely in *Java* as a set of plug-ins for the *Eclipse* SDK platform. These plug-ins add a *C/C++* perspective to the *Eclipse* Workbench that can now support *C/C++* development with a number of views and wizards, along with advanced editing and debugging support.

Due to its complexity, the *CDT* is broken down into several components, which take the form of separate plug-ins. Each component operates as an autonomous project, with its own set of committers, bug categories, and mailing lists. However, all plug-ins are required for the *CDT* to work properly. Here is a list of the plug-ins/components:

- **Primary CDT plug-in** is the "framework" for the *CDT* plug-ins.
- **CDT Feature Eclipse** is the *CDT* Feature Component.
- **CDT Core** provides Core Model, CDOM, and Core Components.
- **CDT UI** is the Core UI, views, editors, and wizards.
- **CDT Launch** provides the launch mechanism for external tools such as the compiler and debugger.
- **CDT Debug Core** provides debugging functions.
- **CDT Debug UI** provides the user interface for the *CDT* debugging editors, views, and wizards.
- **CDT Debug MI** is the application connector for MI-compatible debuggers.

#### **1.2.3 Qt Creator**

*Qt Creator* is a cross-platform development environment for the Qt framework. Included are a code editor and a Qt Designer to build graphical user interfaces (GUI). It uses the C++ GNU Compiler.

#### **1.2.4 The GNU Cross Development Toolchain**

Cross development in general refers to the overall software development process that produces a single application or a complete system running on a platform that is different from the development platform. This is an important concept when the target system does not have a native set of compilation tools, or when the host system is faster and has greater resources. Compiler.<br>
4 The GNU Cross Development Toolchain<br>
5 development in general refers to the overall software development process that<br>
luces a single application or a complete system running on a platform that is different<br>

The platform where the actual development takes place is called the *host platform.* The platform where the final application is tested and run is called the *target platform.* In this Quick Start we are using an x86-based Linux as the host platform. As the target platform we are using the ARM®Cortex™-A9 architecture on the phyBOARD-Mira-i.MX 6 SBC.

Building a program for a CPU architecture different from the one used on the machine where the compilation is done is accomplished using a cross compiler toolchain and crosscompiled libraries. In this Application Guide we are using the *GNU C/C++* cross development toolchain.

# **2 Application Programming**

*During this chapter you will learn how to build your own C/C++ applications for the target with the help of Eclipse.* 

We assume that you have first completed our QuickStart Guide successfully.

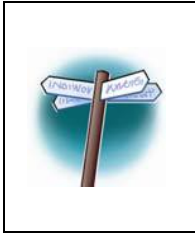

As all changes on the example projects will be lost if you proceed using the live environment we recommend to now install our modified *Ubuntu* Live System. If you only want to make your own fast experience with our phyBOARD-Mira-i.MX 6-Kit you can continue with section *2.2 "Working with Eclipse"*.

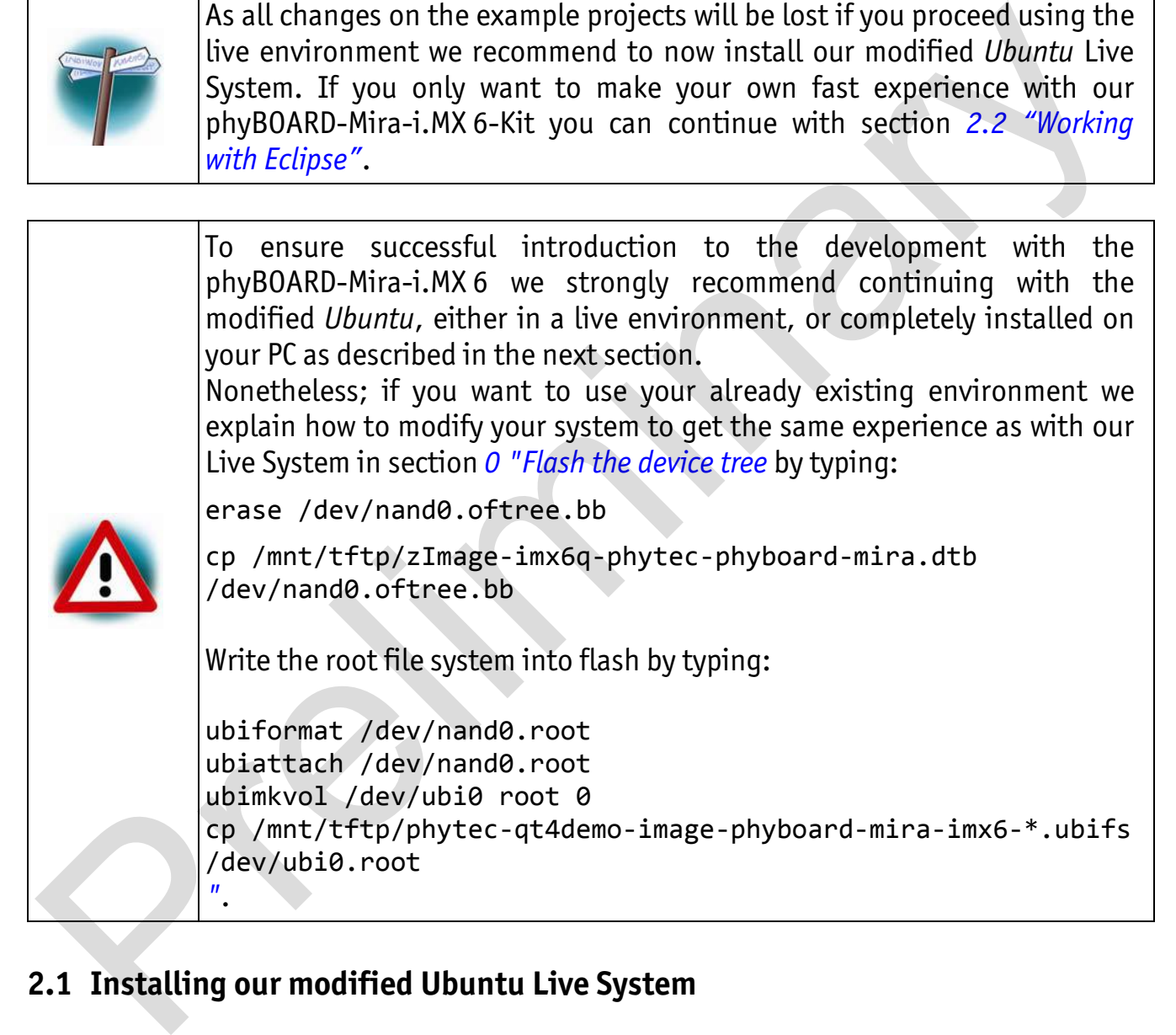

#### **2.1 Installing our modified Ubuntu Live System**

As described above, this step is not needed to successfully finish this chapter but for more in-depth development it is better to install our Live System on your computer or into a virtual machine. We recommend purchasing our bootable USB flash drive or to create your own USB flash drive as explained in our QuickStart Guide please verify the boot priorities of your system. Plug-in the USB flash drive and restart your PC system. If you have our isoimage you can install the Live System in a virtual machine. If you want to install our Live System native you must create a bootable USB flash drive for example with the help of the UNetbootin Tool under Linux.

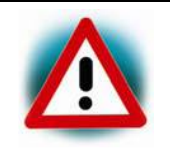

We recommend to have at least 70 GB of free disk space available to install the customized Live System.

- There are two methods to install our Live System, but for both the first step is to select *Install Ubuntu*.
- The *Preparing to install Ubuntu…* window appears. From *Ubuntu* it is advised that you select *Download updates while installing* and *Install this third-party software now*. Click on *Continue*.
- The *Installation type* window appears. You now have different options how to install *Ubuntu*. Depending on your system you have a number of possibilities that are shown in the dialog. After you have chosen one click on *Continue*.
- The *Install Ubuntu...* window appears. After you have checked the settings you can click on *Install now*.
- While the installation is started *Ubuntu* asks for your location, keyboard layout and login and password details. Please insert this information and wait until the installation is finished.
- Finally you must restart your system after the installation is finished.
- After that the system boots up and you can log into *Ubuntu*. Please configure your network connection now and connect the phyBOARD-Mira-i.XM 6 to your host. How to do that was shown in our QuickStart Guide.

### **2.2 Working with Eclipse**

Now we start developing our own applications with the help of *Eclipse*.

#### **2.2.1 Programming in the C/C++ Perspective**

We are starting with the *C/C++* workbench. Therefore you will import an existing Eclipse project into your workspace. The imported example project will be compiled with the cross compiler. After that, you will copy and execute the newly created program on the target. ne *Preparing to install Ubuntu...* window appears. From *Ubuntu* it is advised that you<br>elect **Download updates while installing** and **Install this third-party software now**.<br>eick on **Continue.**<br>We introduce the proprime

#### **2.2.1.1 Work with the Demo Project**

**Click the Eclipse icon** to start the application. You can find this icon on your desktop.

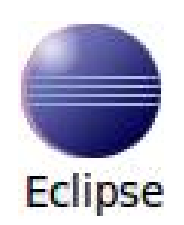

Confirm the workspace directory with *OK*

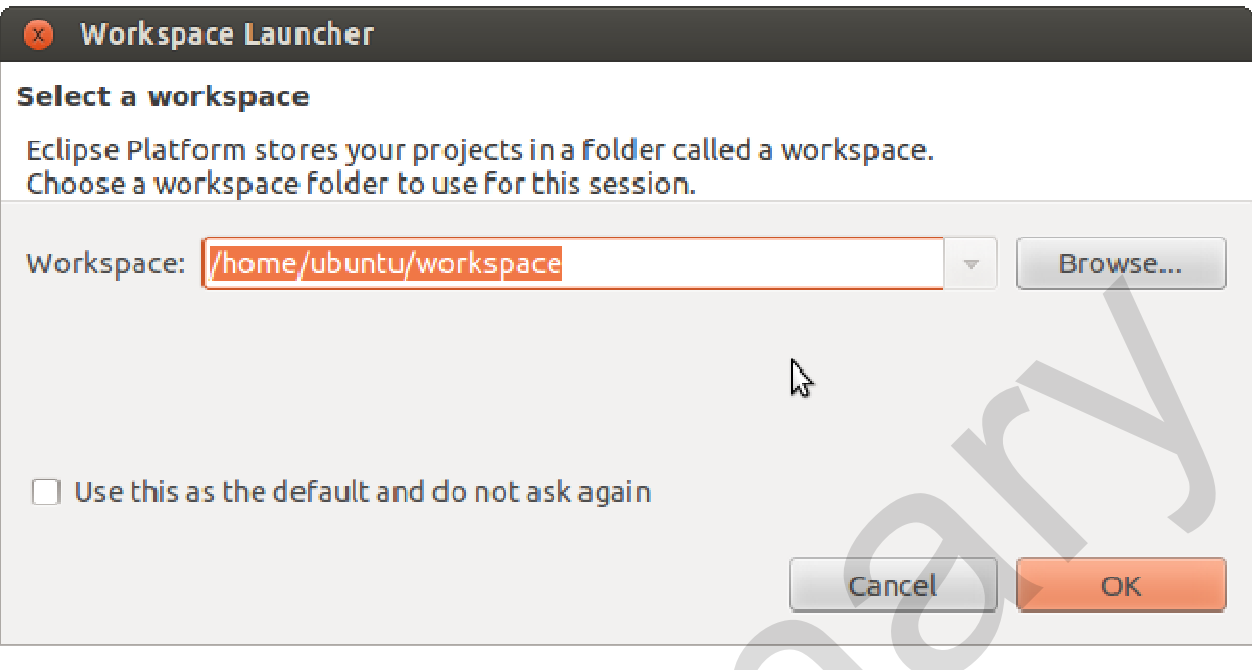

Now you can see the *Eclipse* workbench.

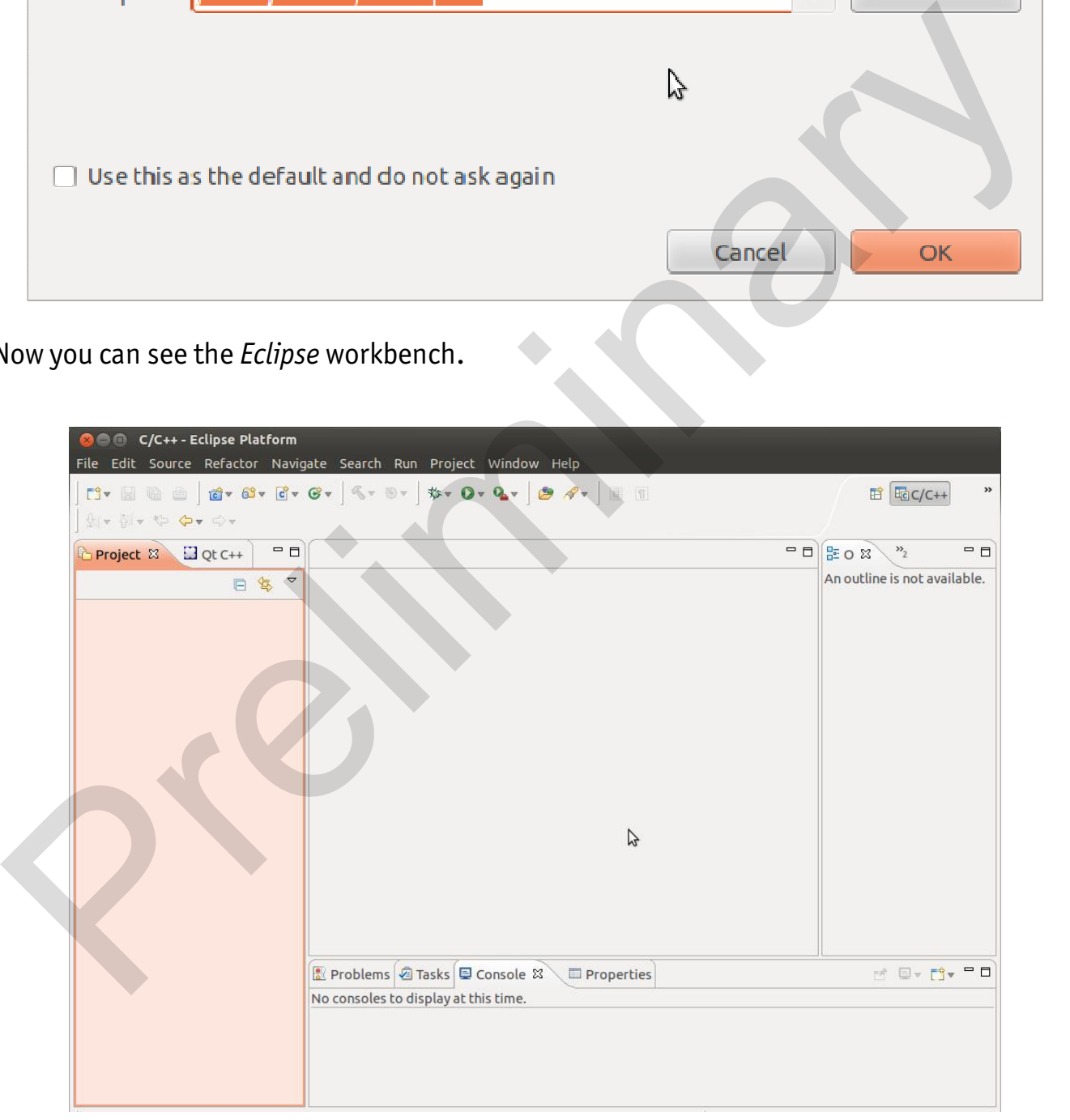

First we will import an existing project.

- Select *File* > *Import* from the menu bar
- Select *Existing Projects into Workspace* and click *Next*

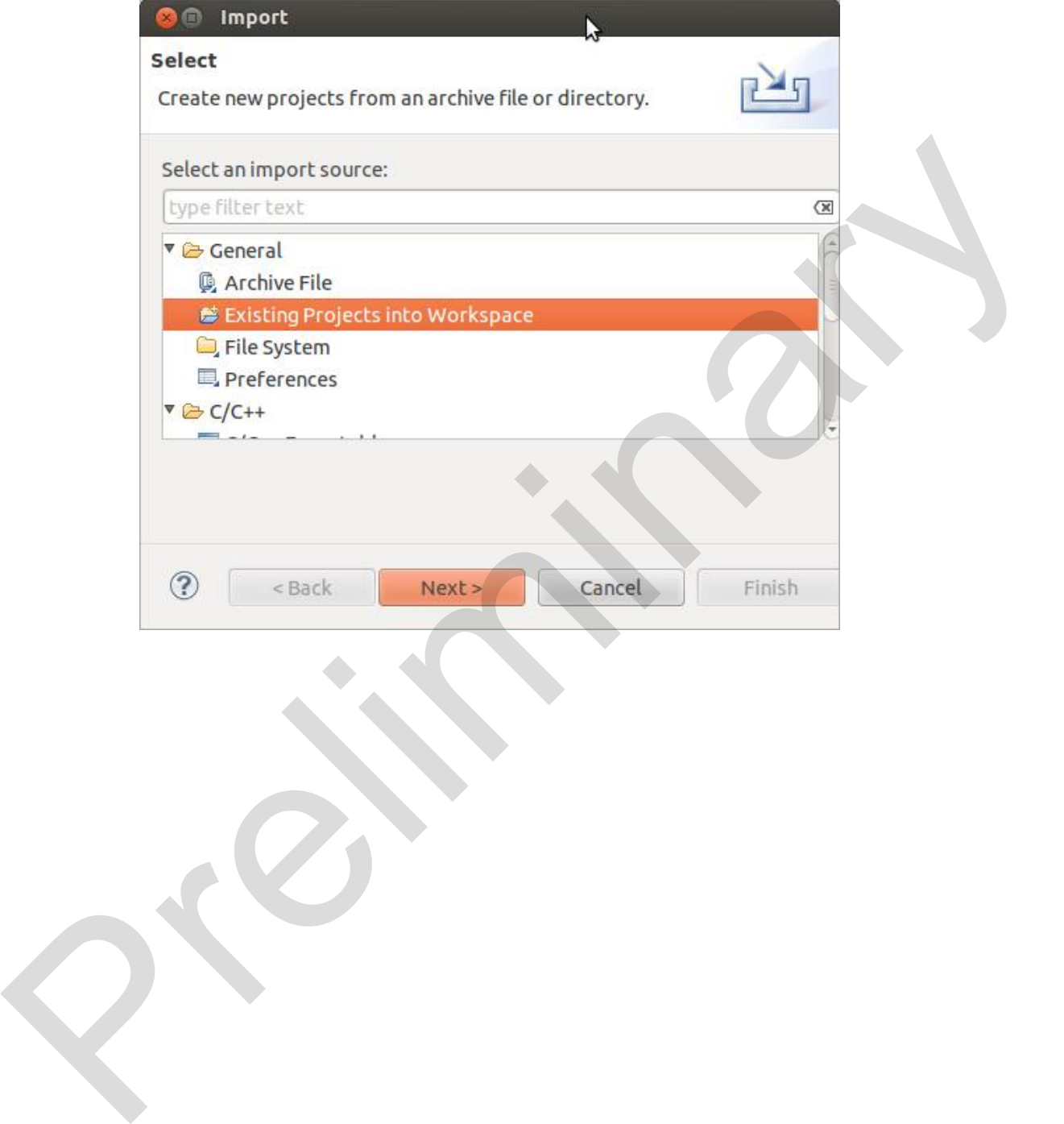

Select *Browse*

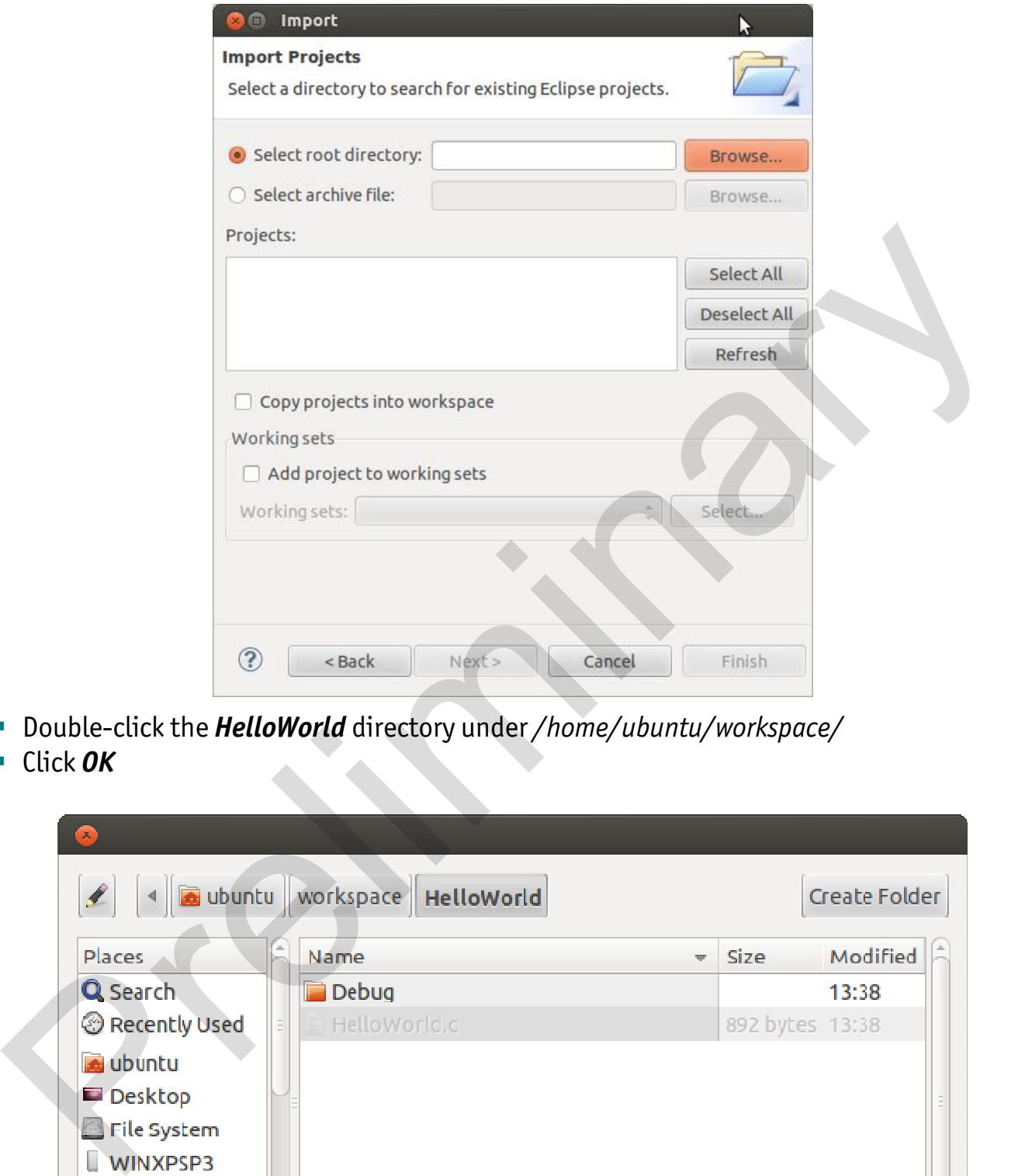

- Double-click the *HelloWorld* directory under */home/ubuntu/workspace/*
- Click *OK*

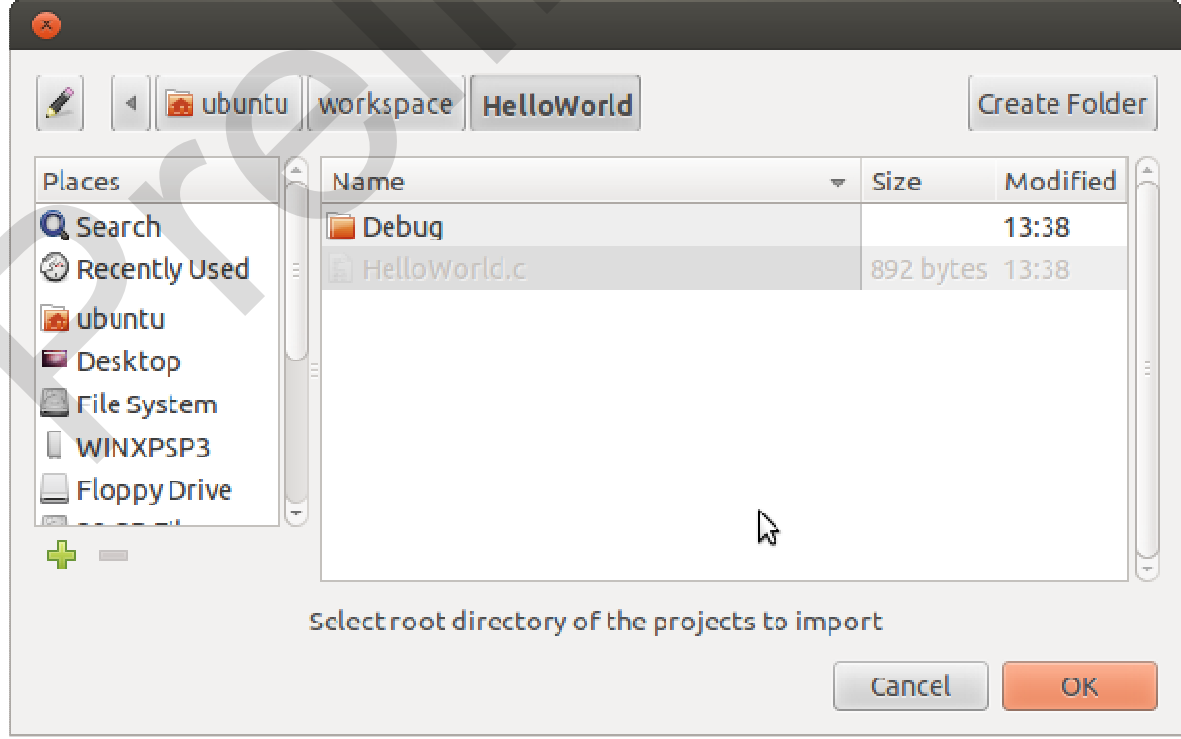

**Select** *Finish* to import the project

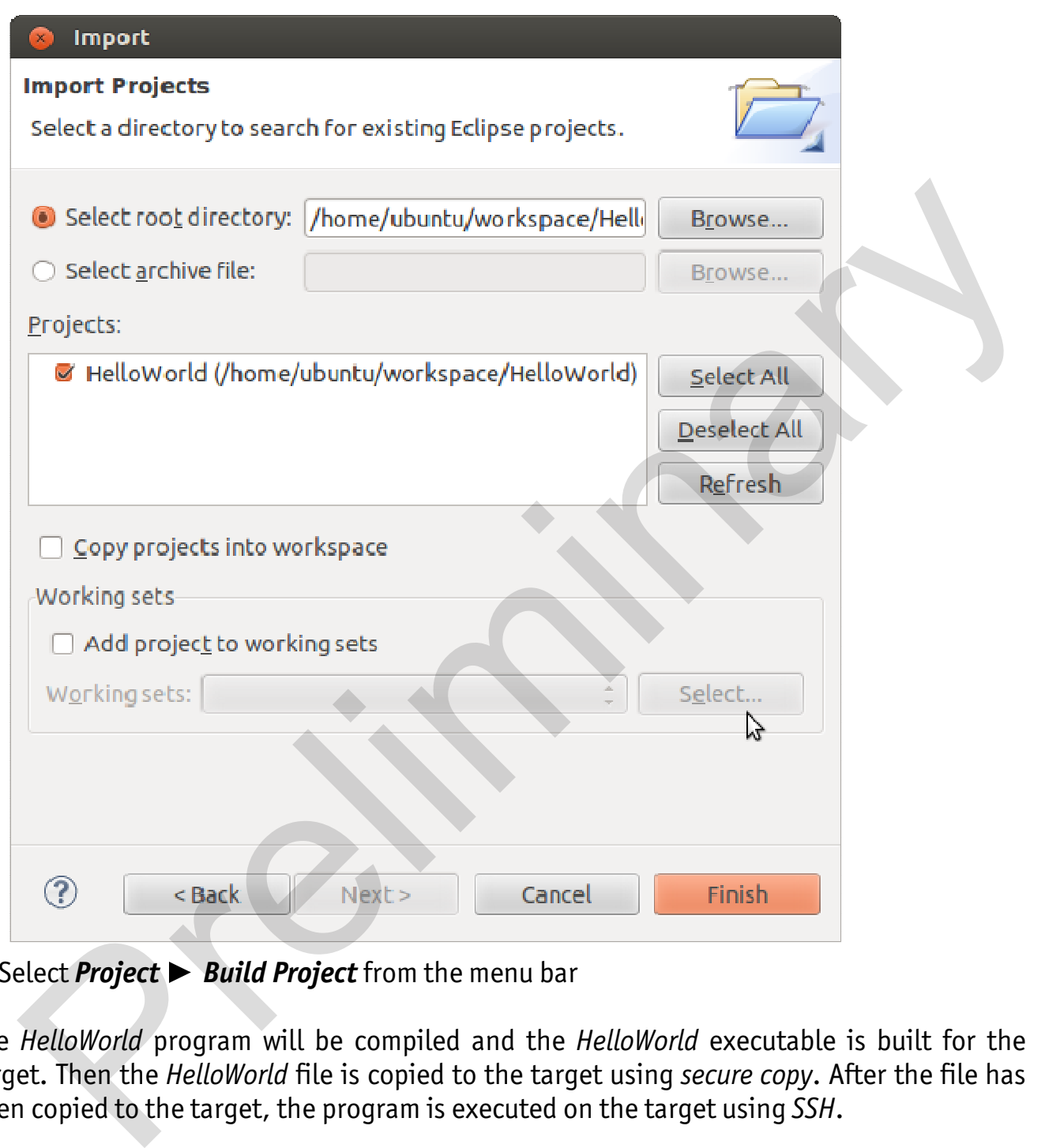

Select *Project* > Build Project from the menu bar

The *HelloWorld* program will be compiled and the *HelloWorld* executable is built for the target. Then the *HelloWorld* file is copied to the target using *secure copy*. After the file has been copied to the target, the program is executed on the target using *SSH*.

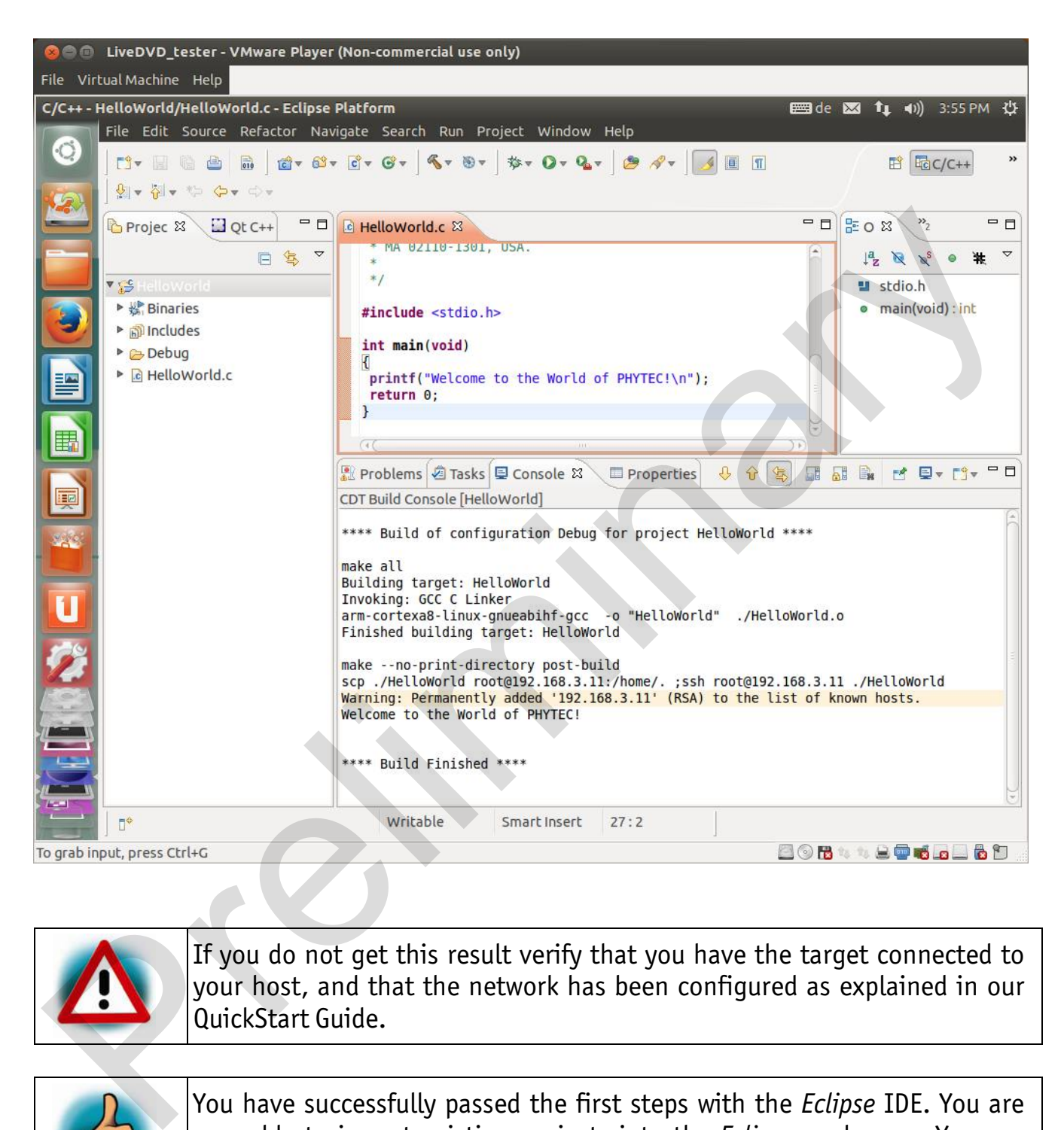

You will see the following content in the *Console* window:

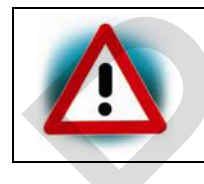

If you do not get this result verify that you have the target connected to your host, and that the network has been configured as explained in our QuickStart Guide.

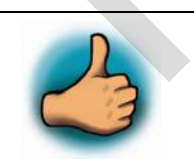

You have successfully passed the first steps with the *Eclipse* IDE. You are now able to import existing projects into the *Eclipse* workspace. You can compile an existing project and execute the program on the target.

#### **2.2.1.2 Creating a New Project**

In this section you will learn how to create a new project with *Eclipse* and how to configure the project for use with the *GNU C/C++* cross development toolchain.

- Open *Eclipse* if it is not already opened
- Select *File* > *New* > *Project* from the menu bar.

A new dialog opens.

Select *C Project* and click *Next*

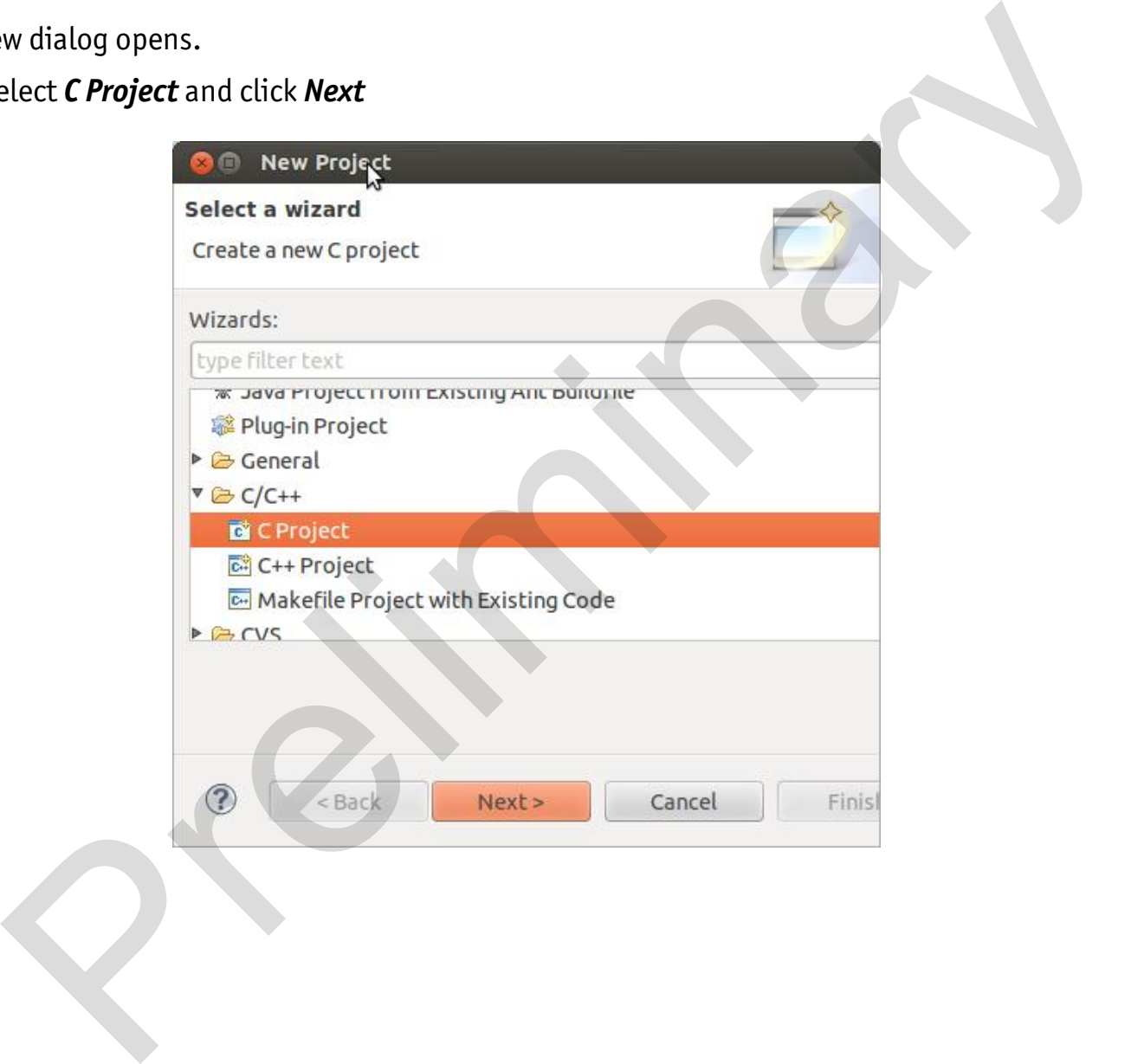

Enter the project name myHelloWorld and click *Next*

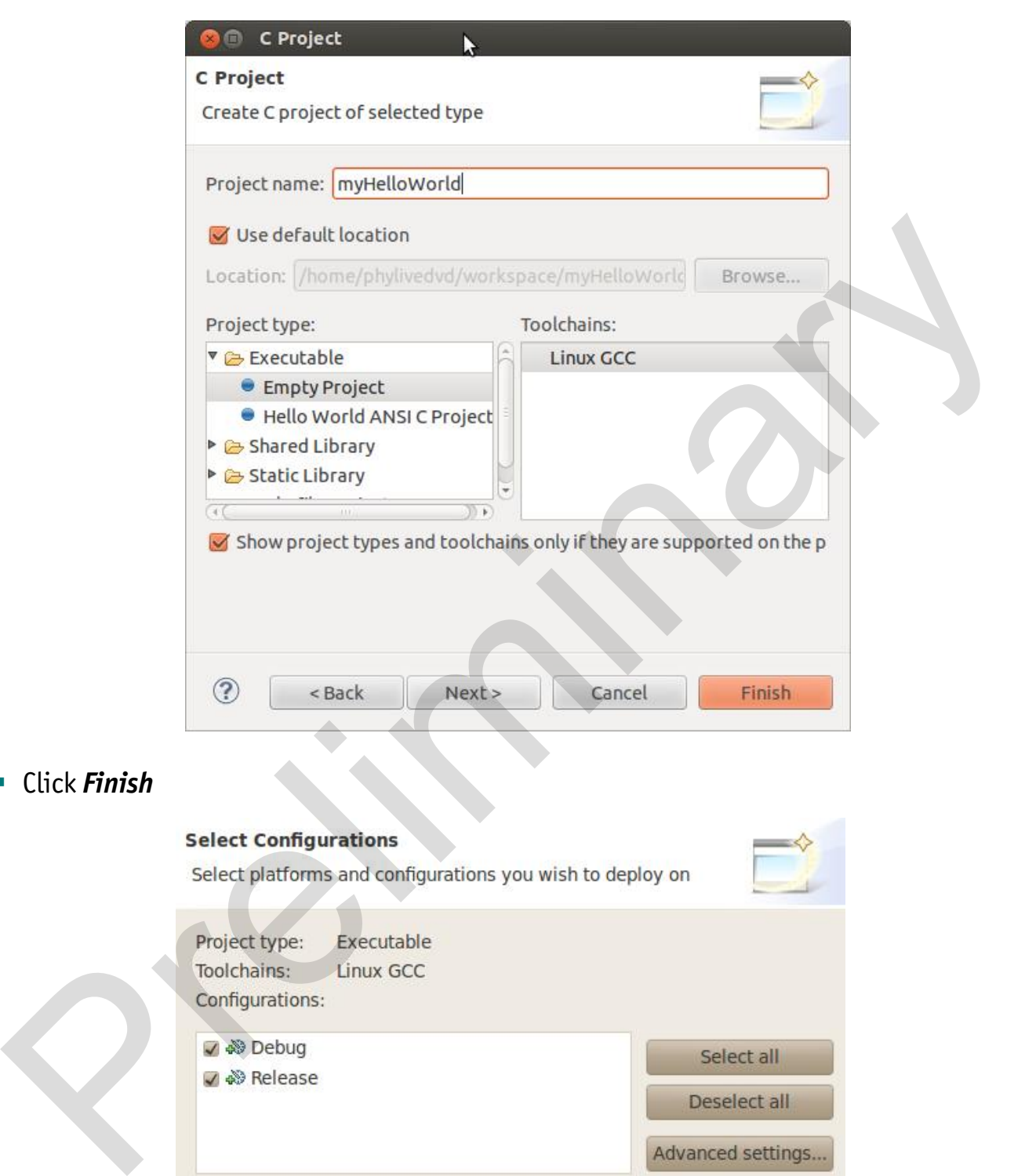

Click *Finish*

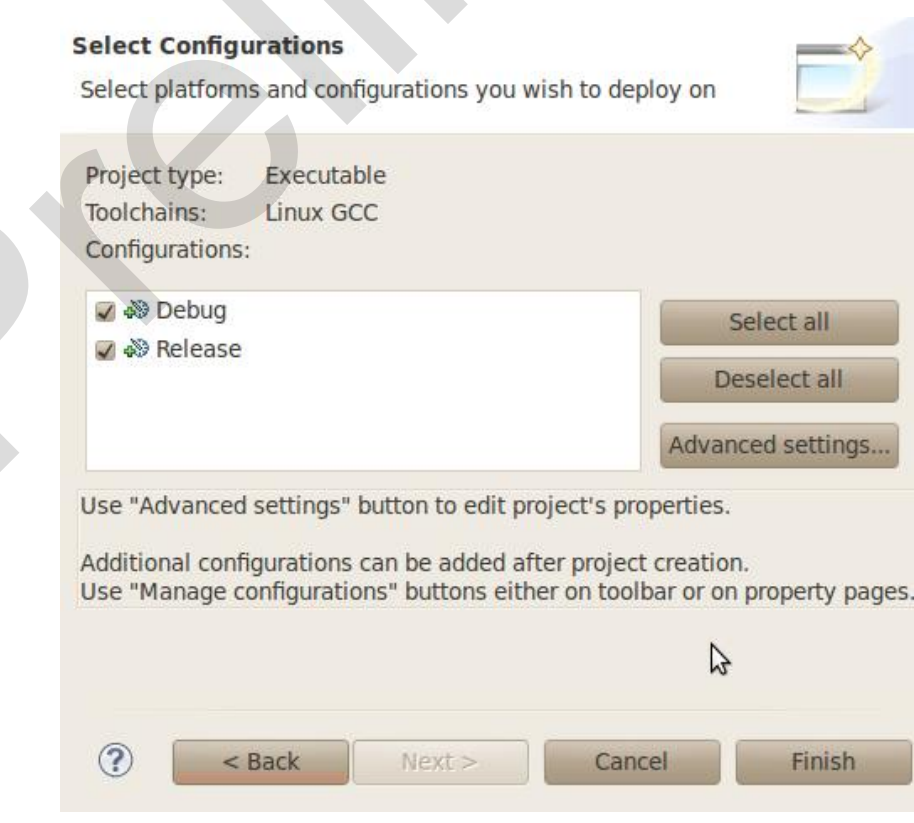

You will see the *C/C++* IDE with the *myHelloWorld* project.

- If the HelloWorld Project is not expand double-click the *HelloWorld* project which we have worked with previously
- Right-click on *HelloWorld.c* in the *HelloWorld* project
- Select *Copy*

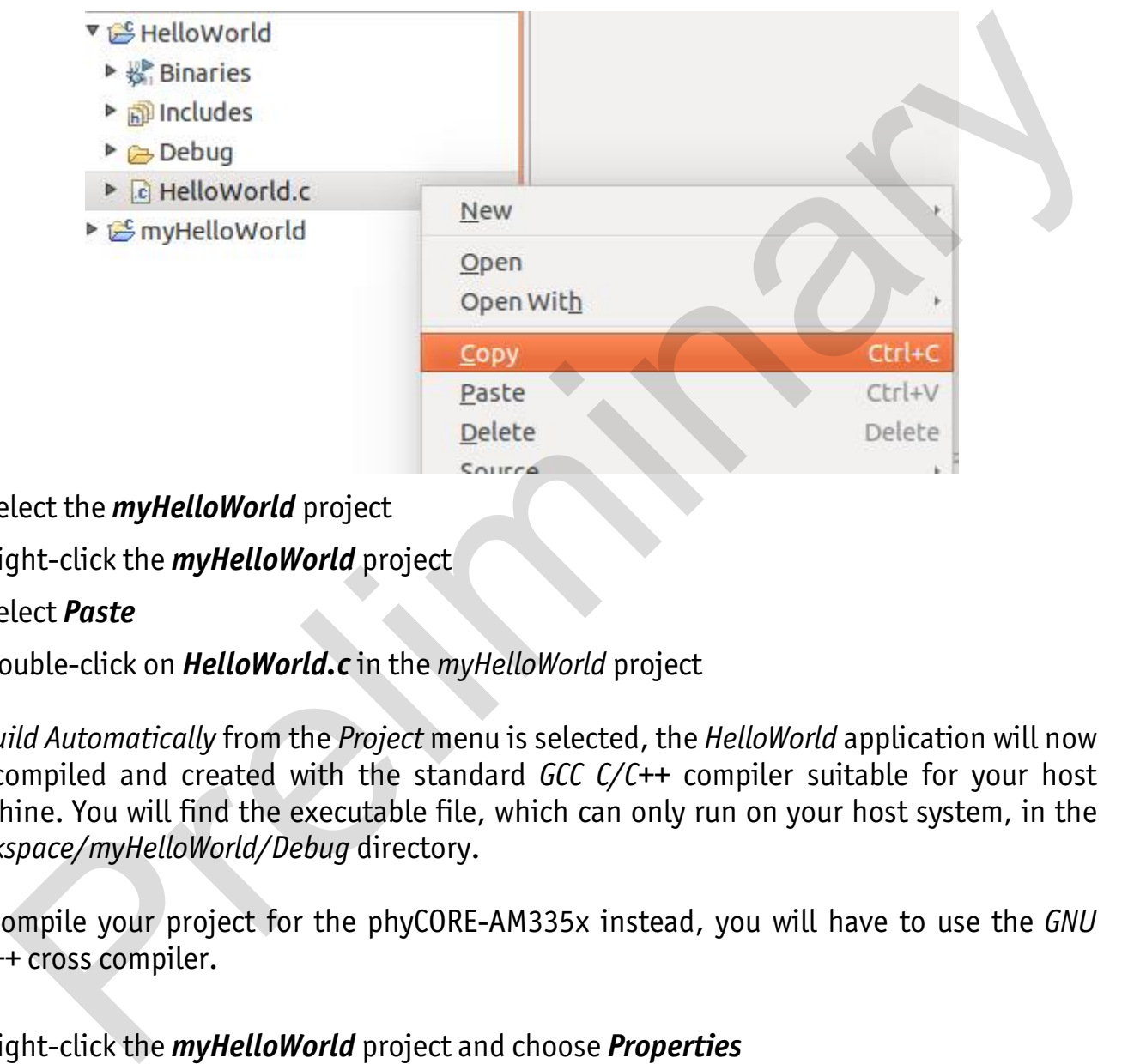

- **Select the** *myHelloWorld* project
- **Right-click the myHelloWorld** project
- Select *Paste*
- Double-click on *HelloWorld.c* in the *myHelloWorld* project

If *Build Automatically* from the *Project* menu is selected, the *HelloWorld* application will now be compiled and created with the standard *GCC C/C++* compiler suitable for your host machine. You will find the executable file, which can only run on your host system, in the *workspace/myHelloWorld/Debug* directory.

To compile your project for the phyCORE-AM335x instead, you will have to use the *GNU C/C++* cross compiler.

Right-click the *myHelloWorld* project and choose *Properties*

The *Properties* dialog appears.

- Select  $C/C++$  *Build* ▶ Settings
- Enter \${CC} into the *Command* input field
- Select **GCC C Compiler**

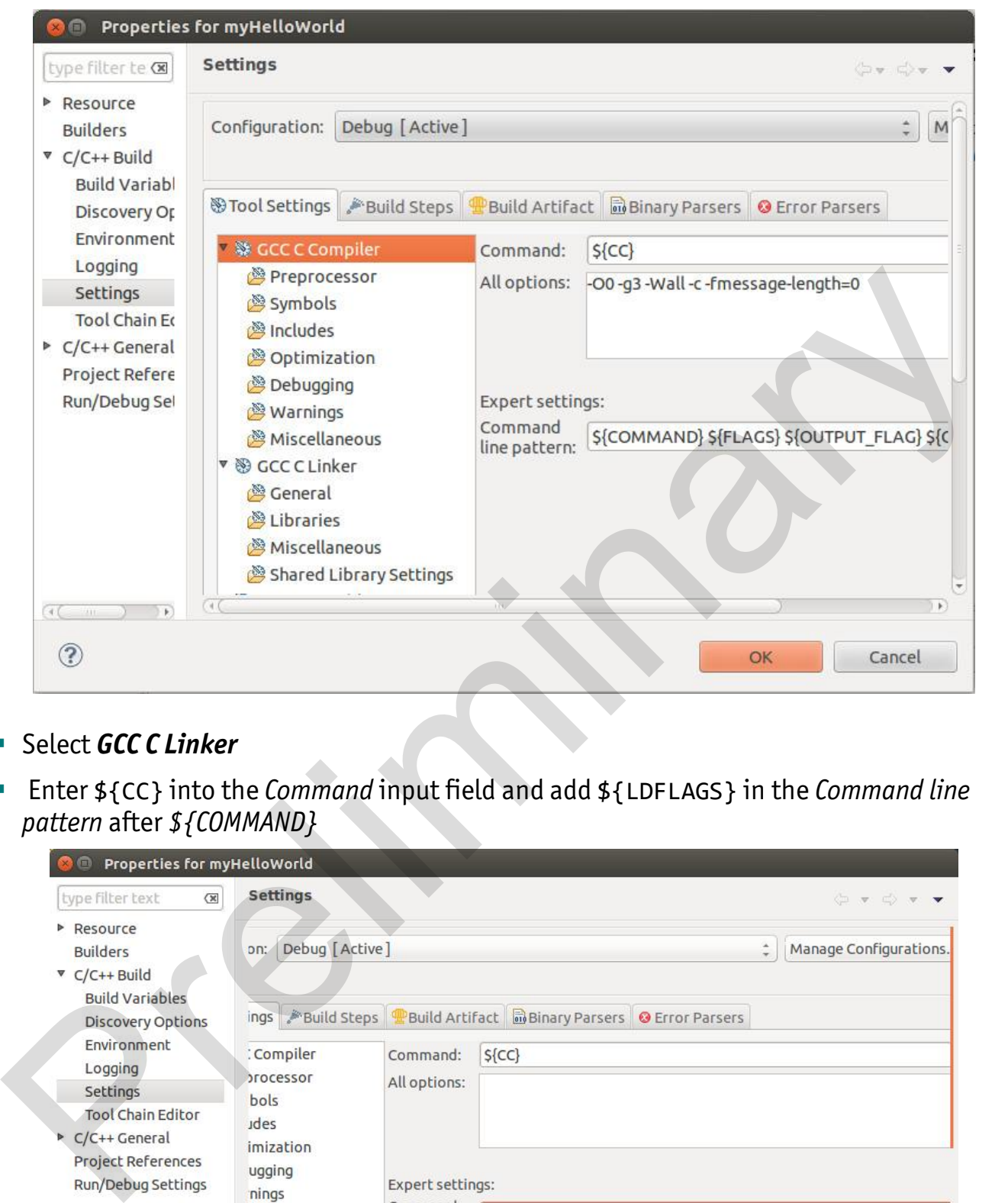

- Select *GCC C Linker*
- Enter \${CC} into the *Command* input field and add \${LDFLAGS} in the *Command line pattern* after *\${COMMAND}*

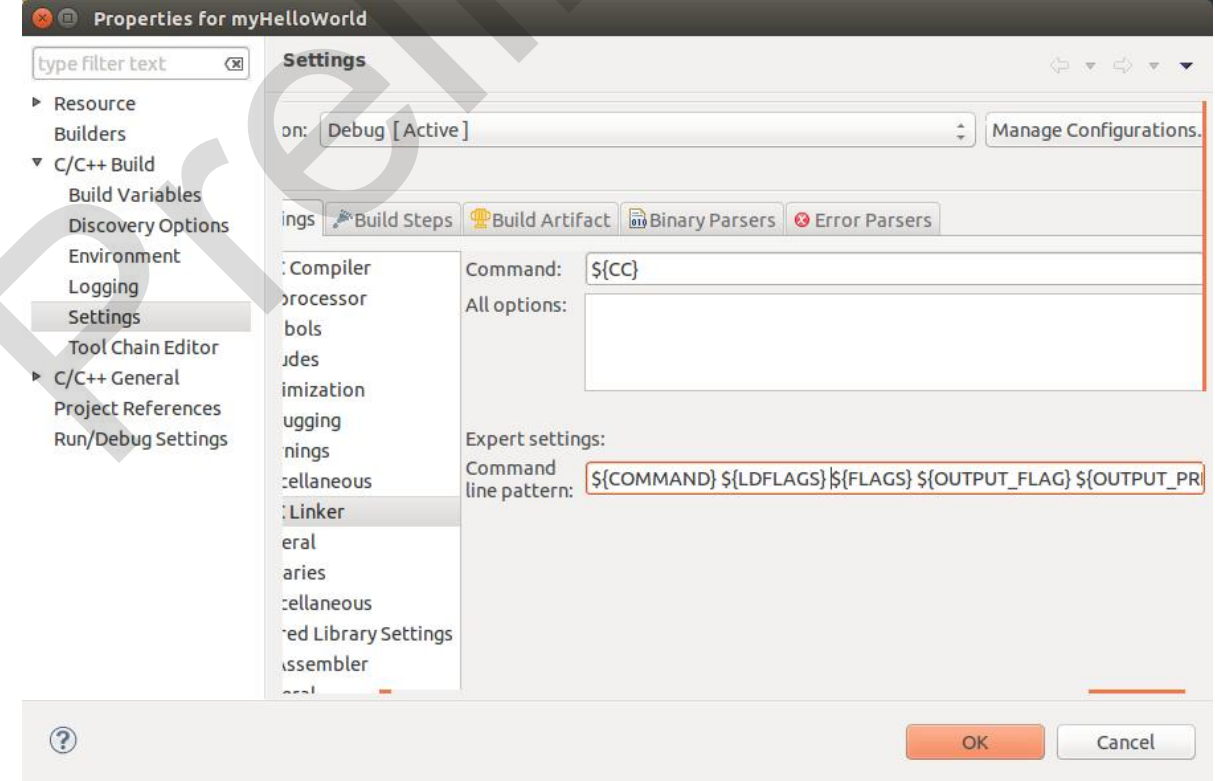

- Select *GCC Assembler*
- In the *Command* input field, change the default asto \${AS}

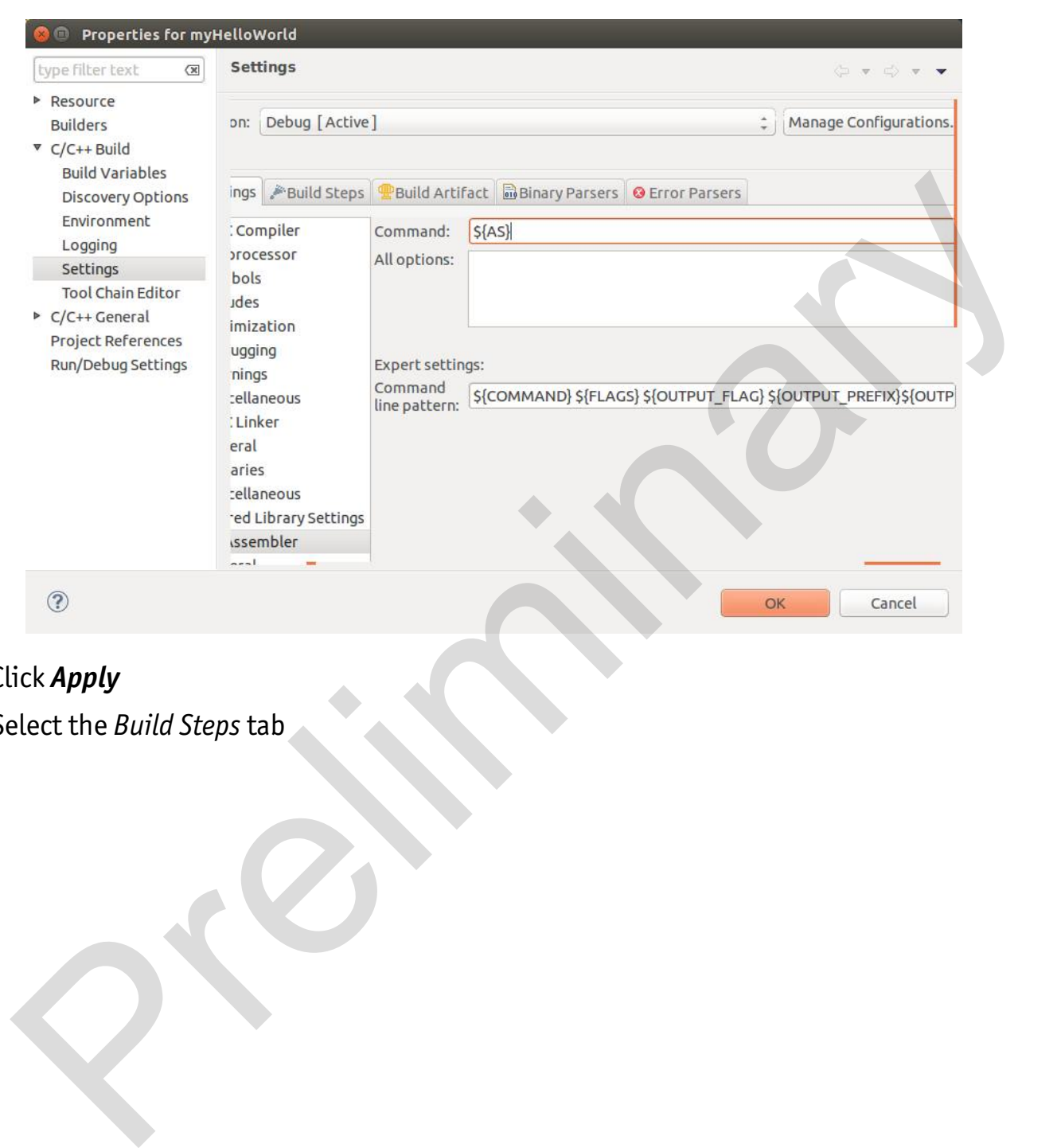

- Click *Apply*
- Select the *Build Steps* tab

 Enter the following command in the *Post-build steps Command* input field: scp ./myHelloWorld root@192.168.3.11:/home/. ;ssh root@192.168.3.11 . /home/myHelloWorld

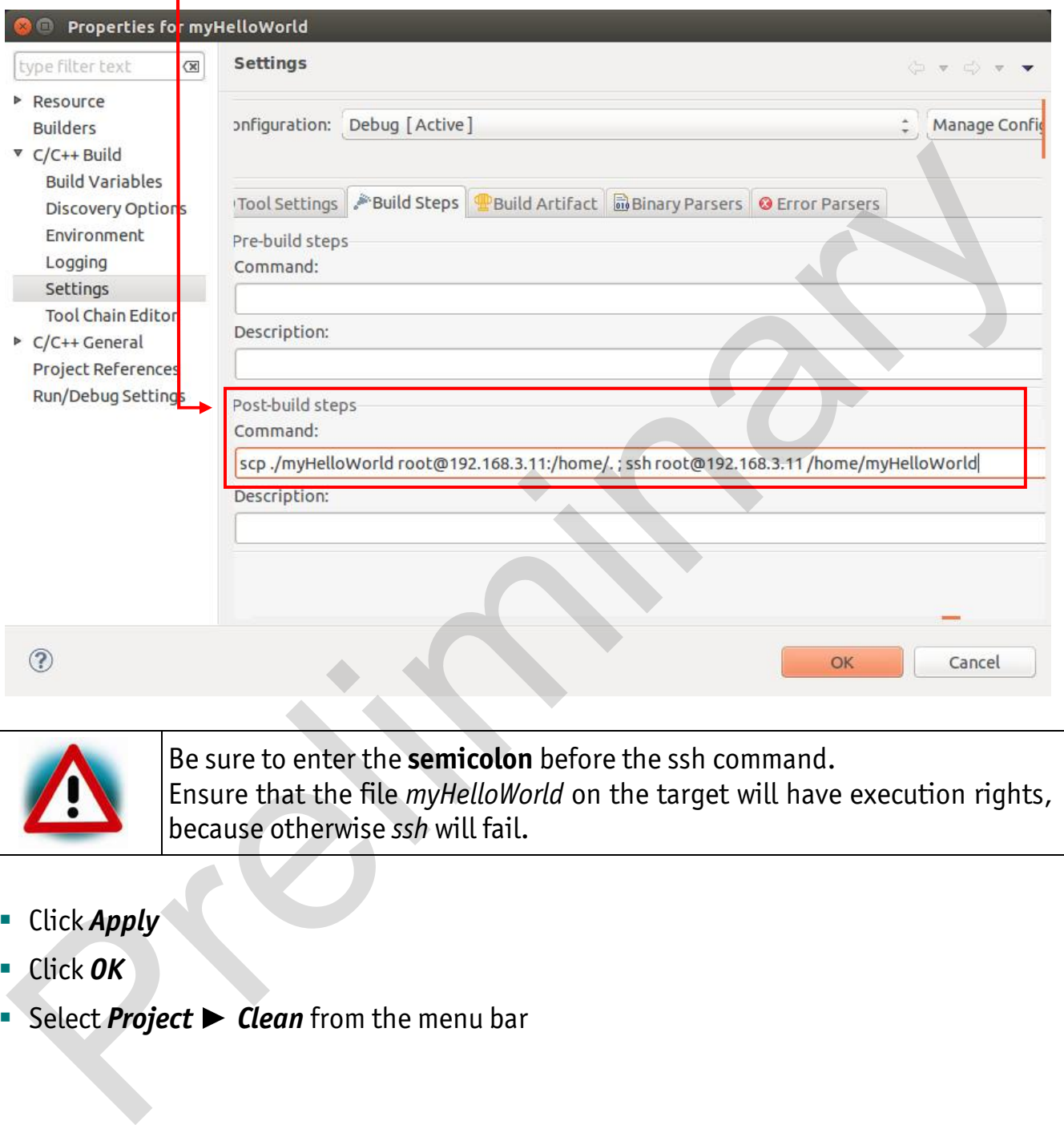

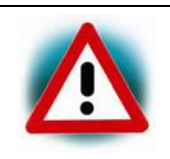

ı

Be sure to enter the **semicolon** before the ssh command. Ensure that the file *myHelloWorld* on the target will have execution rights, because otherwise *ssh* will fail.

- Click *Apply*
- Click *OK*
- Select *Project* > *Clean* from the menu bar

Confirm with *OK*

The project will be rebuilt.

Select the *Console* tab

If no errors occur while building the project, you will see the following output:

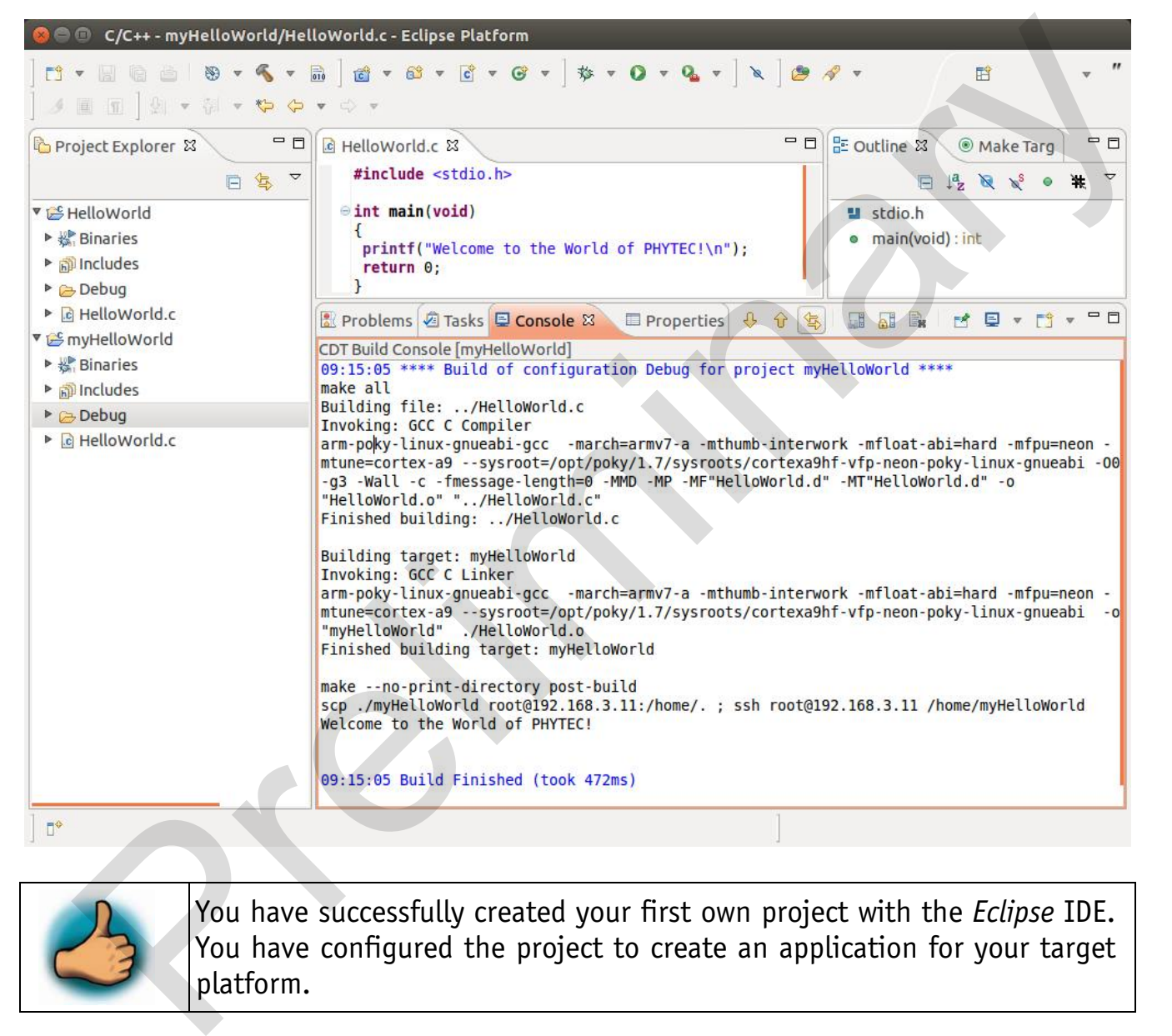

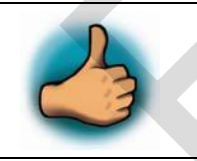

You have successfully created your first own project with the *Eclipse* IDE. You have configured the project to create an application for your target platform.

#### **2.2.1.3 Modifying the Demo Application**

Now we will extend the *myHelloWorld* application. The extended *myHelloWorld* application will write an output to the first serial interface as well as to the standard output.

- Open *Eclipse* if it is not opened yet
- Double-click *HelloWorld.c* in the *myHelloWorld* project
- First include the following two additional header files: #include <unistd.h> #include <fcntl.h>
- Then add the function *write\_tty()*, which writes *n* bytes to the first serial interface (which, on the phyBOARD-Mira-i.MX 6, is connected to the system console */dev/console*):

```
void write tty (char *buffer, int count)
  { 
     int out; 
     out = open ("/dev/console", O_RDWR); 
     write(out, buffer, count); 
     close(out); 
  } 
Finclude contact.html<br>
Finclude contact.html<br>
Finclude contact.html<br>
Finclude contacts (hypercontact and the function write tty (), which writes n bytes to the first serial interface<br>
(which, on the phyBOARD-Mira-i.MX 6
```
 Enter the following two lines in the *main()* function to declare the buffer and call the *write\_tty()* function: char buf  $[] = {$  "Welcome to the World of PHYTEC! (serial)\n" }; write tty(buf, sizeof (buf) - 1);

In the next screenshot you can see the complete program

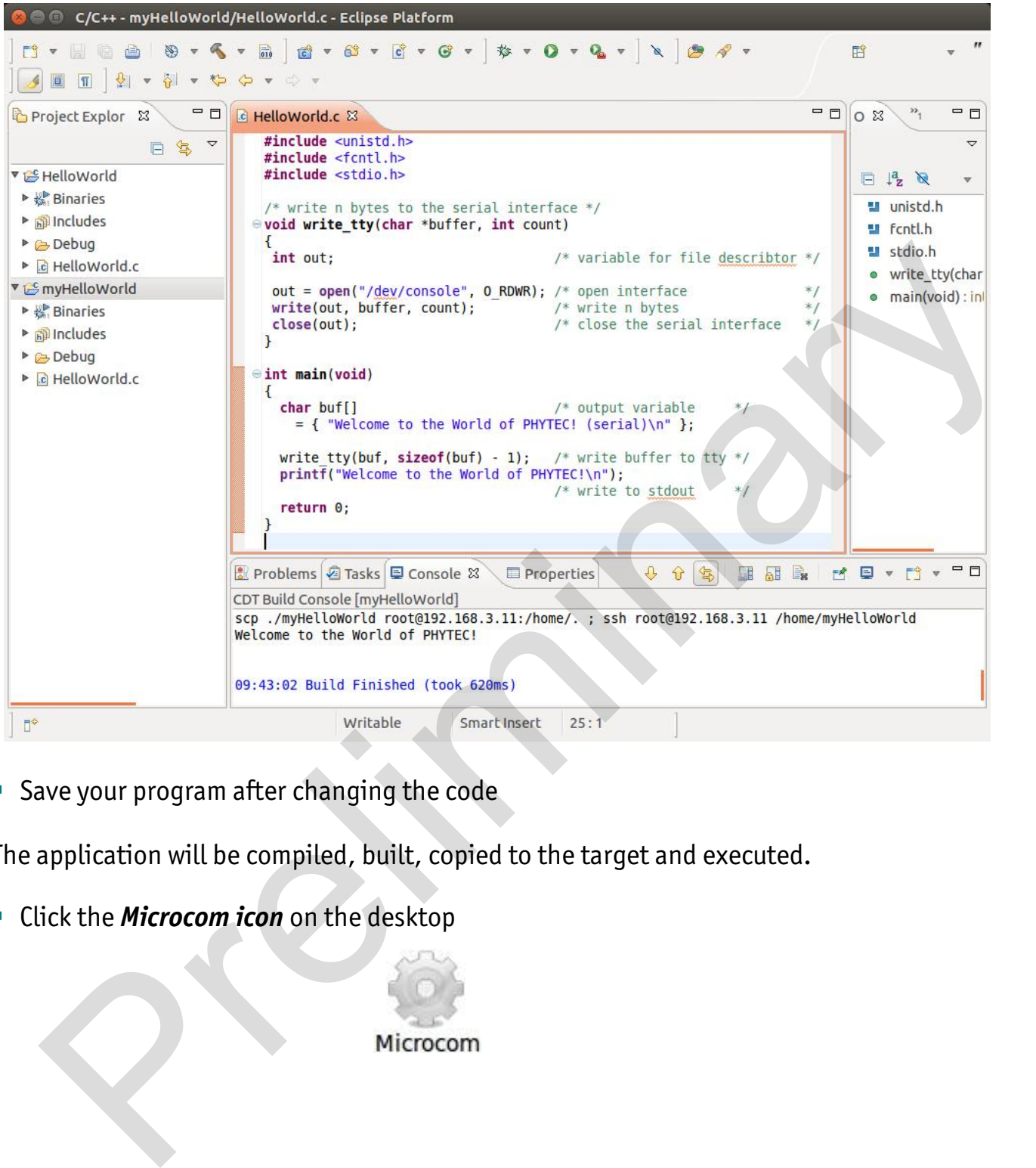

**Save your program after changing the code** 

The application will be compiled, built, copied to the target and executed.

Click the *Microcom icon* on the desktop

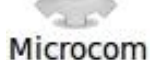
- If you are not logged in, enter root and press *Enter*
- Type /home/myHelloWorldto start the application
- You will see the following output: Welcome to the World of PHYTEC! (serial) Welcome to the World of PHYTEC!
- Close *Microcom*

When you start the application via an *SSH* session, you only see one output line. When you execute the program with *Microcom*, you see two output lines.

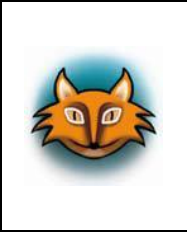

The first line is a direct output on the serial interface. You can not see this line in an *SSH* session, because you are connected over a TCP/IP connection to the target. With *Microcom*, however, you have direct access to the serial interface, so you can also see the line that is written to the serial console.

In this section you have changed an existing application. You also learned how to access the serial interface. First you called the function *open()* on the device */dev/console*. The return value of this function was a file descriptor. With the file descriptor you called the function *write()* to send *n* bytes to the device */dev/console*. After that, the file descriptor was closed with the function *close()*. When you start the application via an SSH session, you only see one output line, When you<br>secute the program with Microcom, you see two output lines.<br>The first line is a direct output on the serial interface, You can not

This procedure is quite typical for Linux, because Linux treats everything like a file.

### **2.2.1.4 Starting a Program out of Eclipse on the Target**

In the following you will find another method to start an application out of Eclipse.

After compiling a project in *Eclipse*, the program is copied to the target and directly executed. A program can also be executed on the target without compiling a project. In the following section you will learn how to start a program on the target as an external tool.

■ Select *Run* ► *External Tools* ► *External Tools Configurations* from the menu bar

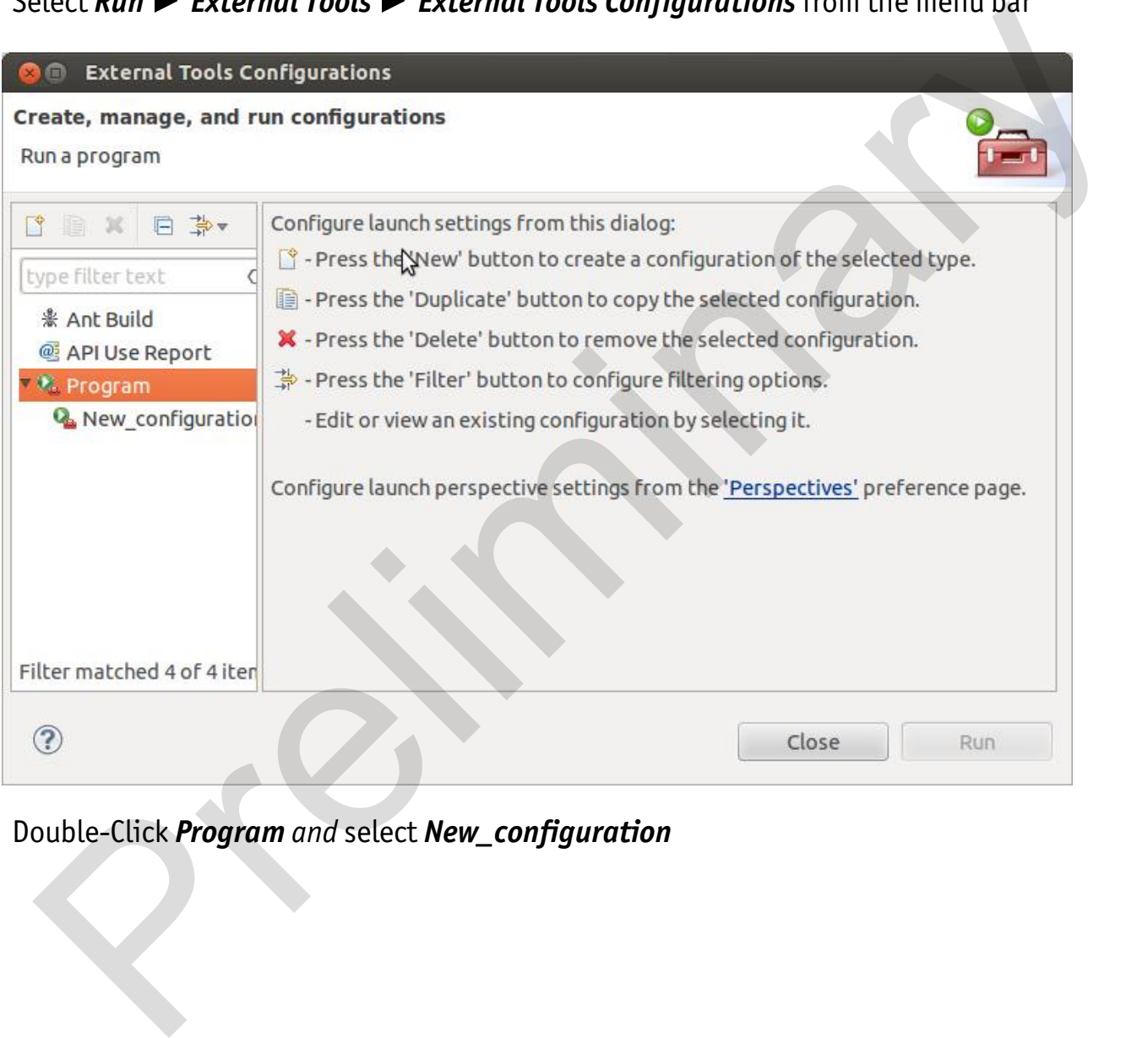

Double-Click *Program and* select *New\_configuration*

In the *Name* input field, enter: myHelloWorld Target

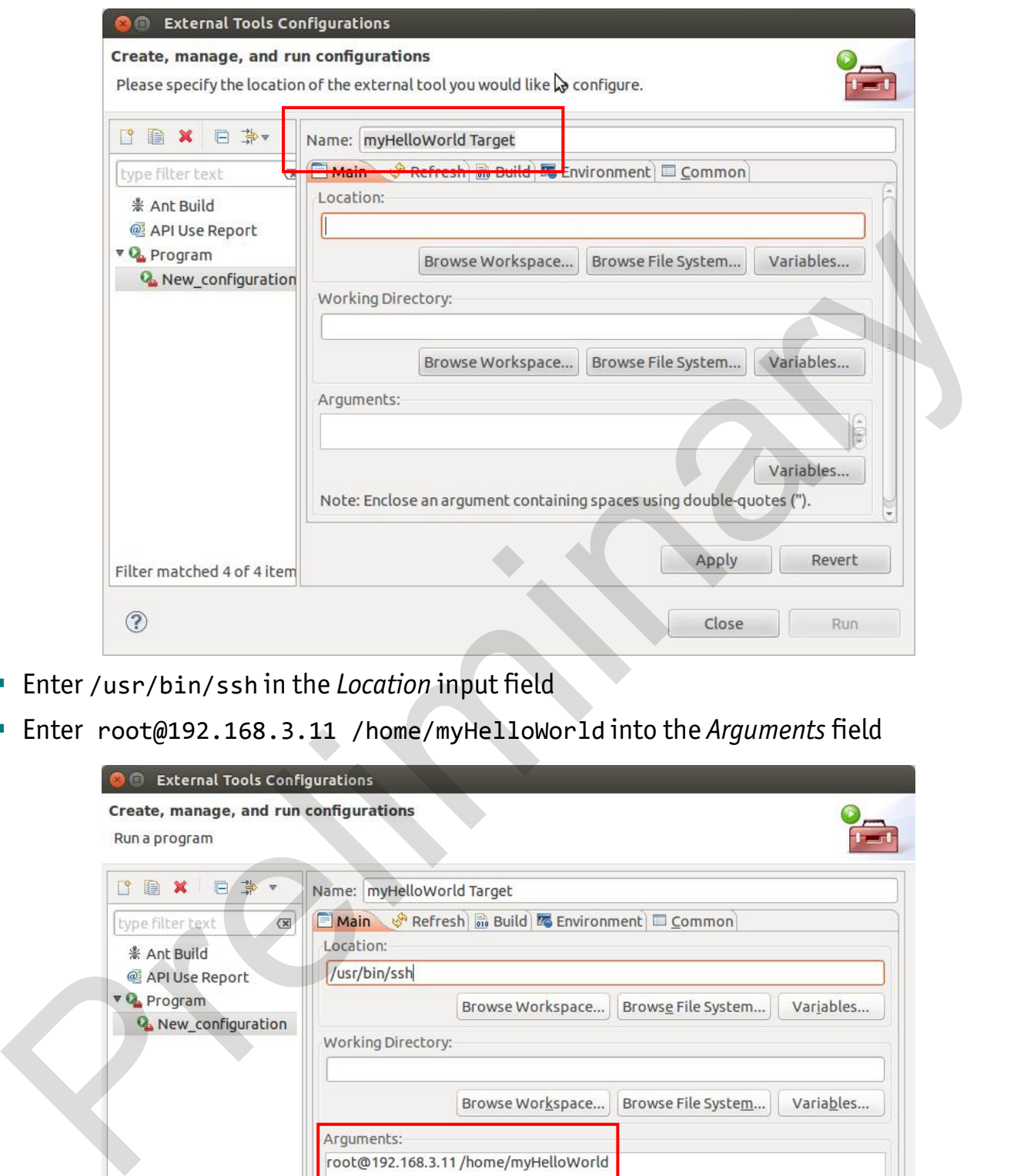

- Enter /usr/bin/ssh in the *Location* input field
- Enter root@192.168.3.11 /home/myHelloWorld into the *Arguments* field

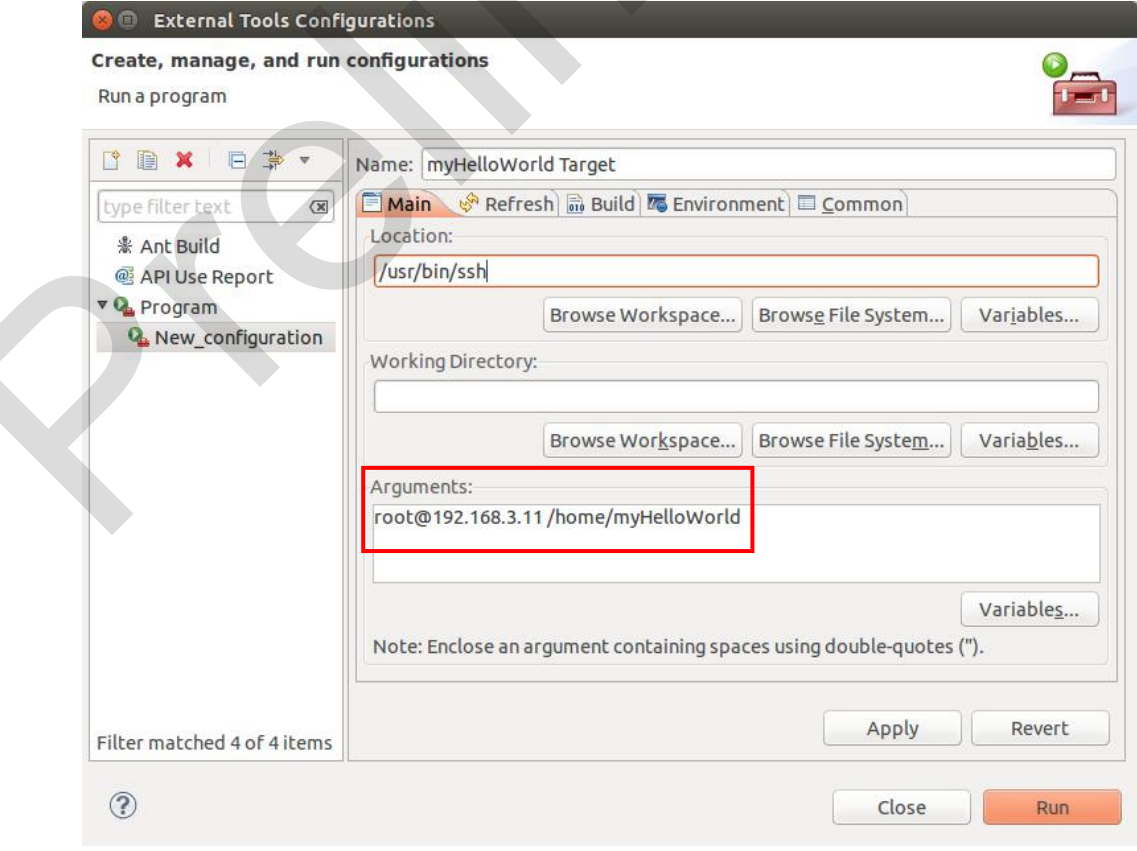

- Select *Apply*
- Select *Run*

Now the program is executed on the target and you will see the output Welcome to the World of PHYTEC! (serial) in the *Microcom* window.

If you want to execute the program the next time, you can use the *Run External Programs*  button from the menu bar.

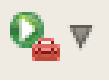

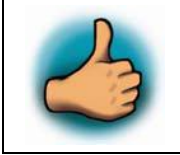

You have successfully created your own *Eclipse* project and you learned how to execute a program on the target.

### **2.2.2 Debugging an Example Project**

In this chapter you will learn using the *GNU debugger GDB* on the host for remote debugging in conjunction with the *GDB* server on the target. *GDB* is the symbolic debugger of the *GNU* project and is arguably the most important debugging tool for any Linux system.

First you will start the *GDB* server on the target. Then you will configure the *Eclipse* platform and start the *GNU* debugger out of *Eclipse* using the *Debug* view.

The *CDT* extends the standard *Eclipse Debug* view with functions for debugging *C/C++* code. The *Debug* view allows you to manage the debugging and running of a program in the workbench. Using the *Debug* view you will be able to set breakpoints/watchpoints in the code and trace variables and registers. The *Debug* view displays the stack frame for the threads of each target you are debugging. Each thread in your program appears as a node in the tree, and the *Debug* view displays the process for each target you are running. **Example 19**<br>
You have successfully created your own *Eclipse* project and you learned<br>
how to execute a program on the target.<br> **2 Debugging an Example Project**<br>
is chapter you will learn using the *GNU debugger GDB* o

The *GDB* client is running on the host and is used to control the *GDB* server on the target, which in turn controls the application running on the target. *GDB* client and *GDB* server can communicate over a TCP/IP network connection as well as via a serial interface. In this Application Guide we will only describe debugging via TCP/IP.

### **2.2.2.1 Starting the GDB Server on the Target**

In this passage you will learn how to start the *GDB* server on the target. The *GDB* server will be used to start and control the *myHelloWorld* program.

To debug a program with *GDB*, the program needs extended debugging symbols. These have already been added while building the program.

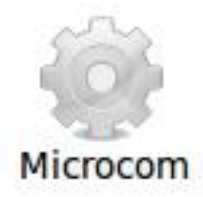

- Open *Microcom*
- **Type root and press Enter**
- Start the *GDB* server: gdbserver 192.168.3.11:10000 /home/myHelloWorld

You have started the *GDB* server on the target. The *GDB* server is now waiting for connections on TCP port 10000.

### **2.2.2.2 Configuring and starting the Debugger in Eclipse**

In this passage you will learn how to configure your project settings to use *Eclipse* with the *GNU* debugger. After the configuration of your project settings, the *GNU* debugger will start and connect to the *GDB* server on the target. Microcom<br>
Prelimitation of the CDB server:<br>
Fact the GDB server:<br>
galbserver 192.168.3.11:19000 /home/myHelloWorld<br>
You have started the GDB server on the target. The GDB server is now waiting fo<br>
connections on TCP port 1

- Start *Eclipse* if the application is not started yet
- Right-click on the *myHelloWorld* project in the *Navigator* window
- Select *Debug As* ▶ Debug Configurations

A dialog to create, manage and run applications appears.

# ■ Select *myHelloWorld* under *C/C++ Application* (to expand it double click on it)

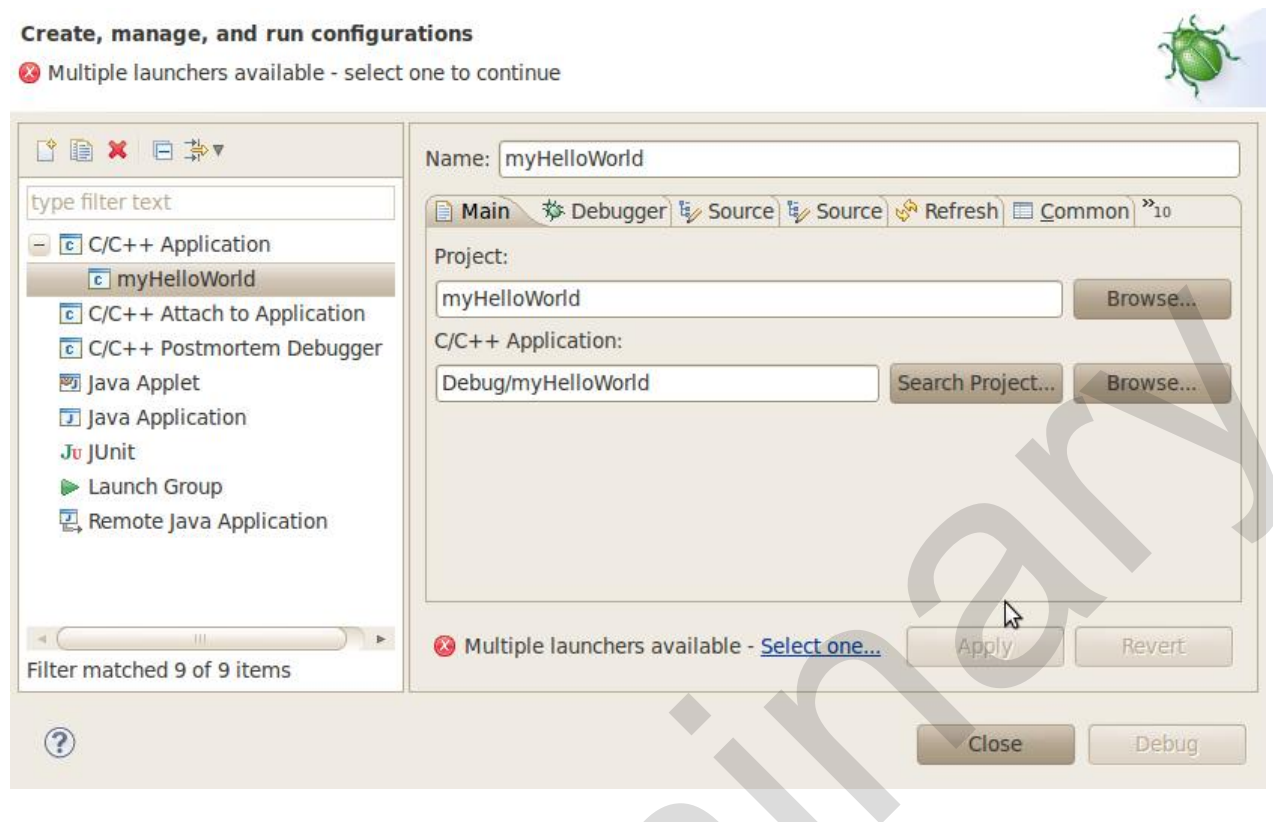

# **Select the** *Debugger* tab

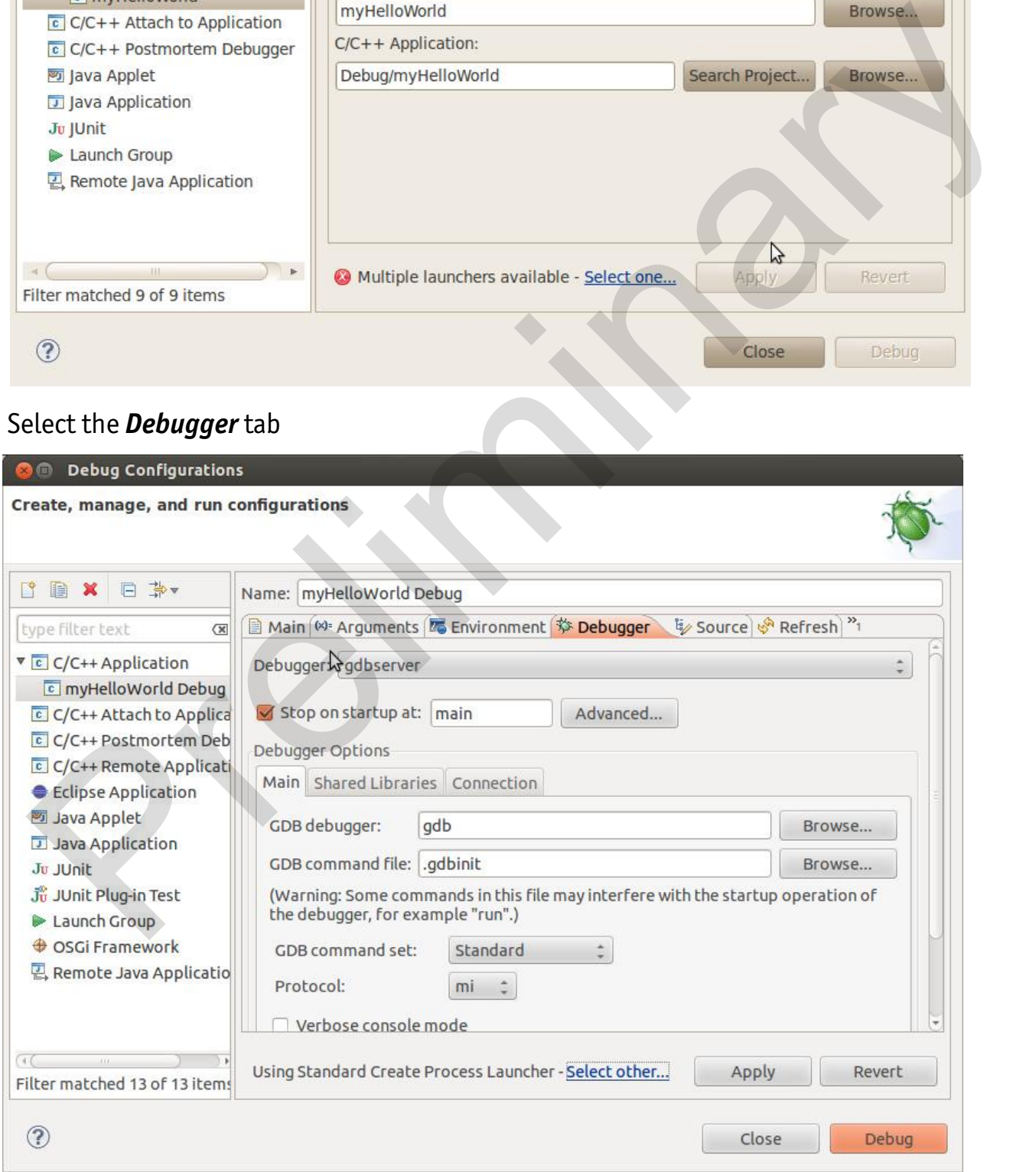

Select *gdbserver Debugger* from the *Debugger* drop-down box

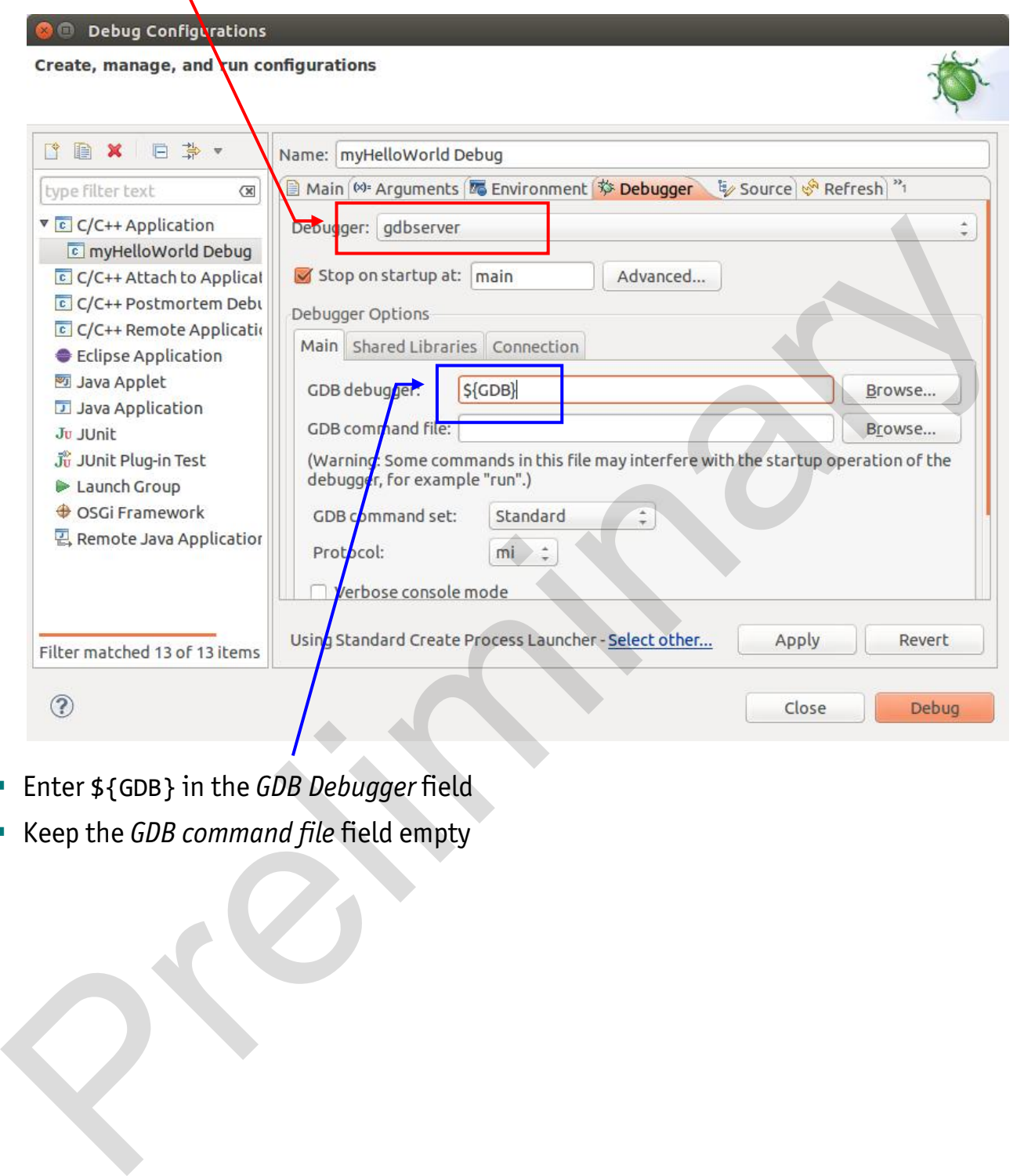

- Enter \${GDB} in the *GDB Debugger* field
- Keep the *GDB command file* field empty

**Select the** *Connection* tab and select *TCP* in the drop-down box

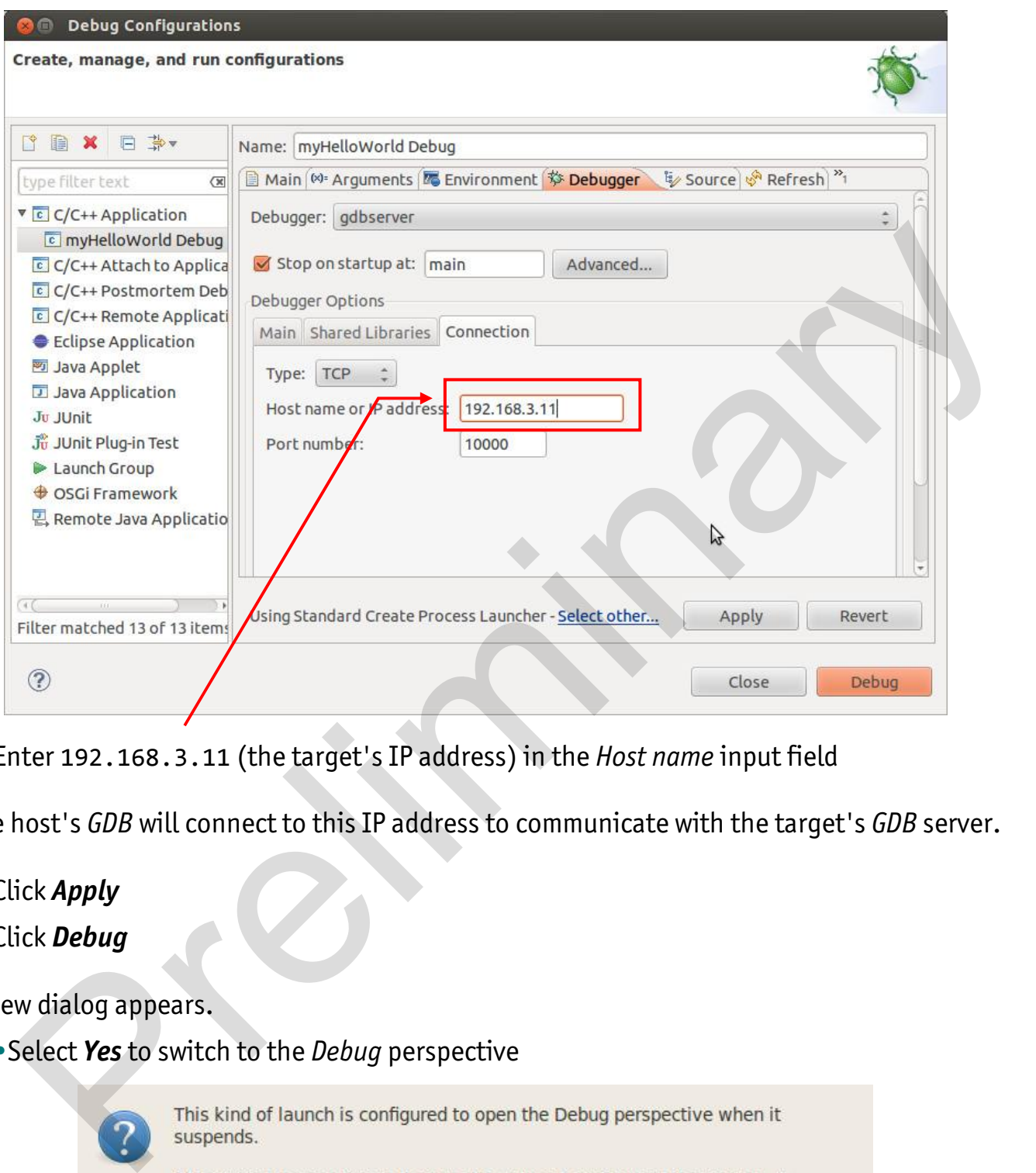

Enter 192.168.3.11 (the target's IP address) in the *Host name* input field

The host's *GDB* will connect to this IP address to communicate with the target's *GDB* server.

- Click *Apply*
- Click *Debug*

A new dialog appears.

•Select *Yes* to switch to the *Debug* perspective

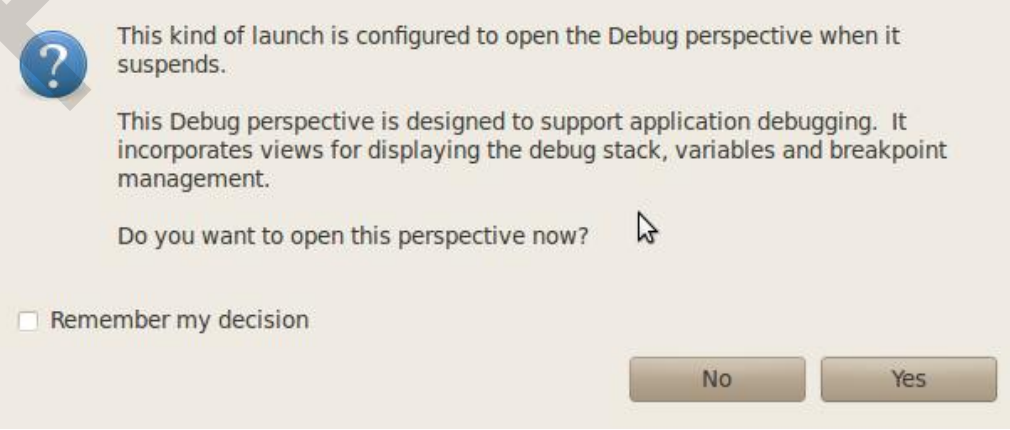

The debug perspective opens and the debugger stops automatically at the first line. The host's *GDB* is now connected to the *GDB* server on the target.

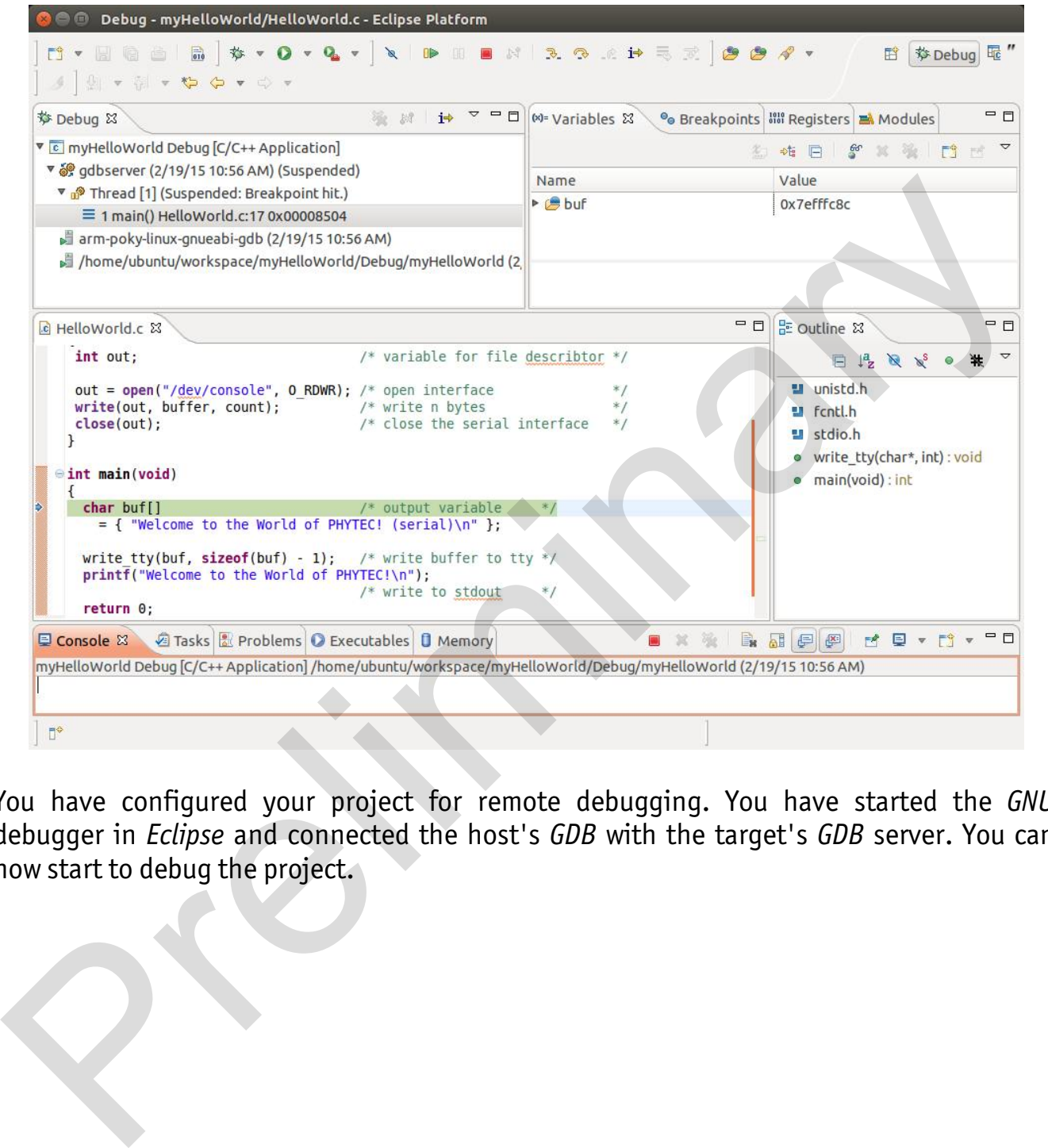

You have configured your project for remote debugging. You have started the *GNU* debugger in *Eclipse* and connected the host's *GDB* with the target's *GDB* server. You can now start to debug the project.

### **2.2.2.3 Setting a Breakpoint**

Now you will set a breakpoint in your program. The breakpoint will be set on the last line of the function *main()*. If you resume the application, the debugger will stop on this line.

- Select the last line in *main()*
- Right-click into the small grey border on the left-hand side and select *Toggle Breakpoint* to set a new breakpoint

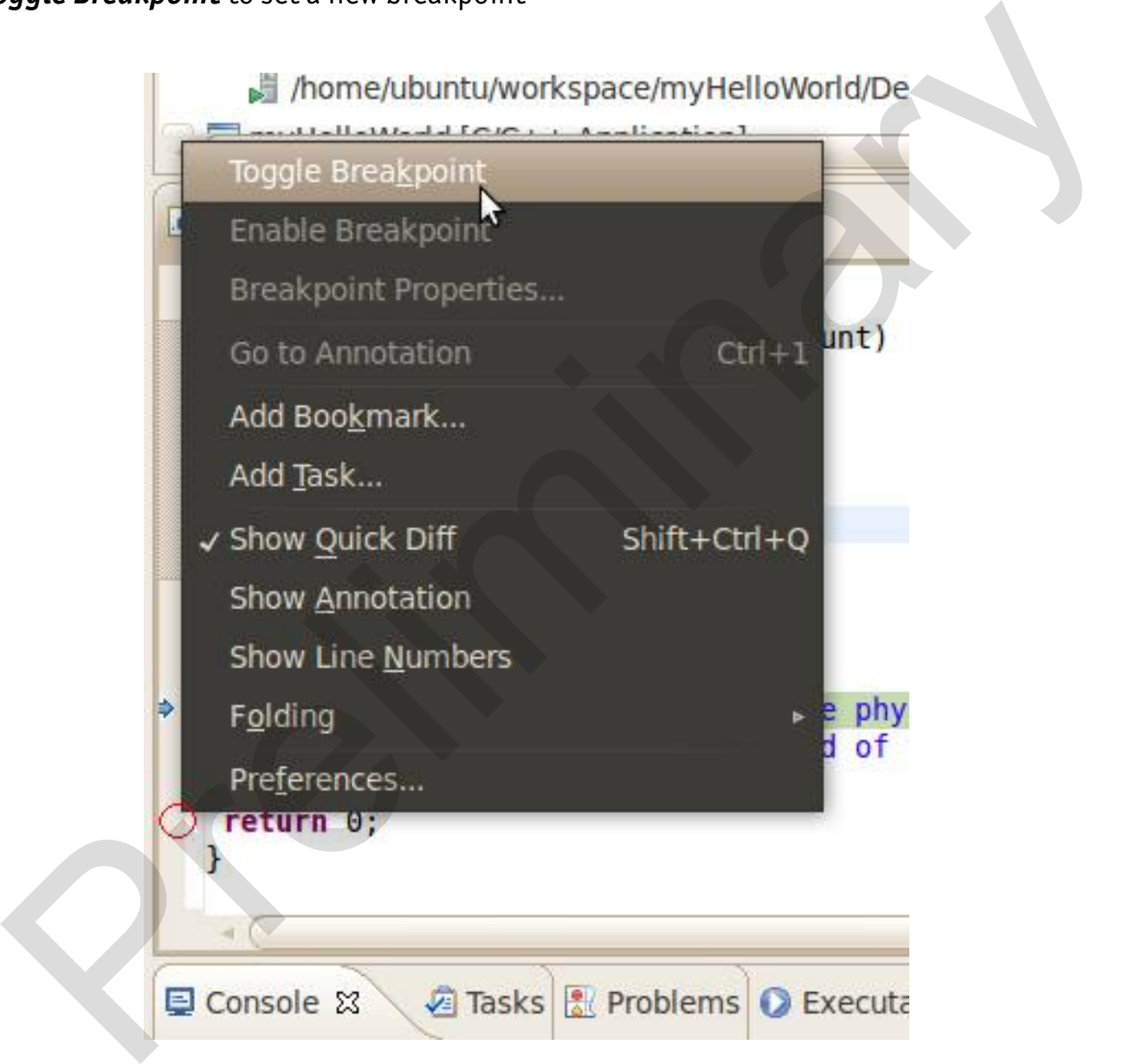

### **2.2.2.4 Stepping through and Watching Variable Contents**

In this part you will step through the example project with the debugger. You will also learn how to check the content of a variable.

Expand *buf* in the *Variables* window

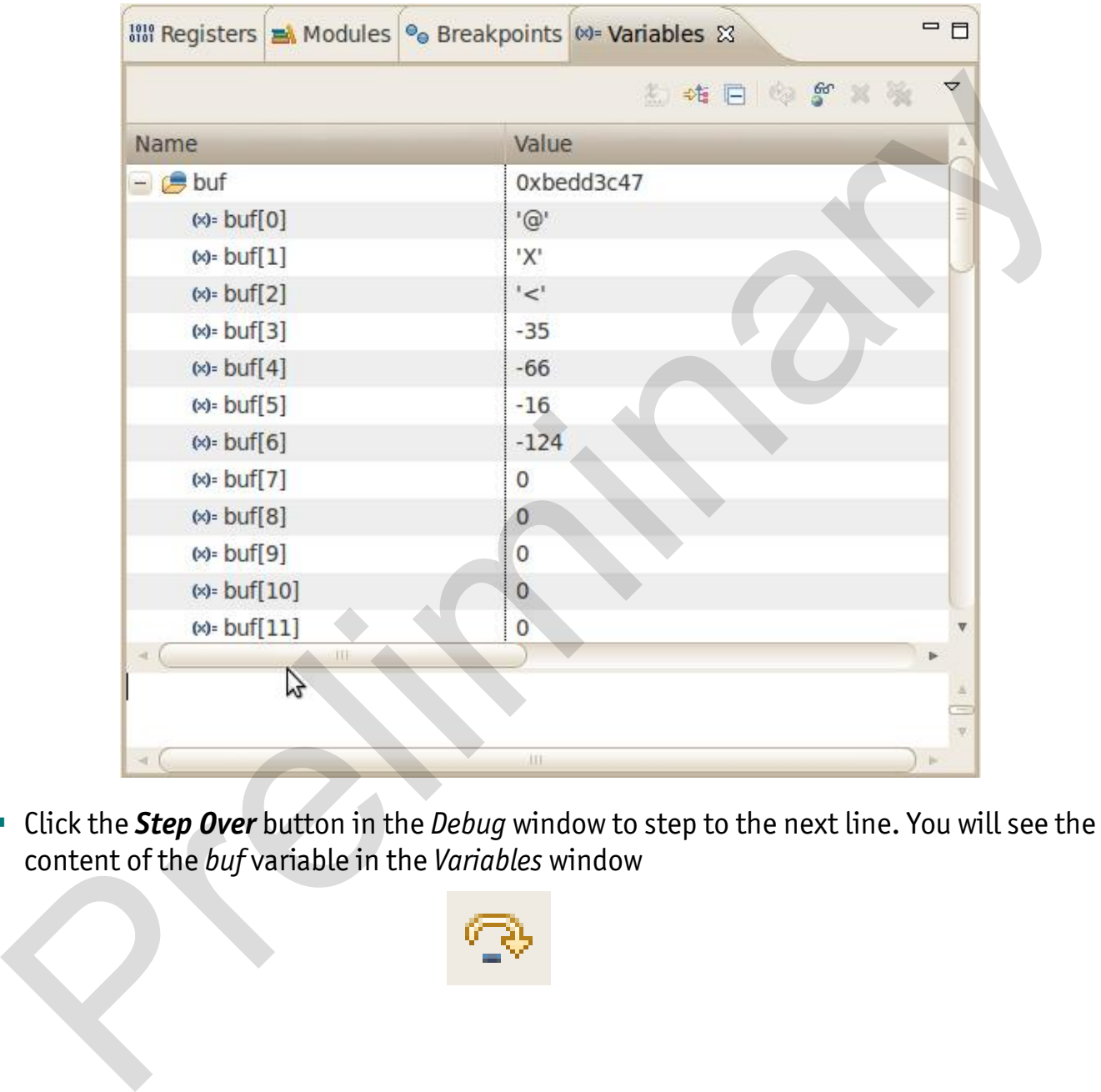

 Click the *Step Over* button in the *Debug* window to step to the next line. You will see the content of the *buf* variable in the *Variables* window

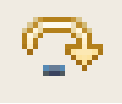

# Click on the variable *buf*

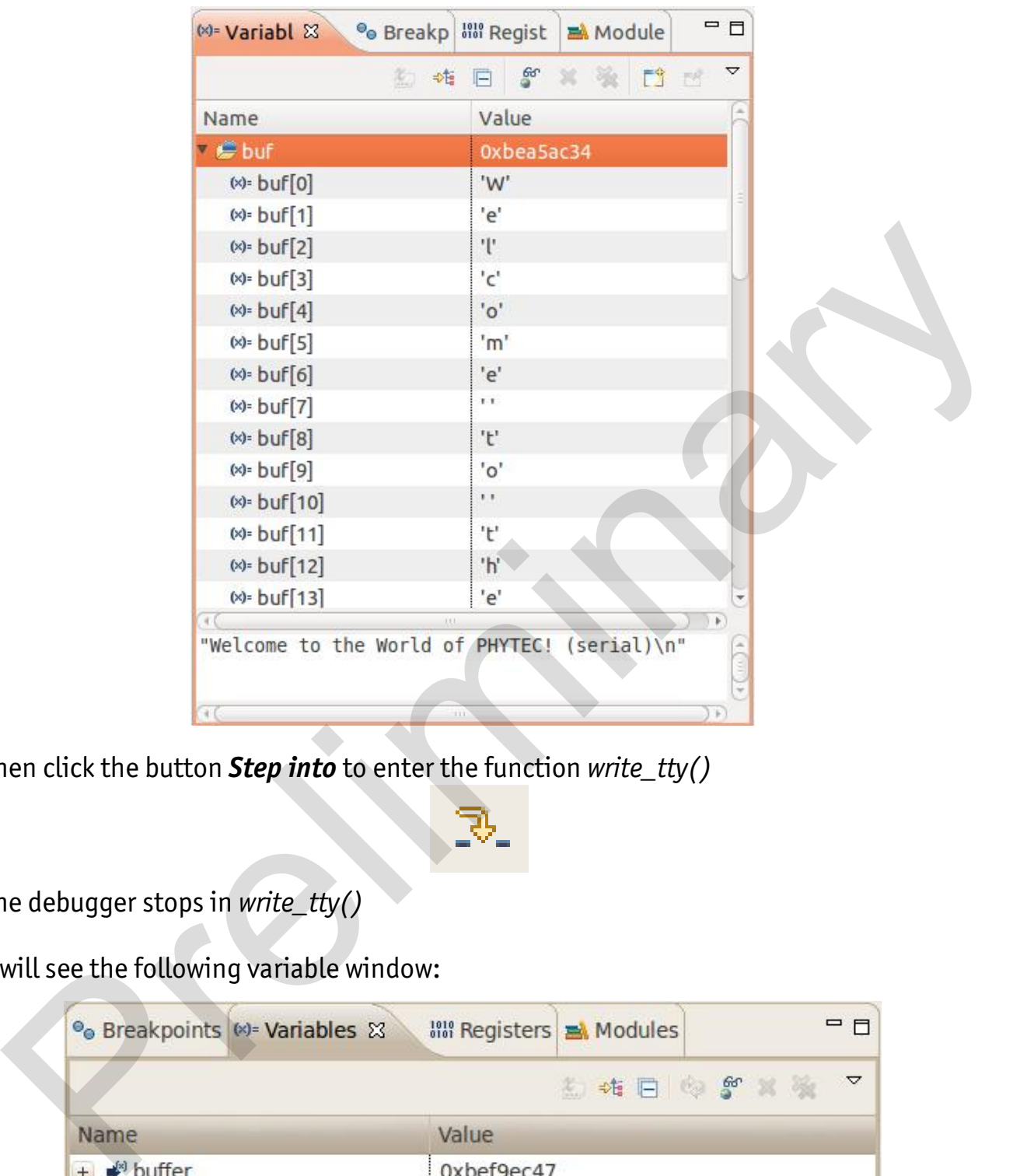

Then click the button *Step into* to enter the function *write\_tty()*

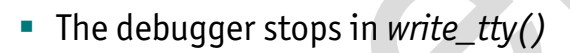

You will see the following variable window:

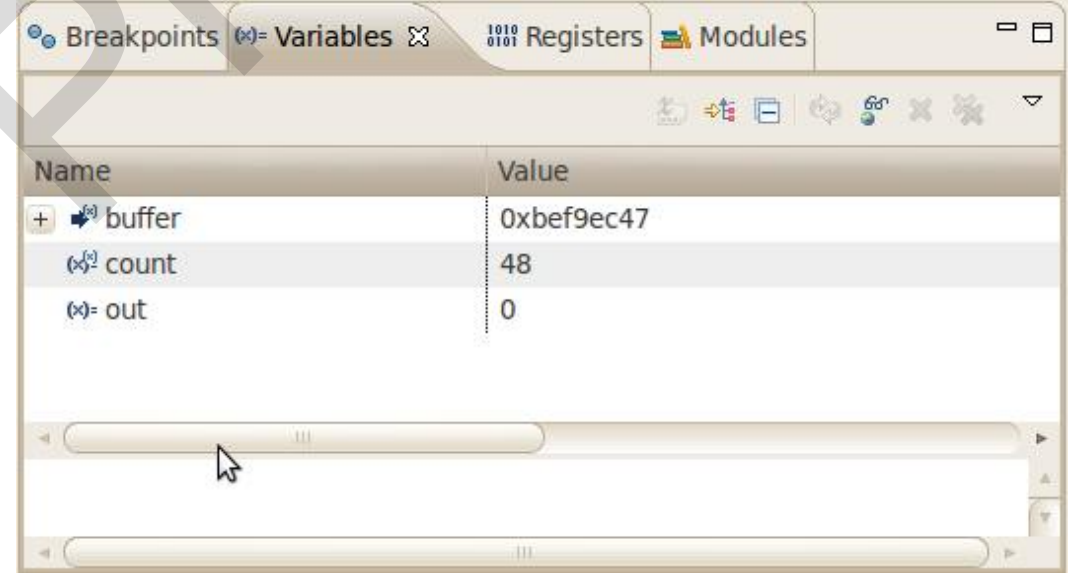

Click on the variable *buffer*

You will probably see a different address on the buffer pointer. Remember which address is shown in your case; you will need this address later.

## **2.2.2.5 Stepping through and Changing Variable Contents**

In this section you will change the value of a variable. At the end of this part you will see the effect of this change.

- Select the *count* variable in the *Variables* window
- **Right-click on** *count* and select **Change Value**
- Change the value of count to 7 and click *OK*

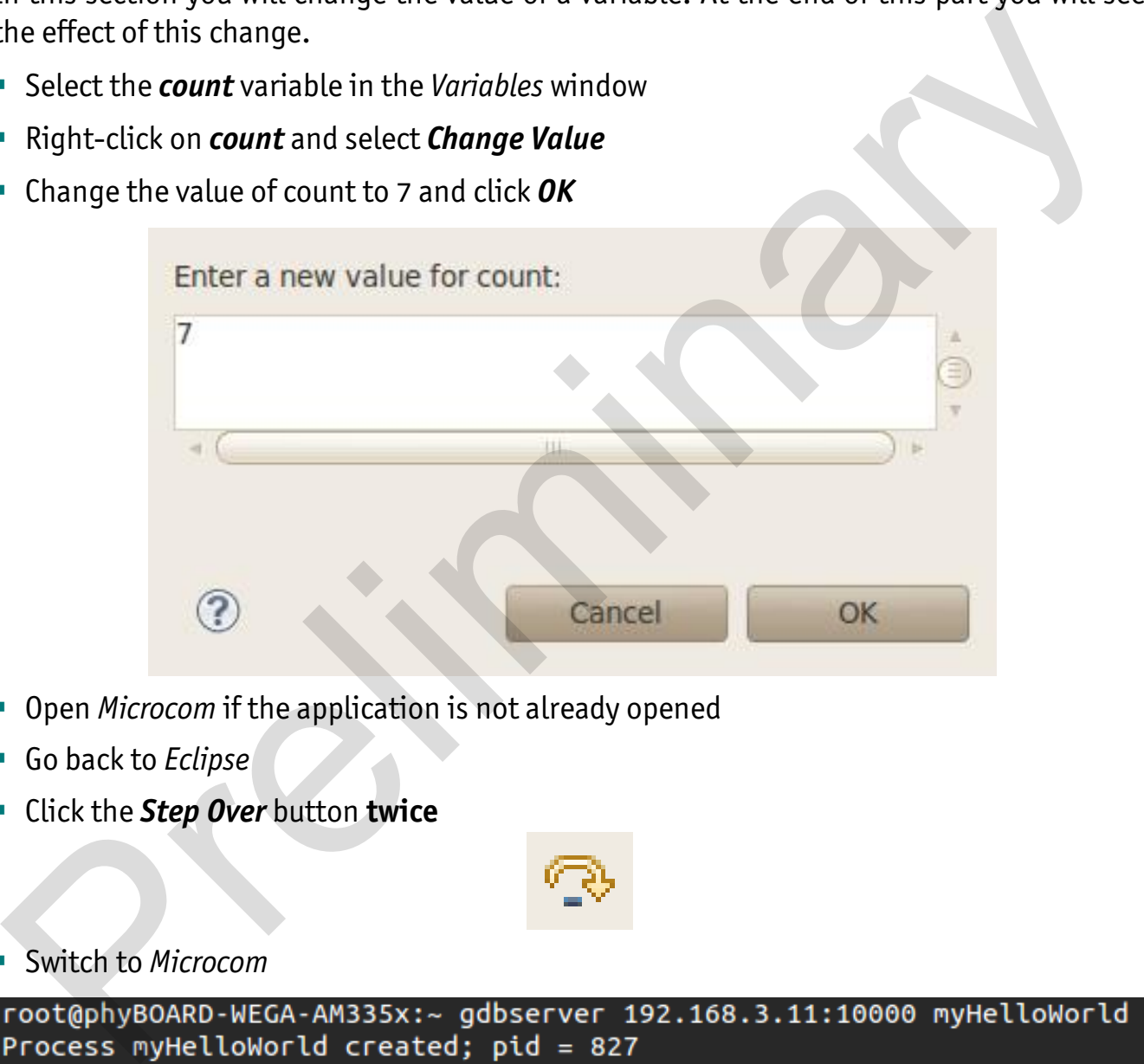

- Open *Microcom* if the application is not already opened
- Go back to *Eclipse*
- Click the *Step Over* button **twice**

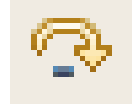

Switch to *Microcom*

```
Welcome to the World of PHYTEC! (serial)
Remote debugging from host 192.168.3.10
Welcome
```
Because we changed the c*ount* variable to 7 only the first seven characters (*Welcome)* are displayed in the *Microcom* console.

### **2.2.2.6 Using the Memory Monitor**

In the last section of this chapter you will use the memory monitor to control the content at a memory address.

- Select the *Memory* tab in the frame where you can find the *Console*
- Click *+ Add Memory Monitor*
- Enter the address of the buffer and click **OK**. Remember that the variable's address might be different on your system

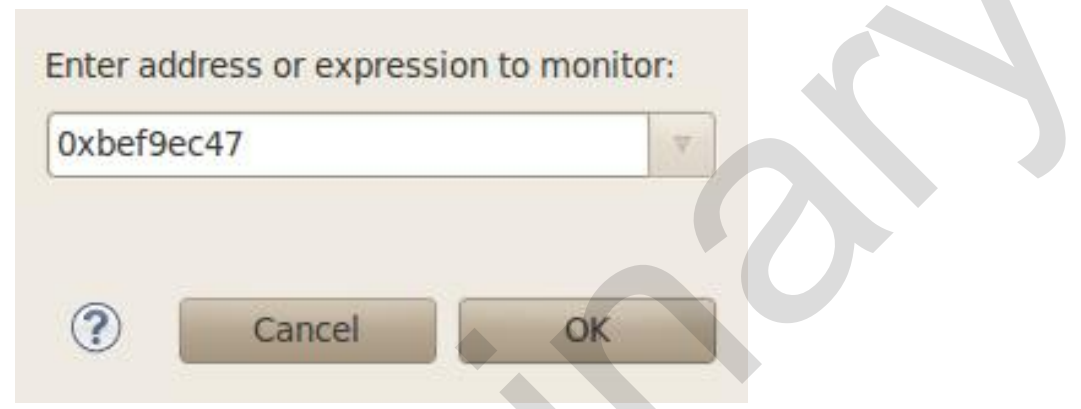

**-** Change the size of the window

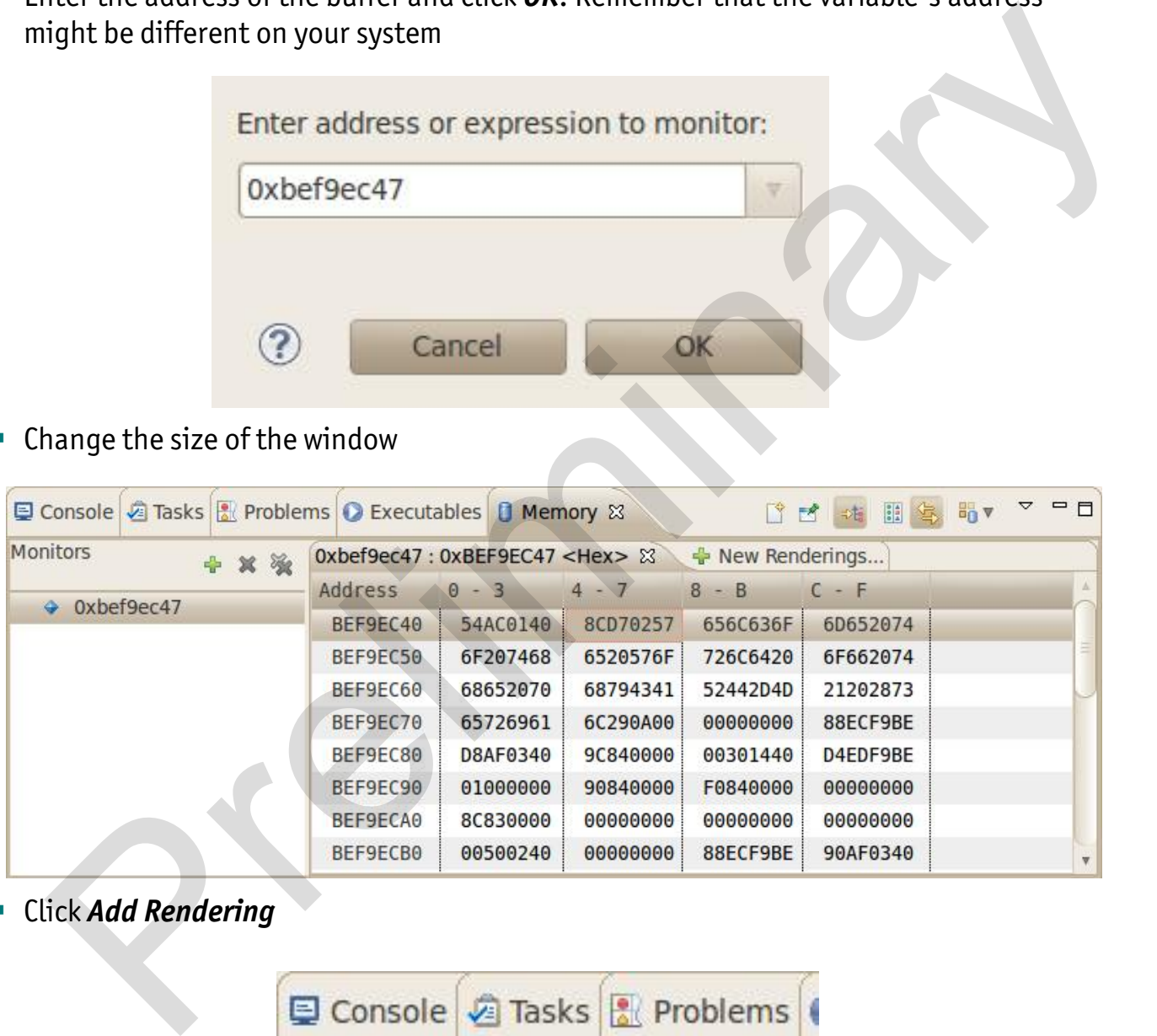

Click *Add Rendering*

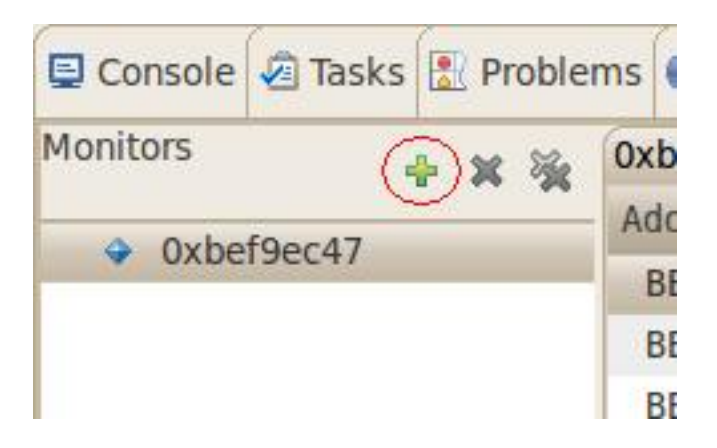

Select *ASCII* and click *Add Rendering(s)*

| ■ Console 2 Tasks <mark>※</mark> Problems C Executables <b>D Memory</b> ※ |                                                                           |                                                              |  |  |  | ■ 图 1 图 写 8 号 ▽ P □ |
|---------------------------------------------------------------------------|---------------------------------------------------------------------------|--------------------------------------------------------------|--|--|--|---------------------|
| Monitors<br><b>+ × ※</b>                                                  |                                                                           | Oxbef9ec47 <hex> <math>\bigoplus</math> New Renderings</hex> |  |  |  |                     |
| 0xbef9ec47                                                                | Memory Monitor: 0xbef9ec47 : 0xBEF9EC47<br>Select rendering(s) to create: |                                                              |  |  |  |                     |
|                                                                           | Hex<br>ASCII<br>Signed Integer<br>Unsigned Integer<br>Hex Integer         |                                                              |  |  |  | Add Rendering(s)    |

You can see the contents of the variable *buffer* at address *0xbef9ec47* (or at the specific address used on your system).

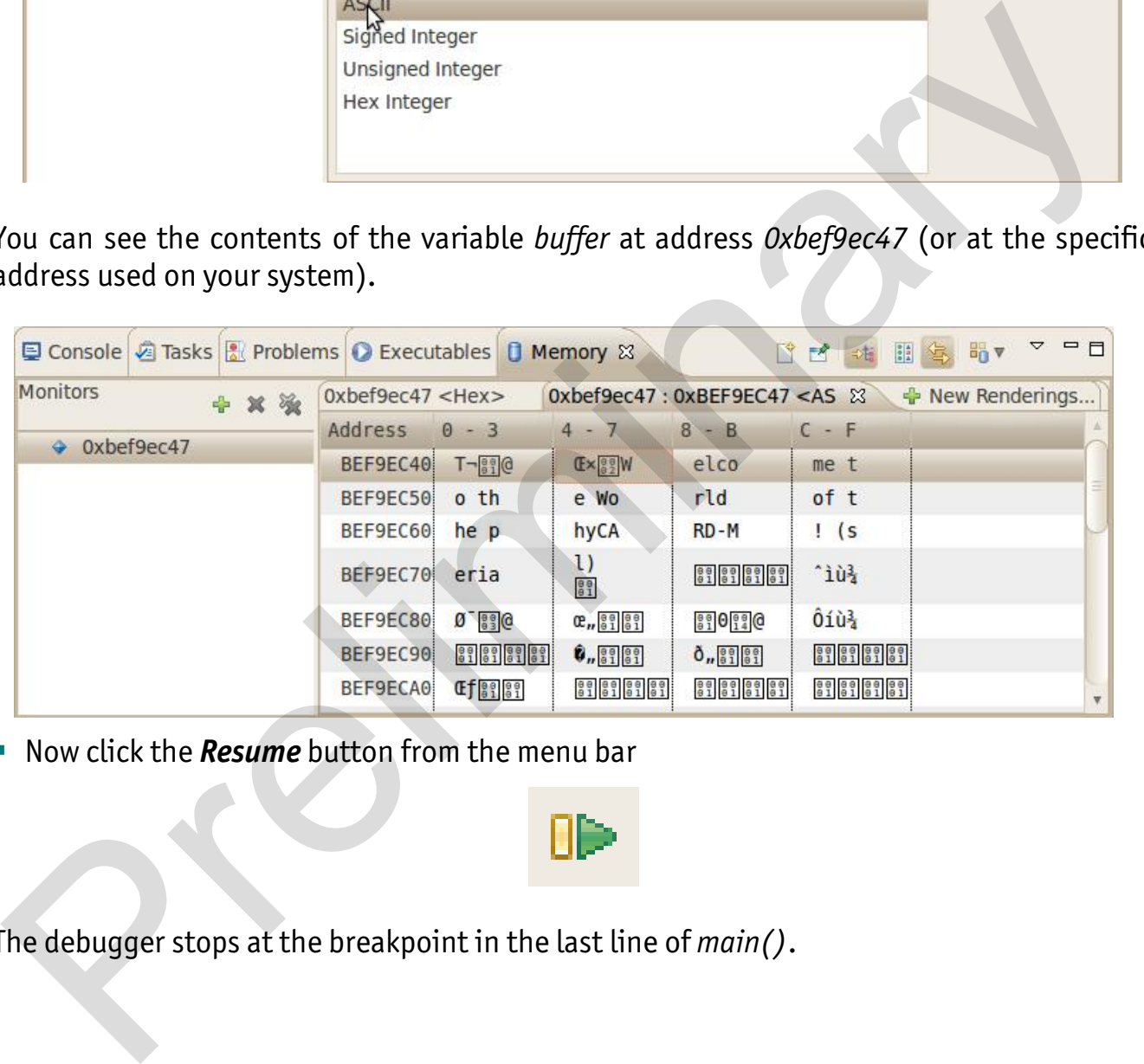

**Now click the** *Resume* button from the menu bar

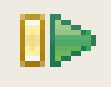

The debugger stops at the breakpoint in the last line of *main()*.

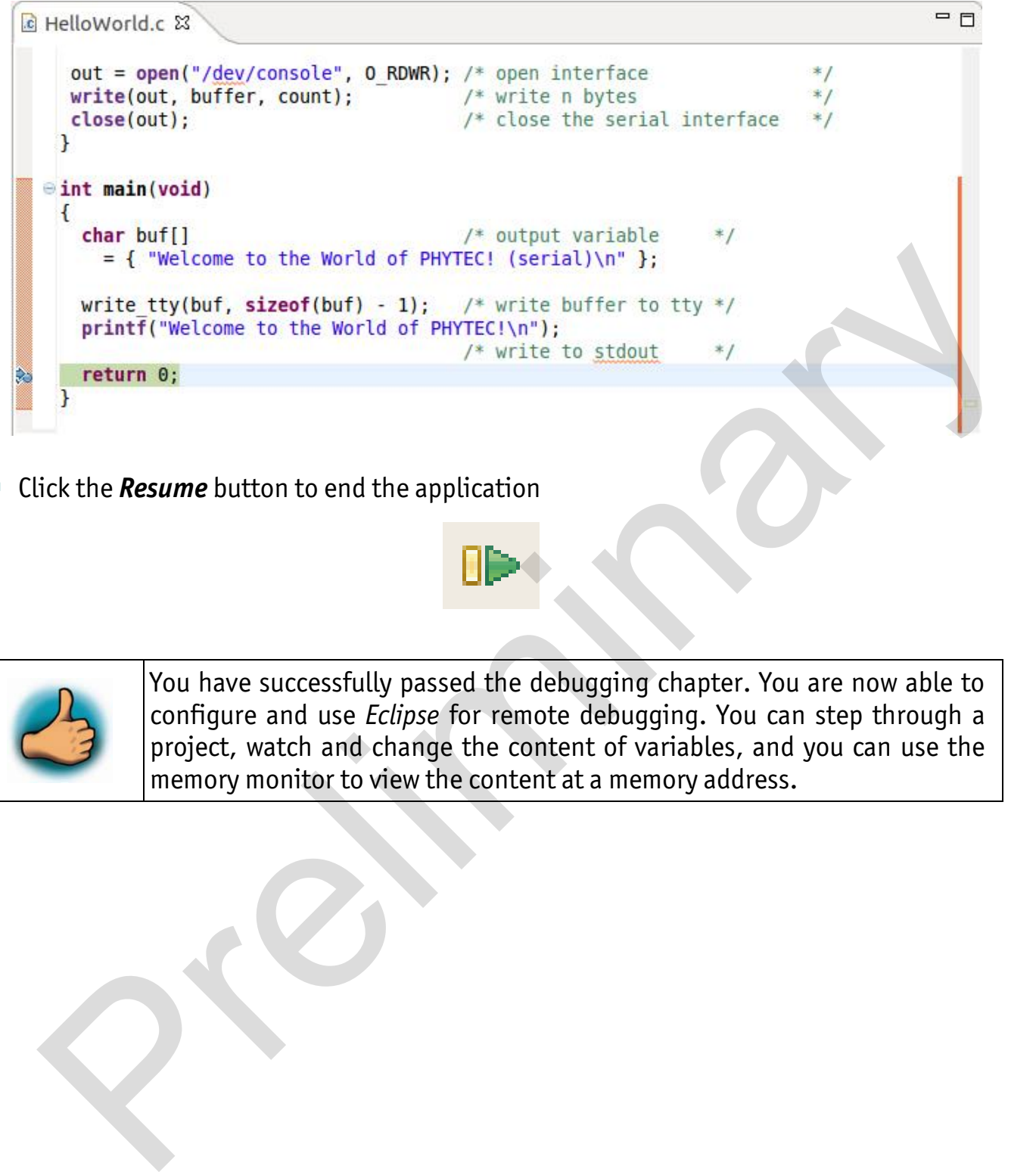

**EXTE:** Click the **Resume** button to end the application

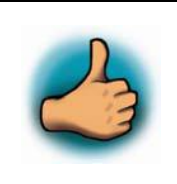

You have successfully passed the debugging chapter. You are now able to configure and use *Eclipse* for remote debugging. You can step through a project, watch and change the content of variables, and you can use the memory monitor to view the content at a memory address.

# **3 Accessing the phyBOARD-Mira Features**

PHYTEC phyBOARD-Mira is fully equipped with all mechanical and electrical components necessary for the speedy and secure start-up.

# **3.1 Overview of the phyBOARD-Mira Peripherals**

The phyBOARD-Mira is depicted in *Figure 2*. It features many different interfaces and is equipped with the components as listed in *Table 2*, and *Table 3*. For a more detailed description of each peripheral refer to the appropriate chapter listed in the applicable table. *Figure 2* highlights the location of each peripheral for easy identification.

## **3.1.1 Connectors and Pin Header**

*Table 2* lists all available connectors on the phyBOARD-Mira*. Figure 2* highlights the location of each connector for easy identification.

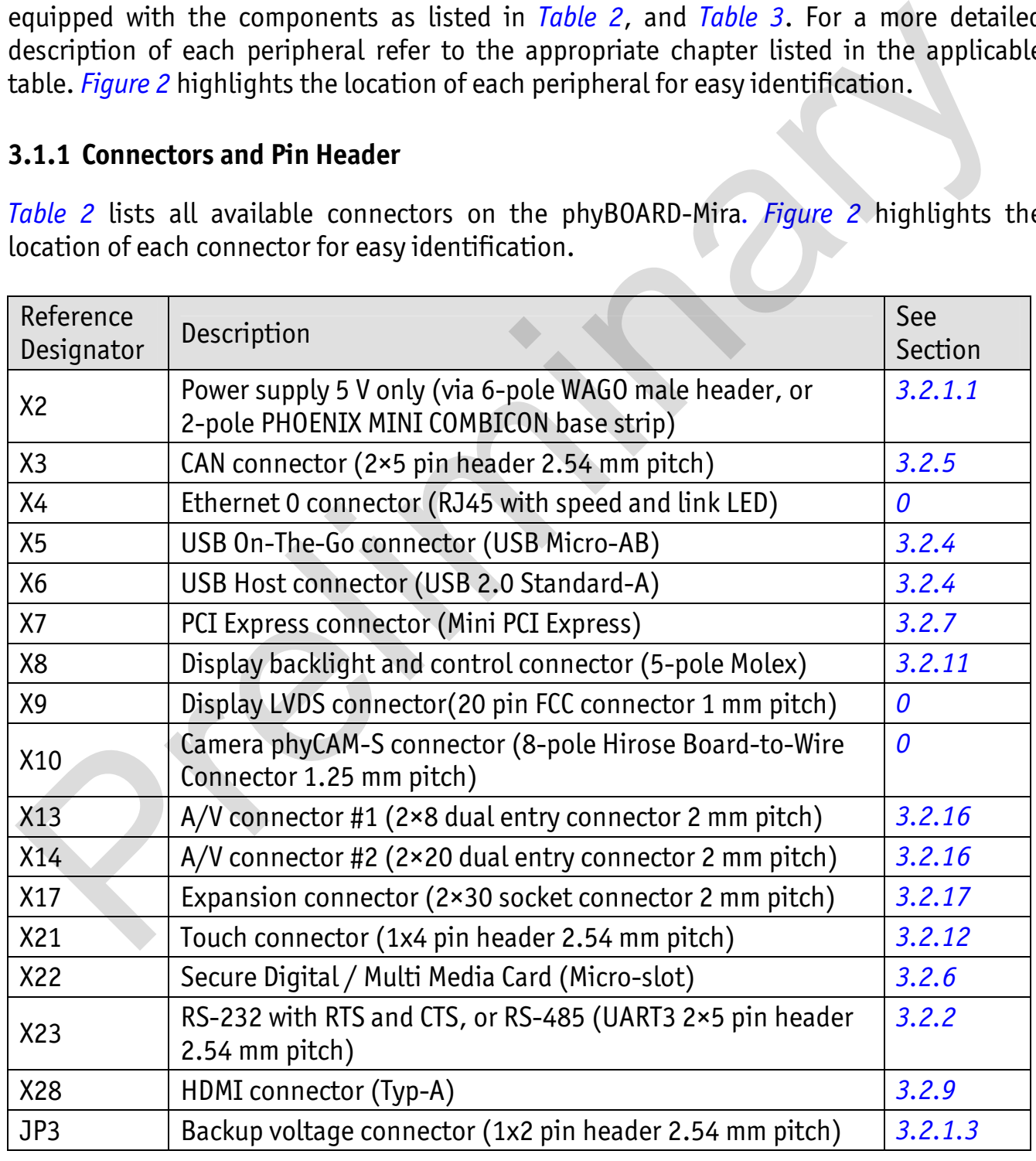

*Table 2: phyBOARD-Mira Connectors and Pin Headers* 

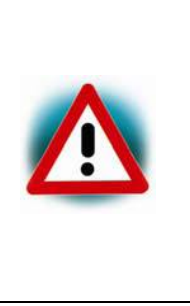

Ensure that all module connections are not to exceed their expressed maximum voltage or current. Maximum signal input values are indicated in the corresponding controller User's Manual/Data Sheets. As damage from improper connections varies according to use and application, it is the user's responsibility to take appropriate safety measures to ensure that the module connections are protected from overloading through connected peripherals.

### **3.1.2 LEDs**

The phyBOARD-Mira is populated with three LEDs to indicate the status of the USB VBUS voltages, as well as of the power supply voltage. The fourth LED is a user programmable RGB-LED.

*Figure 2* shows the location of the LEDs. Their function is listed in the table below:

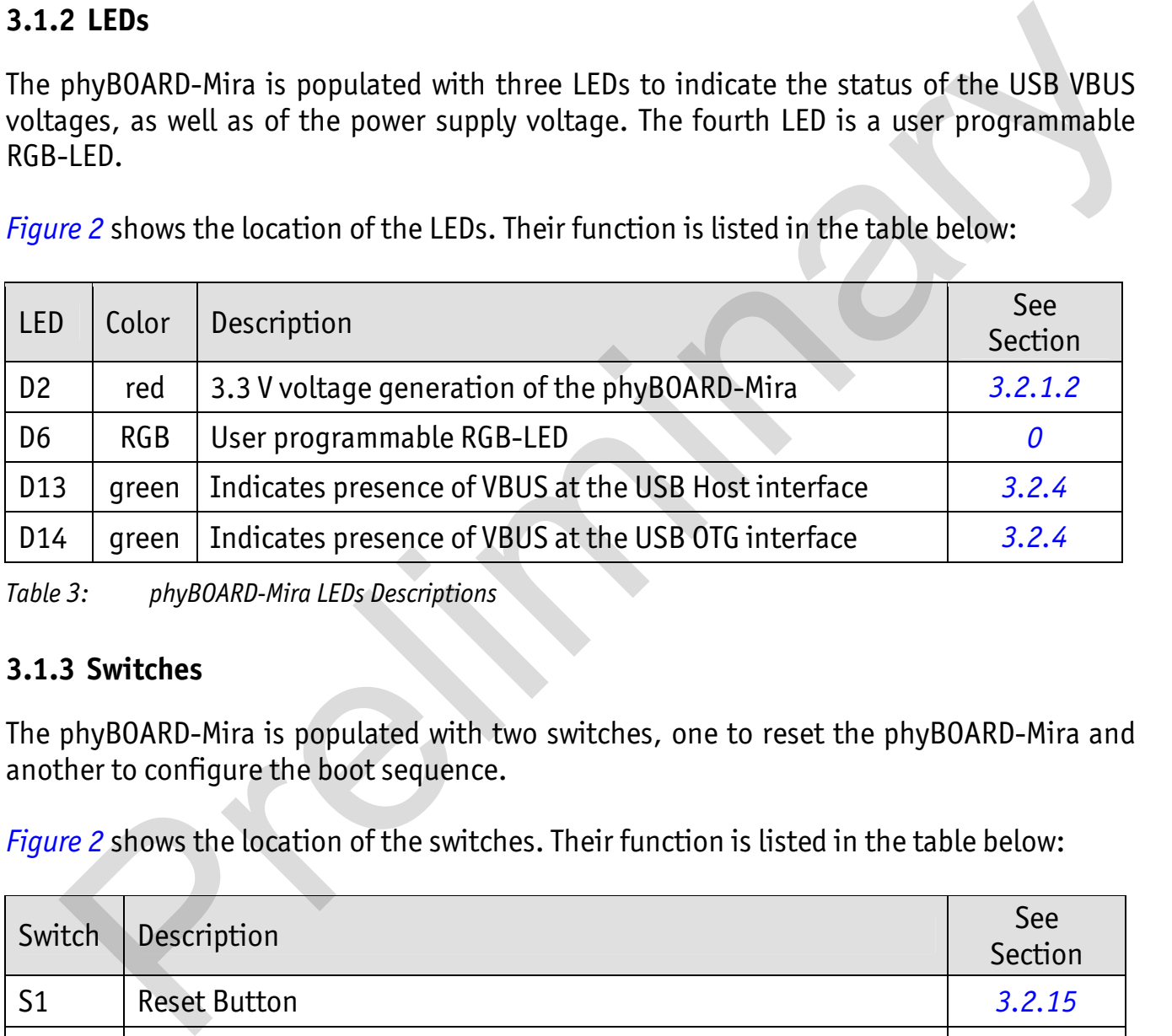

*Table 3: phyBOARD-Mira LEDs Descriptions* 

### **3.1.3 Switches**

The phyBOARD-Mira is populated with two switches, one to reset the phyBOARD-Mira and another to configure the boot sequence.

*Figure 2* shows the location of the switches. Their function is listed in the table below:

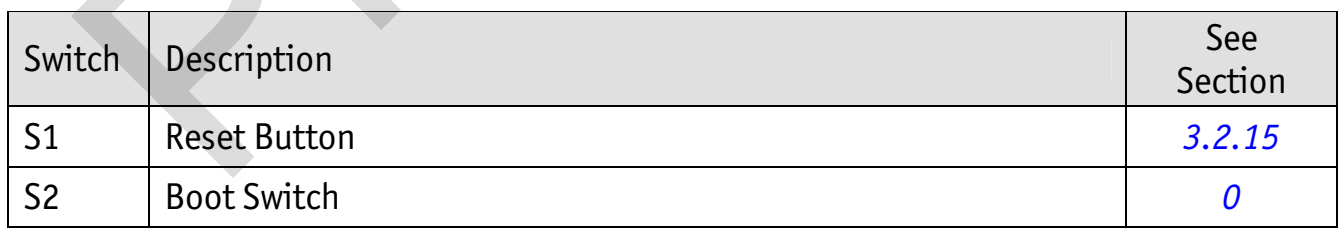

*Table 4: phyBOARD-Mira Switches Description* 

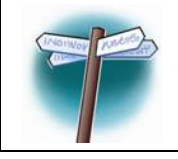

Detailed descriptions of the assembled connectors, jumpers and switches can be found in the following chapters.

# **3.2 Functional Components on the phyBOARD-Mira SBC**

This section describes the functional components of the phyBOARD-Mira. Each subsection details a particular connector/interface and associated jumpers for configuring that interface.

## **3.2.1 Power Supply**

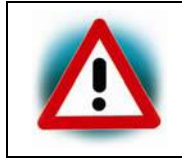

Do not change modules or jumper settings while the phyBOARD-Mira is supplied with power!

# **3.2.1.1 Power Connectors (X2)**

The phyBOARD-Mira is available with two different power supply connectors. Depending on your order you will find one of the following connectors on your SBC:

- 1. a 2-pole PHOENIX MINI COMBICON base strip 3.5 mm connector (X2) suitable for a single 5 V supply voltage, or
- 2. a 6-pole WAGO male header (X2) to attach the Power Module for phyBOARDs (PEB-POW-01) which provides connectivity for 12 V – 24 V

The required current load capacity for all power supply solutions depends on the specific configuration of the phyCORE mounted on the phyBOARD-Mira, the particular interfaces enabled while executing software, as well as whether an optional expansion board is connected to the carrier board. A 5 V adapter with a minimum supply of 1.5 A is recommended. Present to the physon of the physon of the physon of the state of the state of the state of the state of the physon of the physon of the physon of the physon of the following connectors (X2)<br>The phyBOARD-Mira is available

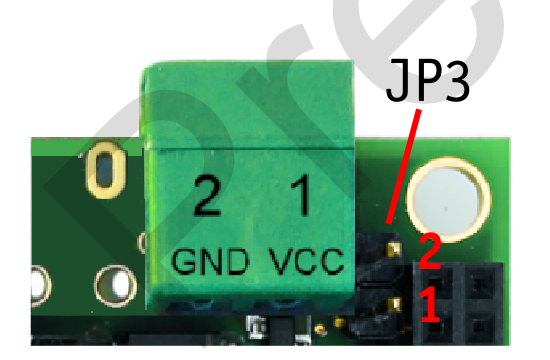

*Figure 4: Power Supply Connectors(X2)* 

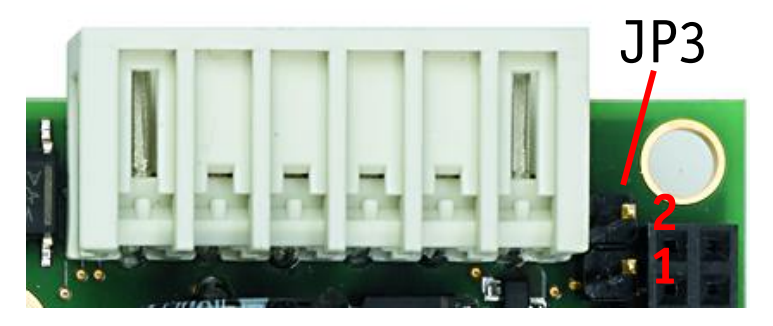

PHOENIX base strip WAGO male header 6-pole

# **3.2.1.1.1 PHOENIX 2-pole MINI COMBICON Base Strip (X2)**

The permissible input voltage is +5 V DC if your SBC is equipped with a 2-pole PHOENIX MINI COMBICON base strip.

*Figure 4* and the following table show the pin assignment.

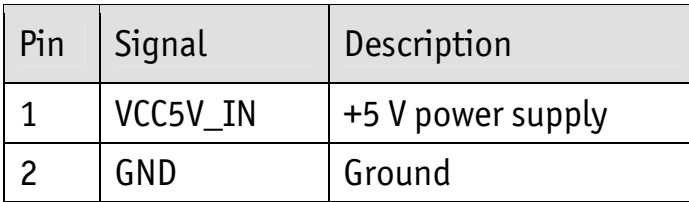

# **3.2.1.1.2 WAGO 6-pole Male Header (X2)**

- Higher and wider operate range of the input voltage
- External scaling potential to optimize the electrical output current, by use of customized Power Modules which match the requirements
- 5 V, 3.3 V and backlight power supply

| rin                                          | Signal         | Description                                                                                                    |                                                                                                    |  |  |  |
|----------------------------------------------|----------------|----------------------------------------------------------------------------------------------------|----------------------------------------------------------------------------------------------------|--|--|--|
| $\mathbf{1}$                                 | VCC5V_IN       | +5 V power supply                                                                                                    |                                                                                                    |  |  |  |
| $\overline{c}$                               | GND            | Ground                                                                                                    |                                                                                                    |  |  |  |
| Table 5:                                     |                | Pin Assignment of the 2-pole PHOENIX MINI COMBICON Base Strip at X2                                                                                   |                                                                                                    |  |  |  |
|                                              |                | 3.2.1.1.2 WAGO 6-pole Male Header (X2)                                                                                                    |                                                                                                    |  |  |  |
|                                              | 4045454120610. |                                                                                                    | If a WAGO 6-pole male header is mounted on your board ( <i>Figure 2</i> and <i>Figure 4</i> ) your board<br>is prepared to connect to a phyBOARD Power Module (PEB-POW-01), or a custom power<br>supply circuitry. The ordering number of the mating connector from WAGO is: EAN |  |  |  |
|                                              |                | Use of the 6-pole connector has the following advantages:                                                                                             |                                                                                                    |  |  |  |
| $\bullet$<br>$\bullet$<br>$\bullet$          |                | Higher and wider operate range of the input voltage<br>customized Power Modules which match the requirements<br>5 V, 3.3 V and backlight power supply | External scaling potential to optimize the electrical output current, by use of                                                                                                    |  |  |  |
| Pin assignment of the 6-pole WAGO connector: |                |                                                                                                    |                                                                                                    |  |  |  |
| Pin                                          | Signal         | Description                                                                                                    |                                                                                                    |  |  |  |
| $\mathbf{1}$                                 | VCC5V_IN       | +5 V power supply                                                                                                    |                                                                                                    |  |  |  |
| $\overline{c}$                               | <b>GND</b>     | Ground                                                                                                    |                                                                                                    |  |  |  |
| 3                                            | VCC3V3_PMOD    | +3.3 V power supply                                                                                                    |                                                                                                    |  |  |  |
| $\overline{4}$                               | VCC_BL         |                                                                                                    | Backlight power supply (input voltage of power module)                                                                                                    |  |  |  |
| 5                                            | PMOD_PWRGOOD   |                                                                                                    | Power good signal (connected to reset nRESET_IN)                                                                                                    |  |  |  |
| 6                                            | nPMOD PWRFAIL  | Power fail signal                                                                                                    |                                                                                                    |  |  |  |

*Table 6: Pin Assignment of the 6-pole WAGO Connector at X2* 

A detailed description of the Power Module for phyBOARDs can be found in the Application Guide for phyBOARD Expansion Boards (L-793e).

### **3.2.1.2 Power LED D2**

The red LED D2 next to expansion connector X17 (*Figure 2*) indicates the presence of the 3.3 V supply voltage generated from the 5 V input voltage.

### **3.2.1.3 VBAT, RTC and JP3**

The phyBOARD-Mira features an external RTC at U12 (*Figure 2*) in addition to the RTC of the Power Management IC mounted on the phyCORE-i.MX 6 module. It is used for real-time or time-driven applications. To backup the RTC a Gold cap (C90) (*Figure 2*) is placed on the phyBOARD-Mira. Alternatively the 2-pole pin header JP3 can be used to connect an external battery (3.3 V) to VBAT to feed in the backup voltage.

*Figure 4* and the following table show the pin assignment of JP3.

| Pin | Signal      | Description            |  |
|-----|-------------|------------------------|--|
|     | <b>VBAT</b> | Backup Battery voltage |  |
|     | GND         | Ground                 |  |

*Table 7: Pinout of the 2-pole pin header JP3* 

The backup voltage source (either Gold cap at C90, or external battery via JP3) supplies the external RTC at U12 and connects to the backup voltage pin VBAT (A5) of the phyCORE-i.MX 6 supplying some critical registers and the RTC of the Power Management IC when the primary system power, VCC5V, is removed. The backup supply lasts approximately 17 ½ days. ower Panagement and the following the Backup term of the Backup (C90) (Figure 2) is placed on the inference of the RTC a Gold cap (C90) (Figure 2) is placed on the mine-driven applications. To backup the RTC a Gold cap (C9

# **3.2.2 UART Connectivity (X17 and X23)**

The i.MX 6 SOM supports up to 5 so called UART units. On the phyBOARD-Mira TTL level signals of UART1 and UART2 (the standard console) are routed to expansion connector X17. UART3 is available at pin header connector X23 at RS-232 level, or optionally at RS-485 level.

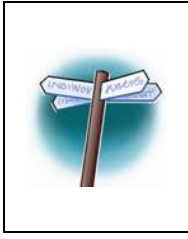

The Evaluation Board (PEB-EVAL-01) delivered with the kit plugs into the expansion connector and allows easy use of the standard console (UART2) which is required for debugging. Please find additional information on the Evaluation Board in Application Guide for phyBOARD Expansion Boards (L-793e).

Further information on the expansion connector can be found in *section 4.5.7.*

Pin header connector X23 is located next to the Ethernet connector (*Figure 5)* and provides the UART3 signals of the i.MX 6 at RS-232, or RS-485 level. The serial interface is intended to be used as data terminal equipment (DTE) and allows for a 5-wire connection including the signals RTS and CTS for hardware flow control. *Table 8* shows the signal mapping of the RS-232 and RS-485 level signals at connector X23. expansion connector and allows easy use of the standard conside (UARIZ)<br>
which is required for debugging. Please find additional information on the<br>
Evaluation Board in Application Guide for phyBOARD Expansion Boards<br>
(L-

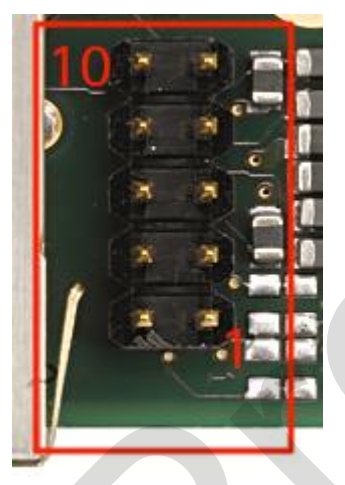

*Figure 5: RS-232 or RS-485 Interface Connector X23* 

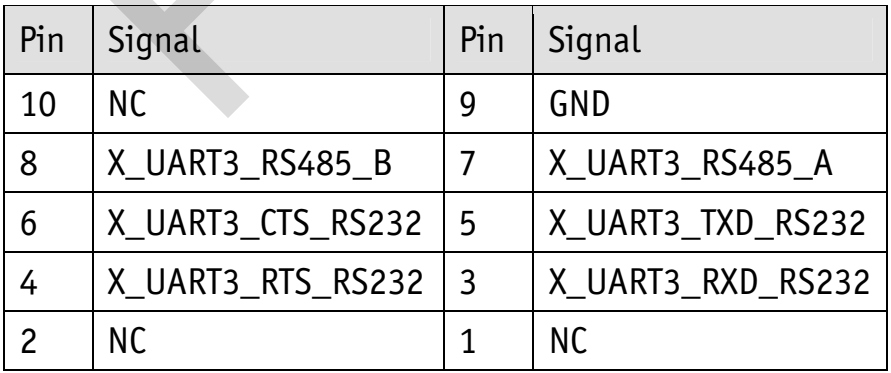

*Table 8: Pin Assignment of RS-232 /RS-485 Interface Connector X23* 

An adapter cable is included in the phyBOARD-Mira-i.MX 6 Kit to facilitate the use of the UART3 interface. The following figure shows the signal mapping of the adapter.

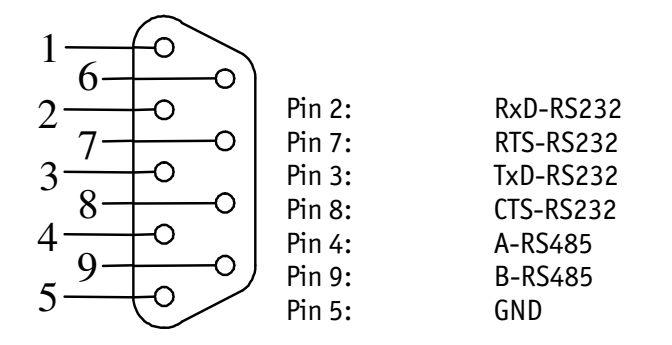

*Figure 6: RS-232 / RS-485 Connector Signal Mapping* 

#### **3.2.2.1 Software Implementation**

Only /dev/ttymxc1 for UART2 and /dev/ttymxc2 for UART3 have been implemented within the BSP.

The standard console UART2 is accessible as /dev/ttymxc1 and is mainly used for debugging and control of software updates. Figure 6: RS-232/RS-485 Connector Signal Mapping<br>
Principal Religions of the GND<br>
Preliminary of the BSP.<br>
The standard console UART2 is accessible as /dev/ttymxc1 and is mainly used for<br>
Hebugging and control of software

UART1 can be accessed as /dev/ttymxc2 . It is intended for user applications.

### **3.2.3 Ethernet Connectivity (X4)**

The Ethernet 0 interface of the phyBOARD-Mira is accessible at the RJ45 connector X4.

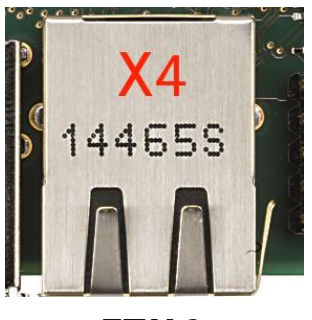

*Figure 7: Ethernet Interface at Connectors X4*  **ETH0**

The standard phyBOARD-Mira is equipped with an RJ45 connector supporting a 10/100Base-T network connection. Optionally, it can be ordered with the phyCORE-i.MX 6 module configured for also 1000 Mbps Ethernet and a different RJ45 connector allowing to use the phyBOARD-Mira in a 10/100/1000Base-T network<sup>1</sup>. The LEDs for LINK (green) and SPEED (yellow) indication are integrated in the connector. The Ethernet transceiver supports Auto MDI-X, eliminating the need for the consideration of a direct connect LAN cable, or a cross-over path cable. They detect the TX and RX pins of the connected device and automatically configure the PHY TX and RX pins accordingly. **ETHO**<br>
FIME 2: *Ethernet Interface at Connectors X4*<br>
standard phyBOARD-Mira is equipped with an RJ45 connector supporting a<br>
lule configured for also 1000 Mbps Ethernet and a different RJ45 connector allowing to<br>
the phy

### **3.2.3.1 Software Implementation**

The i.MX6 SOM features Ethernet, which is being used to provide the network interface eth0 with static IP 192.168.3.11 by default. The interface offers a standard Linux network port at RJ45 connector X4 which can be programmed using the BSD socket interface.

 $\overline{a}$ 1 Please contact our sales team for more information.

# **3.2.4 USB Connectivity (X5 and X6)**

The phyBOARD-Mira provides one USB Host and one USB OTG interface.

USB1 is accessible at connector X5 (USB Micro-AB) and is configured as USB OTG. USB OTG devices are capable to initiate a session, control the connection and exchange host and peripheral roles between each other. This interface is compliant with USB revision 2.0.

USB2 is accessible at connector X6 (USB Standard-A) and is configured as USB Host.

Both connectors are on the top side of the phyBOARD-Mira and located next to each other (*Figure 8*).

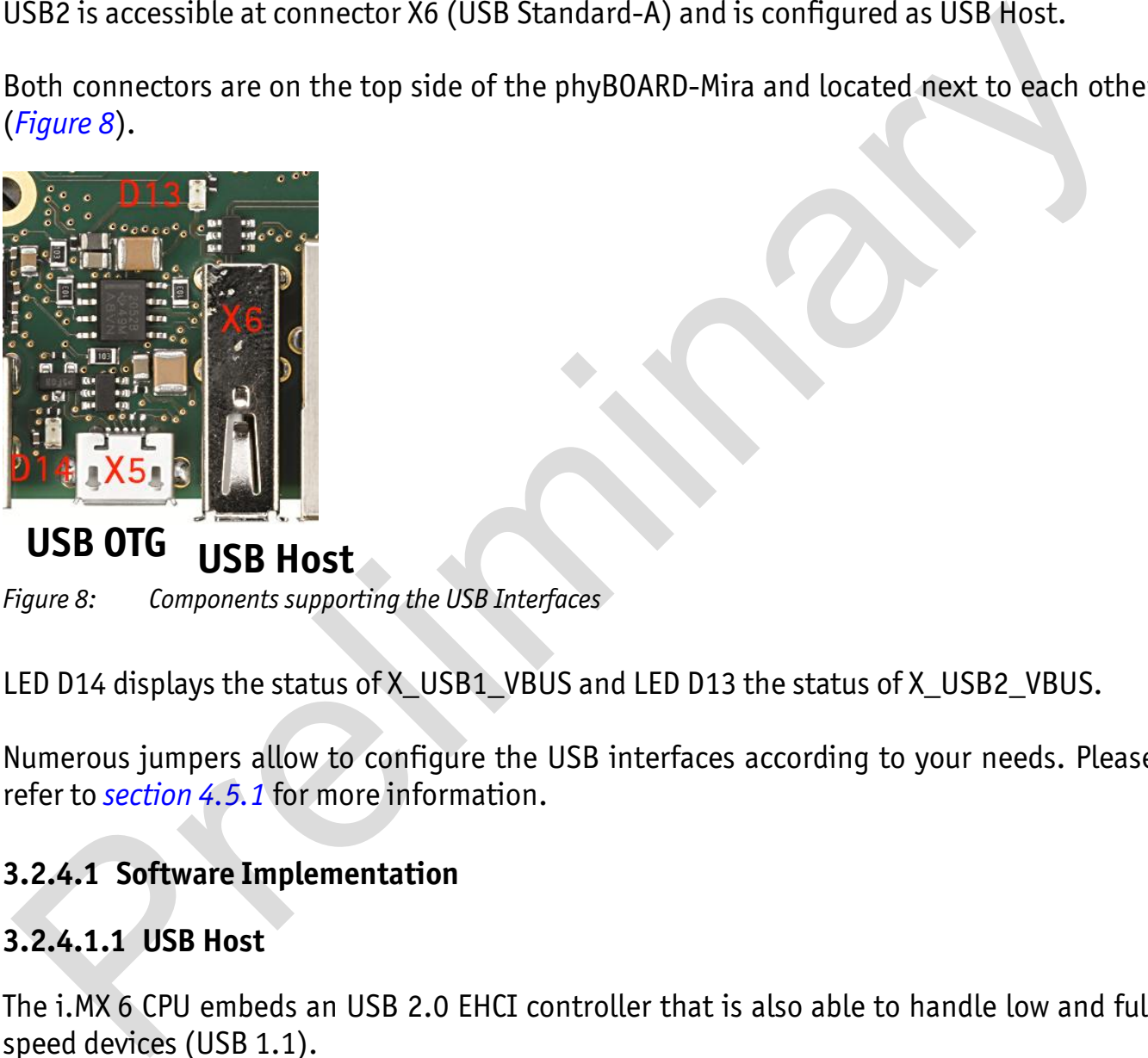

# **USB OTG USB Host**

*Figure 8: Components supporting the USB Interfaces* 

LED D14 displays the status of X\_USB1\_VBUS and LED D13 the status of X\_USB2\_VBUS.

Numerous jumpers allow to configure the USB interfaces according to your needs. Please refer to *section 4.5.1* for more information.

# **3.2.4.1 Software Implementation**

## **3.2.4.1.1 USB Host**

The i.MX 6 CPU embeds an USB 2.0 EHCI controller that is also able to handle low and full speed devices (USB 1.1).

The BSP includes support for mass storage devices and keyboards. Other USB related device drivers must be enabled in the kernel configuration on demand.

Due to *udev*, connecting various mass storage devices get unique IDs and can be found in */dev/disk/by-id*. These IDs can be used in */etc/fstab* to mount different USB memory devices in a different way.

#### **3.2.4.1.2 USB OTG**

In order to activate USB OTG support you need to load an appropriate module with *modprobe*, for example the mass storage gadget *g\_mass\_storage*, which lets the phyBOARD-Mira behave like a regular USB flash drive including a MS-DOS partition table:

dd if=/dev/zero of=/tmp/file.img bs=1M count=64 modprobe g mass storage file=/tmp/file.img

After connecting the USB OTG port to the USB host port of any other Linux computer, use the following command in order to create a partition table (replace *sdc* by the device the computer really shows):

sudo fdisk /dev/sdc

Use the following sequence of fdisk commands to create a new partition table and a single FAT32 partition on the USB flash drive: Press o to create a empty partition table, press n to create a new partition, press p to select the partition type as primary, press 1 to use the first partition on the device, press the enter key to select the first available sector and press the enter key again to use the last available sector as the end of the new partition. Now press t to toggle the partition type and press c to select the partition type W95 FAT32. After that you can write the new partition table to the USB stick by pressing w. r connecting the USB OTG port to the USB host port of any other Linux computer, use following command in order to create a partition table (replace *sdc* by the device the puter really shows):<br>
proter really shows):<br>
prote

To create a FAT32 filesystem execute

sudo mkfs.vfat /dev/sdc1

You should be able to mount the newly formatted USB flash drive with

sudo mount /dev/sdc1 /media

The BSP does not provide support for using USB OTG as host.

# **3.2.5 CAN Connectivity (X3, JP2)**

The Flexible Controller Area Network (FLEXCAN) module of the iMX 6 implements the CAN protocol according to the CAN 2.0B protocol specification. The first interface (FLEXCAN1) of the Flexible Controller Area Network is accessible at connector X3 (2×5 pin header, 2.54 mm pitch).

Jumper JP2 can be installed to add a 120 Ohm termination resistor across the CAN data lines if needed.

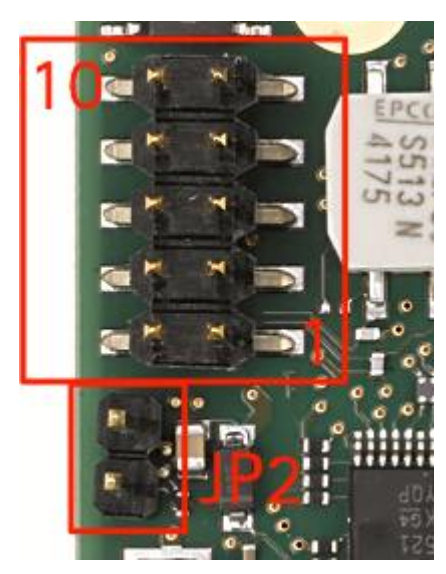

*Figure 9: Components supporting the CAN Interface* 

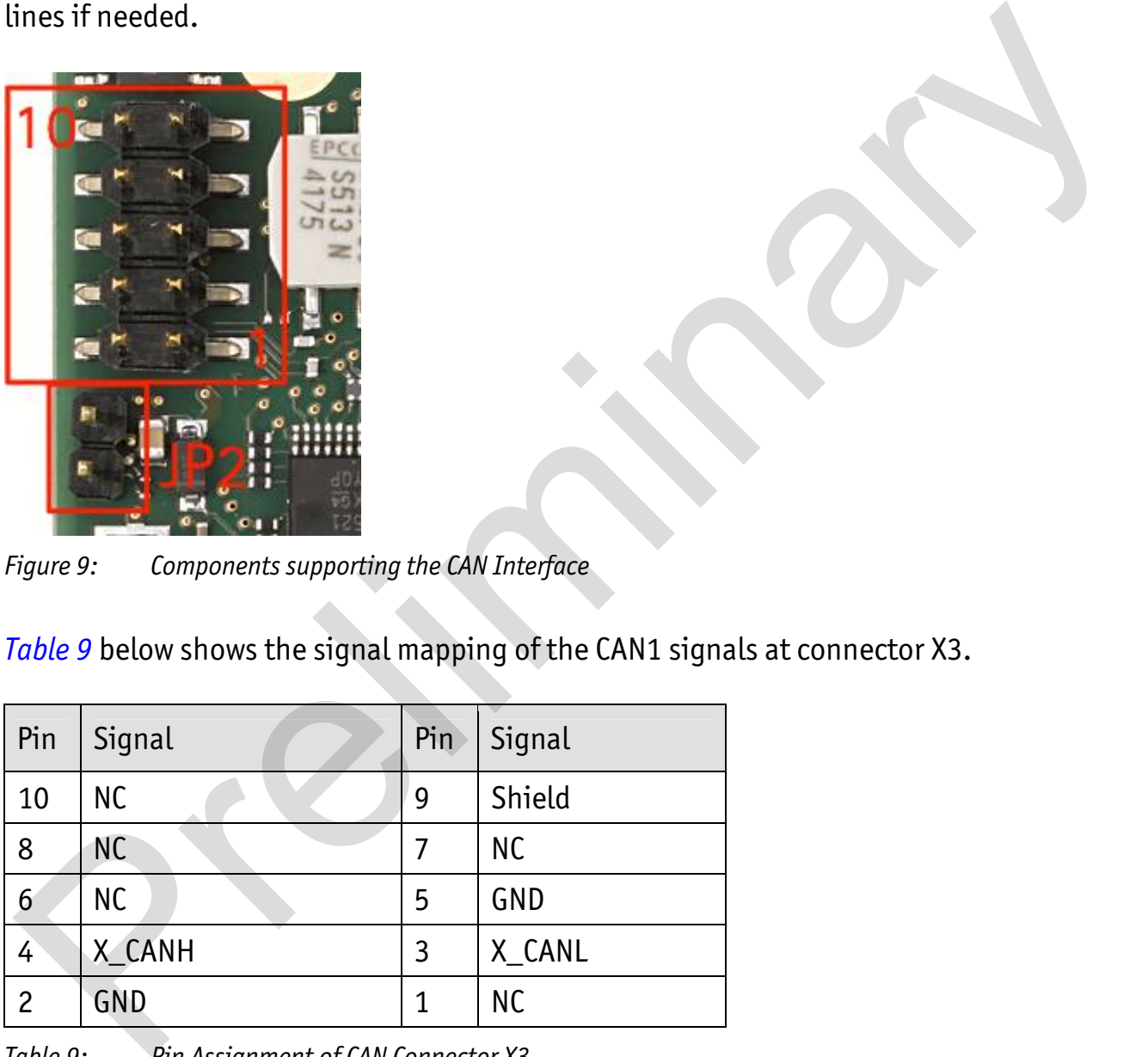

*Table 9* below shows the signal mapping of the CAN1 signals at connector X3.

*Table 9: Pin Assignment of CAN Connector X3* 

An adapter cable is included in the phyBOARD-Mira-i.MX 6 Kit to facilitate the use of the CAN interface. The following figure shows the signal mapping of the adapter.

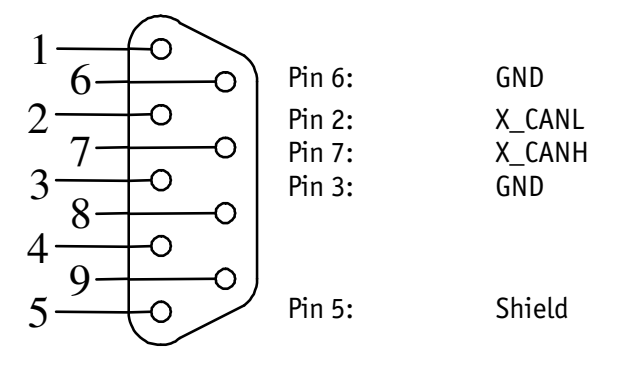

*Figure 10: CAN Connector Signal Mapping* 

Depending on the muxing options and jumper configuration the CAN 1 interface a second CAN interface (FLEXCAN2) is available on expansion port (X17). Please refer to section 4.5.4 for more information.

### **3.2.5.1 Software Implementation**

CAN is supported by drivers using the proposed Linux standard CAN framework "Socket-CAN", which extends the BSD socket API concept towards CAN bus.

The Socket-CAN interface behaves like an ordinary Linux network device, with some additional features special to CAN. Thus for example you can use

ifconfig –a

to see if the interface is up or down, but the given MAC and IP addresses are arbitrary and obsolete.

The configuration happens within the script */etc/network/can-pre-up*. This script will be called when */etc/init.d/networking* is running at system start up. To change default used bitrates on the target change the variable *BITRATE* in */etc/network/can-pre-up*. Pins:<br>
Prins:<br>
Shield<br>
Prins:<br>
Shield<br>
Prins:<br>
CMV Connector Signal Mapping<br>
ending on the muxing options and jumper configuration the CAN 1 interface a second<br>
interface (FLEXCAN2) is available on expansion port (X17). Pl

For a persistent change of the default bitrates change the file *projectroot/sources/meta-phytec/meta-phyimx6/recipes-core/init-ifupdown/mx6/can-pre-up* instead and rebuild the BSP.

To get the information on *can0* (which represents i.MX 6's CAN1 routed to X65) type ifconfig can0

The information will look like the following

can0 Link encap:UNSPEC HWaddr 00-00-00-00-00-00-00-00-00-00-00-00-00-00-00-00 inet addr:127.42.23.180 Mask:255.255.255.0 UP RUNNING NOARP MTU:16 Metric:1 RX packets:0 errors:0 dropped:0 overruns:0 frame:0 TX packets:0 errors:0 dropped:0 overruns:0 carrier:0 collisions:0 txqueuelen:10 RX bytes:0 (0.0 B) TX bytes:0 (0.0 B) Interrupt:55

The output contains a standard set of parameters also shown for Ethernet interfaces, so not all of these are necessarily relevant for CAN (for example the MAC address). The following output parameters contain useful information:

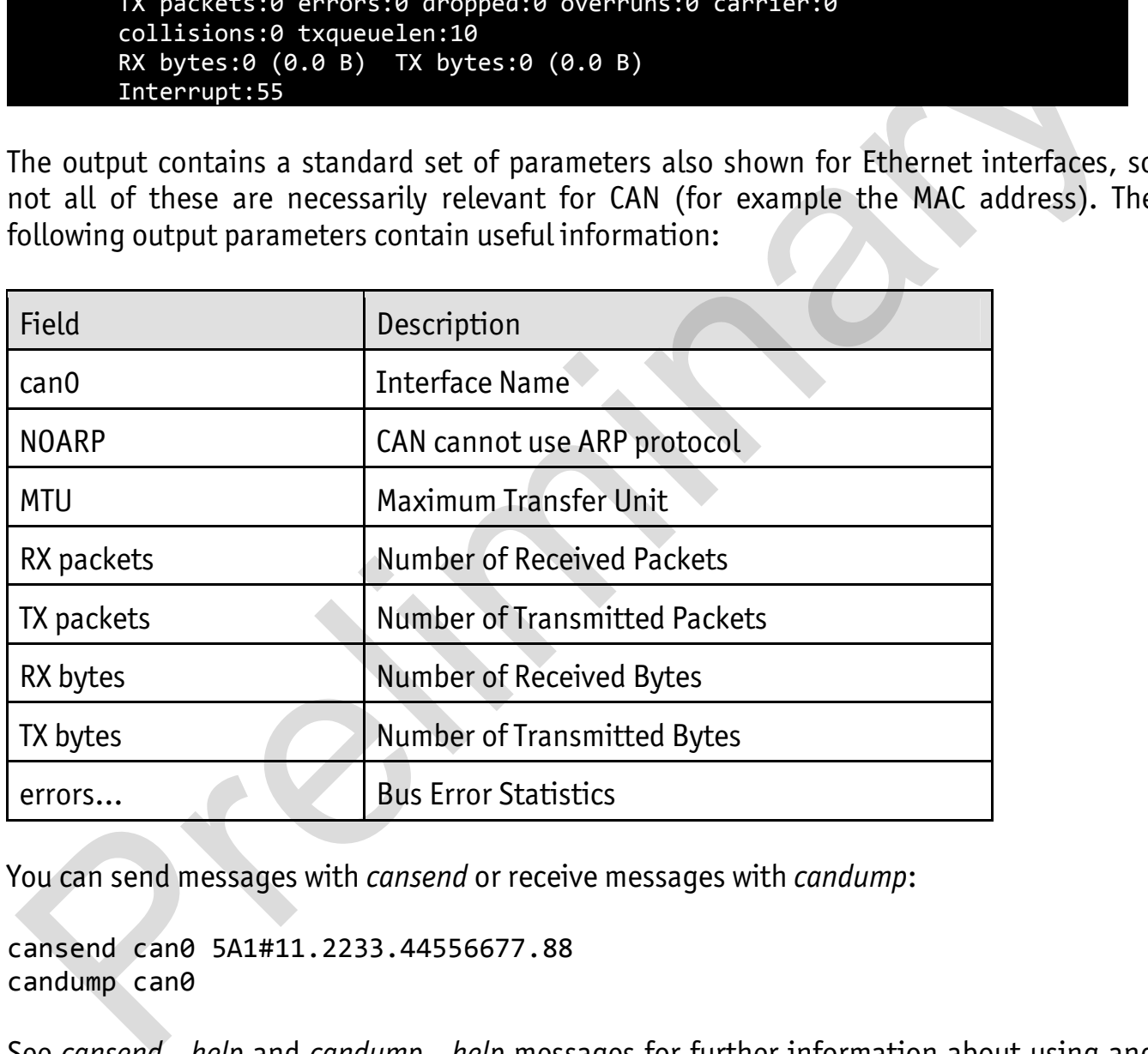

You can send messages with *cansend* or receive messages with *candump*:

cansend can0 5A1#11.2233.44556677.88 candump can0

See *cansend --help* and *candump --help* messages for further information about using and options.

# **3.2.6 Secure Digital Memory Card/MultiMedia Card (X22)**

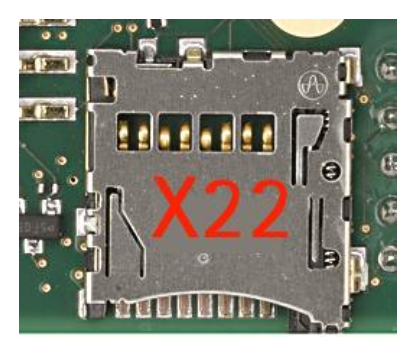

*Figure 11: SD/MM Card Interface at Connector X22(back side)* 

The phyBOARD-Mira provides a standard microSDHC card slot at X22 for connection to SD/MMC interface cards. It allows easy and convenient connection to peripheral devices like SD- and MMC cards. Power to the SD interface is supplied by inserting the appropriate card into the SD/MMC connector, which features card detection, a lock mechanism and a smooth extraction function by Push-in/-out of card. FIRENTIFIES TO MAKE CONTROLLATES TO THE SURVEY CONTROLLATES TO THE CONTROLLATES TO THE SUPPOSS AND MAKE INTERFERE CATS. It allows easy and convenient connection to peripheral devices SD- and MMC cards. It allows easy and c

DIP switch S2 allows to toggle between NAND boot and boot from SD card. In order to boot from SD card S2 must be switched ON (refer to *section 3.2.7* for further information).

### **3.2.6.1 Software Implementation**

The driver for Micro Secure Digital Cards and Micro Multi Media Cards is accessible as for general purpose block devices. These devices can be used in the same way as any other block devices.

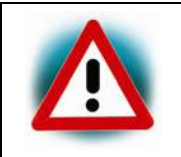

This kind of devices are hot pluggable, so you must pay attention not to unplug the device while it is still mounted. This may result in data loss.

After inserting an MMC/SD card, the kernel will generate new device nodes in */dev*. The full device can be reached via its */dev/mmcblk0* device node, MMC/SD card partitions will occur in the following way:

/dev/mmcblk0p<Y>

<Y> counts as the partition number starting from 1 to the max count of partitions on this device.

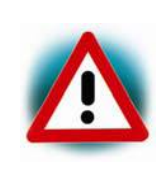

These partition device nodes will only occur if the card contains a valid partition table ("hard disk" like handling). If it does not contain one, the whole device can be used for a file system ("floppy" like handling). In this case */dev/mmcblk0* must be used for formatting and mounting.

The partitions can be formatted with any kind of file system and also handled in a standard manner, e.g. the *mount* and *umount* command work as expected.

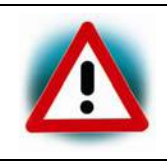

The cards are always mounted as being writable. Setting of writeprotection of MMC/SD cards is not recognized.

# **3.2.7 PCIe Connectivity (X7)**

The 1-lane PCI express interface of the phyBOARD-Mira-i.MX 6 provides PCIe Gen. 2.0 functionality which supports 5 Gbit/s operations. Furthermore the interface is fully backwards compatible to the 2.5 Gbit/s Gen. 1.1 specification. The present and the wake signals are realized by GPIOs. The PCIe interface is brought out to the mini PCIe connector X7, pictured in the following figure. **3.2.7 PCIe Connectivity (X7)**<br>
The 1-lane PCI express interface of the phyBOARD-Mira-i.MX6 provides PCIe Gen. 2. Eulinctionality which supports 5 6 Gbit/s operations. Furthermore the interface is fully<br>
Dialockwards comp

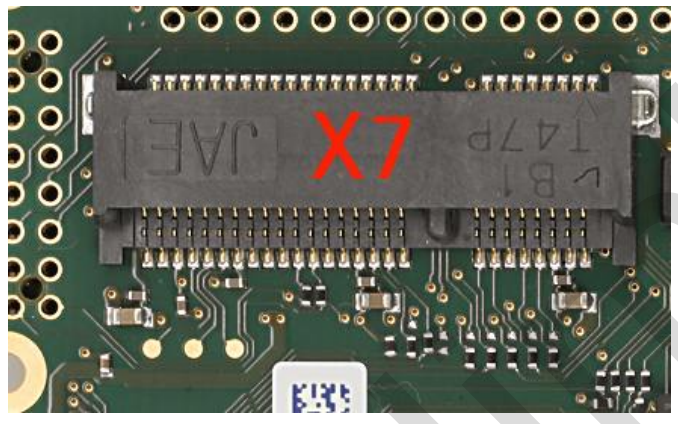

*Figure 12: PCIe Interface at Connector X7* 

The USB Host interface can be jumpered onto PCIe connector X7. Please refer to section 4.5.1 for more information.

The SIM card signals of a connected PCIe module can be available at expansion connector X17. Please refer to Table 27 for more information about the jumper settings.

## **3.2.7.1 Software Implementation**

To use a specific PCIe device you mostly have to enable the corresponding kernel module in the kernel configuration. You can use the shell command lspci to show all recognized PCIe devices.

# **3.2.8 Camera Connectivity (X10)**

The phyBOARD-Mira-i.MX 6 has one camera interface at connector X10. The camera interface is compatible with the PHYTEC phyCAM-S+ camera interface standard.

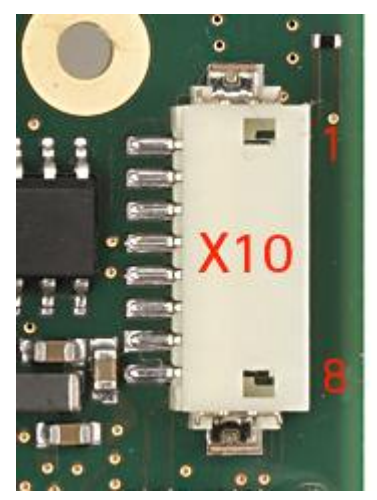

*Figure 13: Camera Interface(phyCAM-S+)at Connector X10* 

The table below shows the pinout of connector X10:

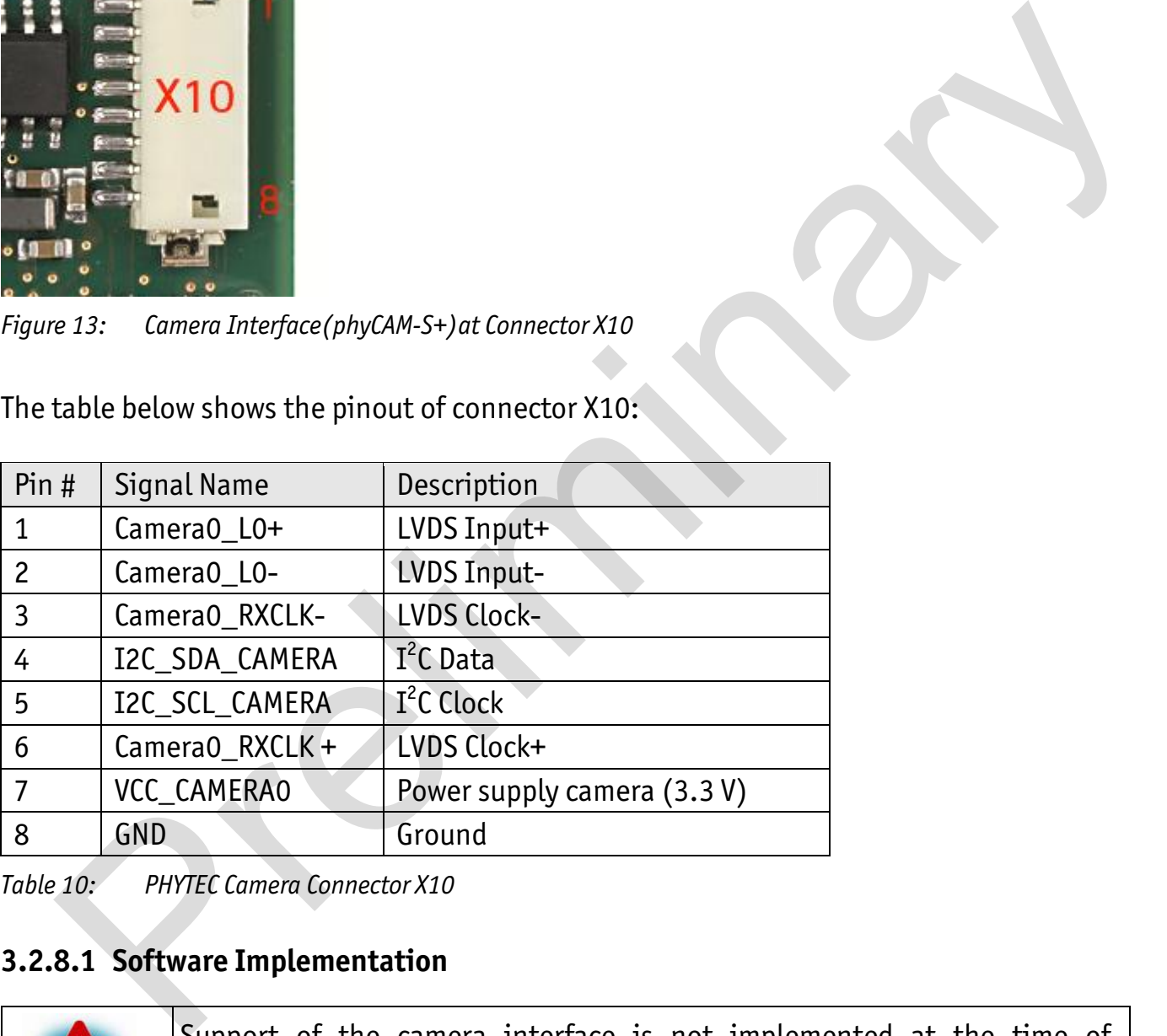

*Table 10: PHYTEC Camera Connector X10* 

## **3.2.8.1 Software Implementation**

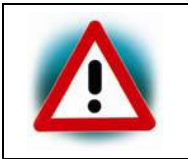

Support of the camera interface is not implemented at the time of completion of this Application Guide. Please find a road map for the BSP features at www.phytec.eu, or contact our support team.

# **3.2.9 HDMI Connectivity (X28)**

The phyBOARD-Mira-i.MX 6 provides a High-Definition Multimedia Interface (HDMI) which is compliant to HDMI 1.4a, DVI 1.0, HDCP 1.4. It supports a maximum pixel clock of up to 340 MHz for up to 720p at 100 Hz and 720i at 200 Hz, or 1080p at 60 Hz and 1080i/720i at

120 Hz HDTV display resolutions, and a graphic display resolution of up to 2048x1536 (QXGA). Audio streams reach a sampling rate of up to 192 kHz. Please refer to the *i.MX 6 Applications Processor Reference Manual* for more information.

The HDMI interface is brought out at a standard HDMI type A connector (X28) on the phyBOARD-Mira-i.MX 6 and comprises the following signal groups: three pairs of data signals, one pair of clock signals, an I²C bus which is exclusively for the HDMI interface, the Consumer Electronics Control (CEC) signal and the hot plug detect (HPD) signal. Level shifters shift the I²C interface signals and the hot plug detect signal from IO voltage (VCC3V3) to 5 V, while the data and clock signals extend directly from the phyCORE-Connector to the HDMI receptacle. The hot plug detect signal is pulled down to ground.

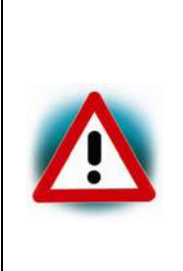

Ensure that all module connections are not to exceed their expressed maximum voltage or current. Maximum signal input values are indicated in the corresponding controller User's Manual/Data Sheets. As damage from improper connections varies according to use and application, it is the user's responsibility to take appropriate safety measures to ensure that the module connections are protected from overloading through connected peripherals. Intersects sint the 14.<br>
TVCC3V3) to 5 V, while the data and chock signals extend directly from the phyCORE<br>
CONGISY on the HDMI receptate. The hot plug detect signal is pulled down to ground.<br>
Ensure that all module conne

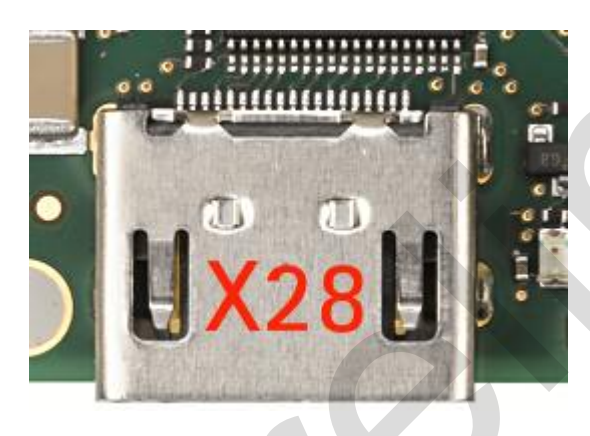

*Figure 14: HDMI Interface Connector X28* 

## **3.2.9.1 Software Implementation**

This driver gains access to the display via device node */dev/fb0* for HDMI. For this BSP the PHYTEC display connector is default.

A simple test of the framebuffer feature can then be run with: fb-test

This will show various pictures on the display.

# **3.2.10 LVDS Display Connectivity (X9)**

Meanwhile there are a few LVDS displays with kind of standardized interfaces on the market. The LVDS display connector X9 is intend to connect these displays with screen diagonals from 7" up to 12.1" at different resolutions.

The display connector X9 is a 20-pole male pin connector with 1 mm pitch.

Bild

To set up the right configuration for a custom display and more detail information about the pin assignment please refer to section 4.5.3.

### **3.2.10.1 Software Implementation**

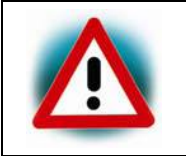

Support of the LVDS interface is not implemented at the time of completion of this Application Guide. Please find a road map for the BSP features at www.phytec.eu, or contact our support team.

### **3.2.11 Backlight and Control Connector (X8)**

In order to support a backlight for the LVDS display X8 provides the supply voltages and control signals necessary.

The following table shows the pinout of the 1.25 mm pitch Molex PanelMate<sup>TM</sup> header.

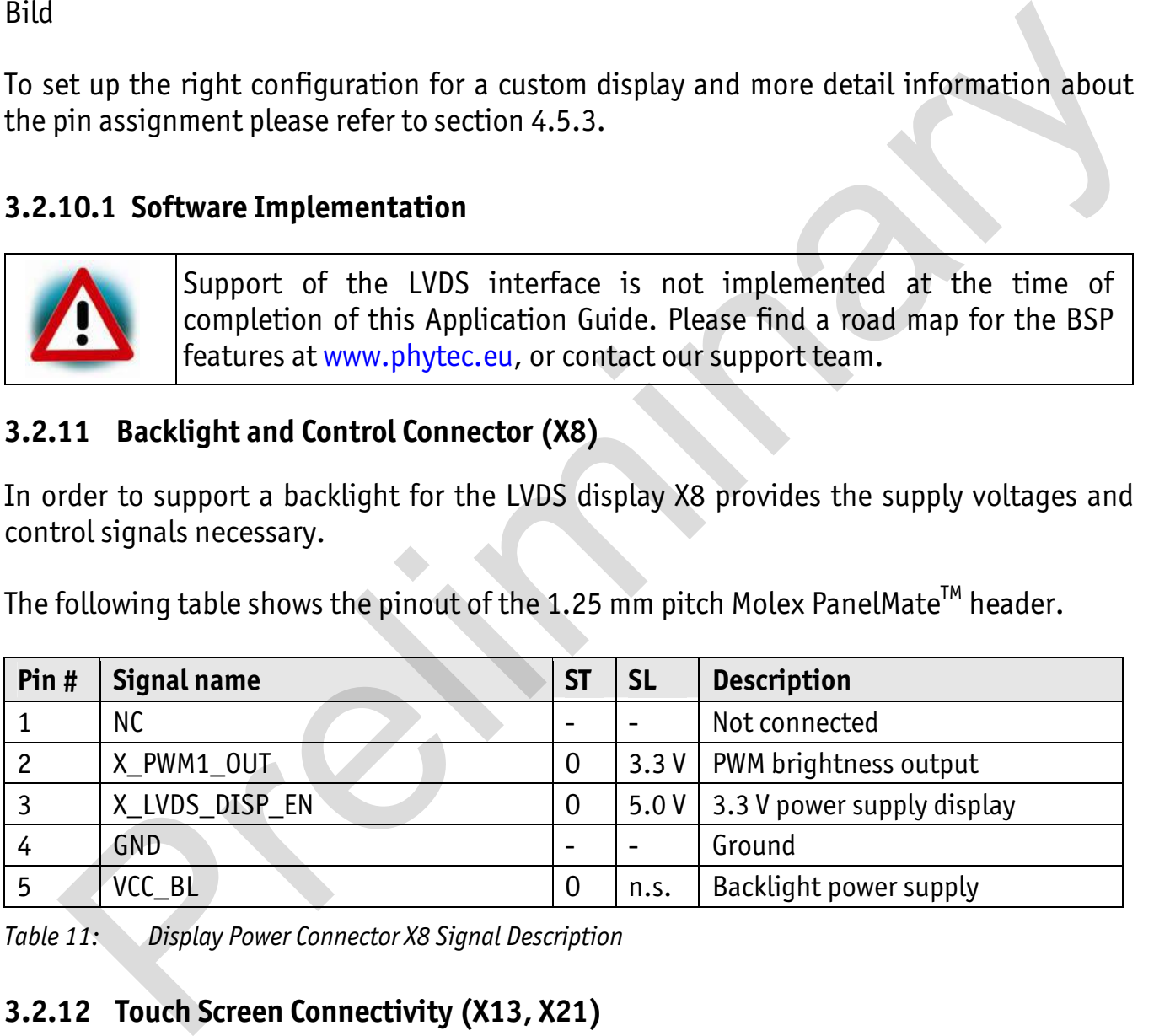

*Table 11: Display Power Connector X8 Signal Description* 

## **3.2.12 Touch Screen Connectivity (X13, X21)**

As many smaller applications need a touch screen as user interface, different provisions are made to connect as well 4- wire resistive touch screens as various capacitive touch screens.

The following table summarizes the different connectors available to connect a touch screen.

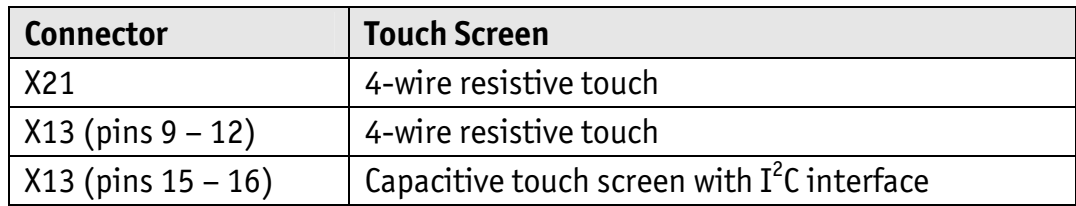

*Table 12: Touch Screen Connectivity* 

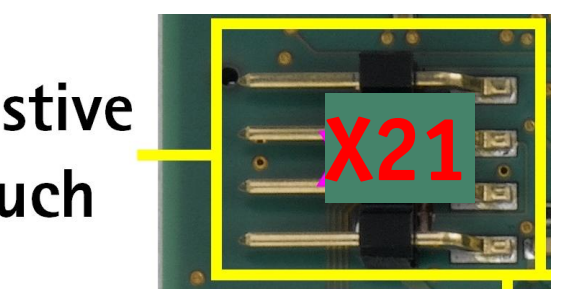

*Figure 15: Touch Screen Connectors X21* 

### **3.2.12.1 Software Implementation**

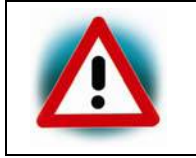

Support of the Touch Screen interface is not implemented at the time of completion of this Application Guide. Please find a road map for the BSP features at www.phytec.eu, or contact our support team.

## **3.2.13 Multicolor (RGB) LED (D6)**

The phyBOARD-Mira provides one multicolor (RGB) LED (D6) (*Figure 2*) for user applications. The colors can be controlled with the following GPIOs

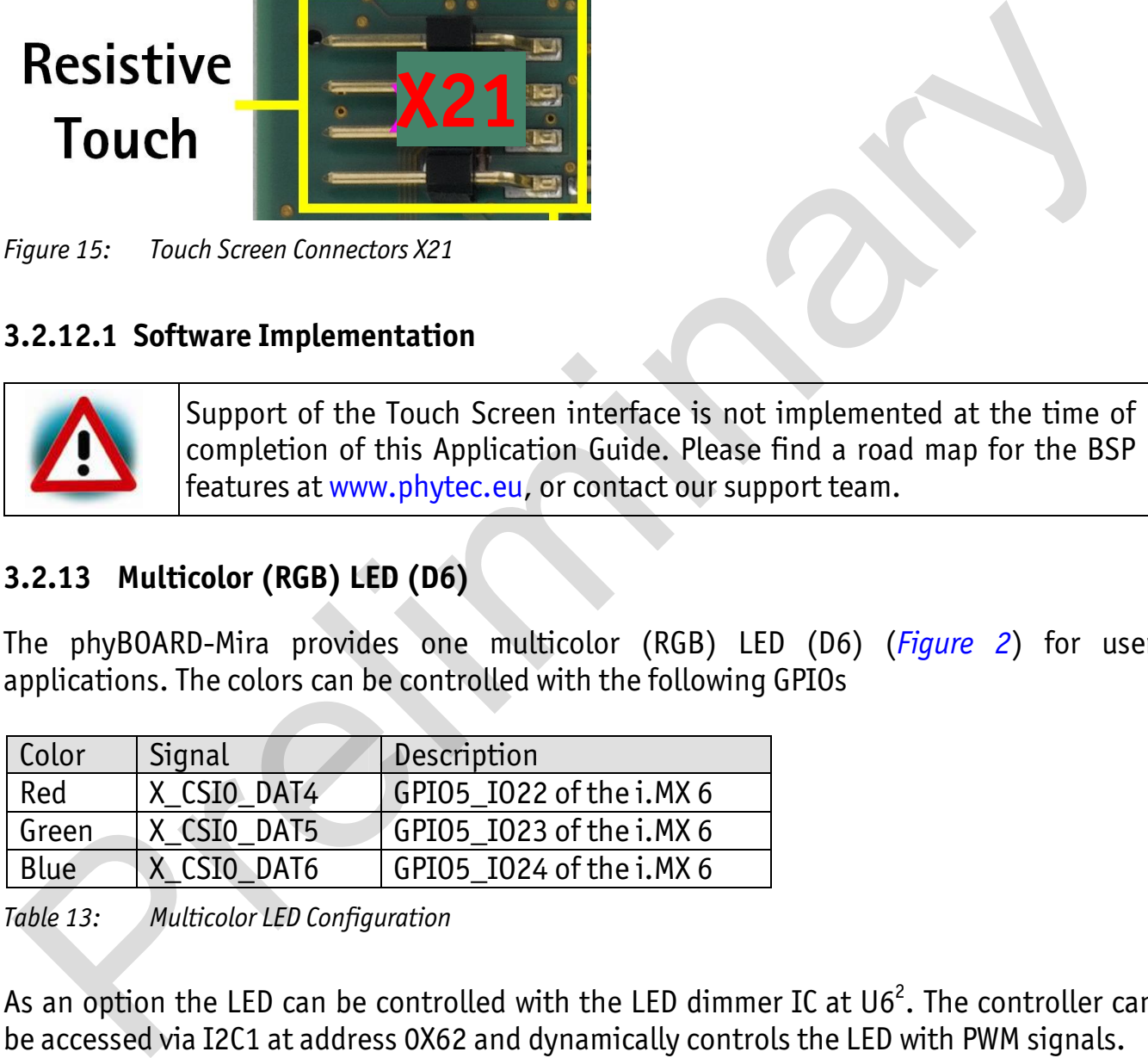

*Table 13: Multicolor LED Configuration* 

As an option the LED can be controlled with the LED dimmer IC at U6<sup>2</sup>. The controller can be accessed via I2C1 at address 0X62 and dynamically controls the LED with PWM signals.

### **3.2.13.1 Software Implementation**

The Multicolor LED can be controlled through the *sysfs* interface. There is a folder for each color in */sys/class/leds*: *phyboard-mira:blue* for blue, *phyboard-mira:red* for red and *phyboard-mira:green* for green.

 $\frac{1}{2}$ : The phyBOARD-Mira in the standard kit is not equipped with the LED dimmer. Please contact our sales team for more information.

Each color can be configured independently. To switch on the green LED write *255* in the file *brightness* like:

echo 255 > /sys/class/leds/phyboard-mira\:blue/brightness

To switch it off again, write *0* to the file *brightness*:

echo 0 > /sys/class/leds/phyboard-mira\:blue/brightness

It is also possible to connect each color to a predefined trigger. To see all available triggers read from the file *trigger* with cat /sys/class/leds/phyboard-mira\:blue/trigger. The output maybe

#### [none] rc-feedback nand-disk mmc0 timer oneshot heartbeat backlight gpio

For the color blue the trigger *mmc0* is used by default.

### **3.2.14 Boot Mode (S2)**

The pyhBOARD-Mira has two defined boot sequence which can be selected with DIP switch S2.

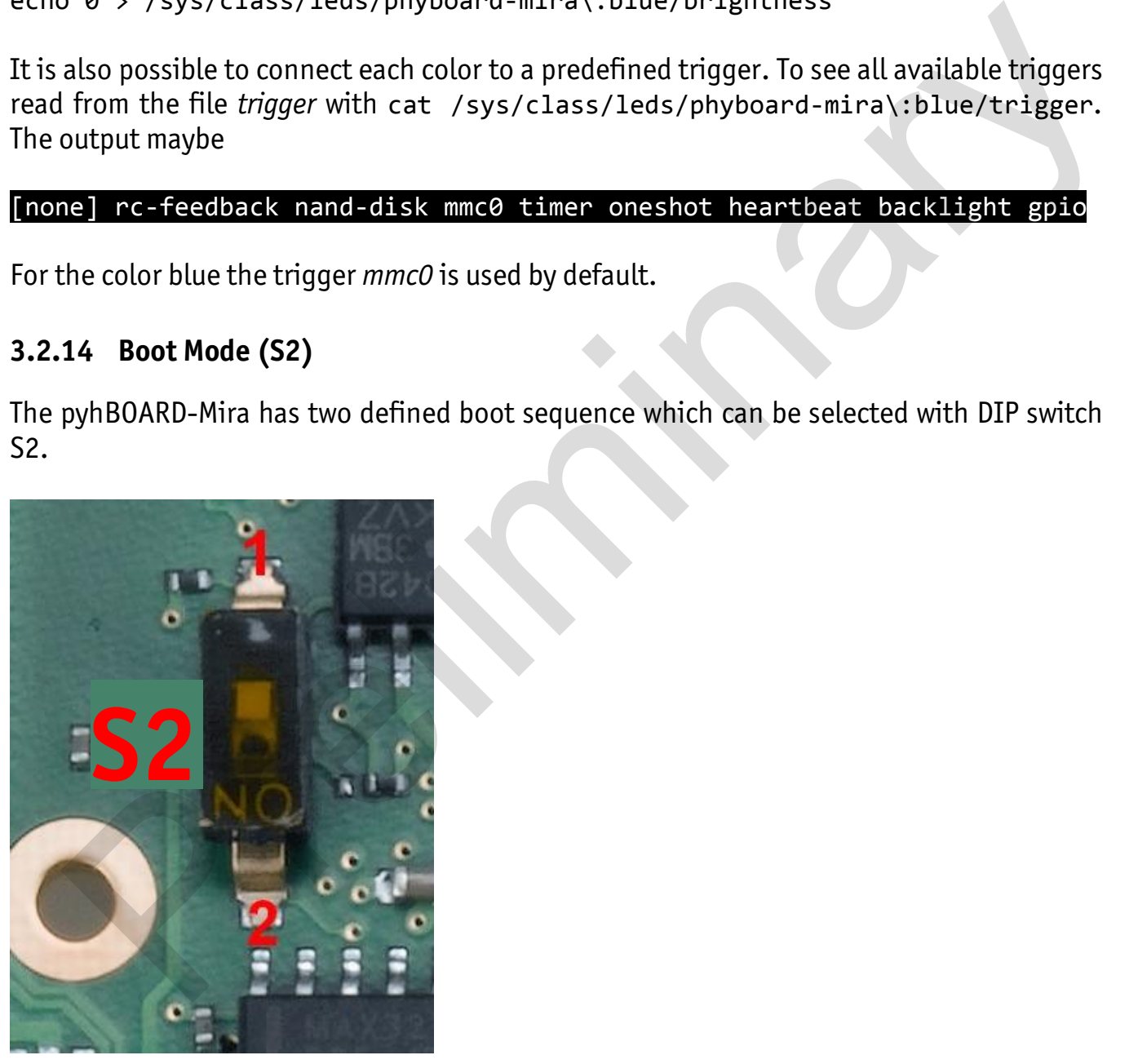

*Figure 16: Boot Switch (S2)* 

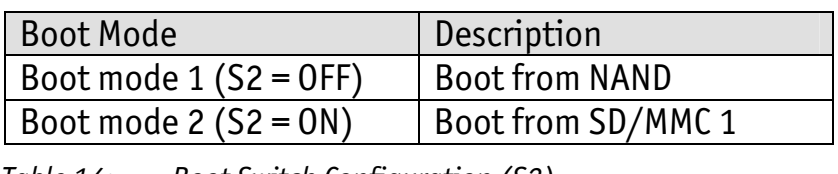

*Table 14: Boot Switch Configuration (S2)*
#### **3.2.15 System Reset Button (S1)**

The phyBOARD-Mira is equipped with a system reset button at S1. Pressing this button will toggle the X\_nRESET pin (X1D32) of the phyCORE SOM low, causing the module to reset.

#### **3.2.16 Audio/Video connectors (X13 and X14)**

The Audio/Video (A/V) connectors X13 and X14 provide an easy way to add typical A/V functions and features to the phyBOARD-Mira. Standard interfaces such as parallel display, I<sup>2</sup>S and I<sup>2</sup>C as well as different supply voltages are available at the two A/V female dual entry connectors. Special feature of these connectors are their connectivity from the bottom or the top. incultions with call and ifferent supply voltages are available at the two A/V female dual<br>
The as well as different supply voltages are available at the two A/V female dual<br>
entry connectors. Special feature of these conn

For further information of the A/V connectors see *chapter 4.5.6*. Information on the expansion boards available for the A/V Connectors can be found in the Application Guide for phyBOARD-Mira Expansion Boards (L-793e).

#### **3.2.17 Expansion connector (X17)**

The expansion connector X17 provides an easy way to add other functions and features to the phyBOARD-Mira. Standard interfaces such as JTAG, UART, MMC, SPI and  $I^2C$  as well as different supply voltages and some GPIOs are available at the expansion female connector.

For further information of the expansion connector and the pinout see *chapter 4.5.7*. Information on the expansion boards available for the expansion connector can be found in the Application Guide for phyBOARD-Mira Expansion Boards (L-793e).

#### **3.2.18 Addressing the RTC**

The RTC RV-4162-C7 on the phyCORE-i.MX 6 can be accessed as */dev/rtc0*. It also has the entry */sys/class/rtc/rtc0* in the sysfs file system, where you can, for example, read the *name*.

Date and time can be manipulated with the *hwclock* tool, using the *-w* (systohc) and *-s* (hctosys) options. For more information about this tool refer to the manpage of *hwclock*.

To set the date first use *date* (see *man date* on the PC) and then run *hwclock -w -u* to store the new date into the RTC.

Please note that in case you need to use RTC's interrupt, you need to shortcut pin 37 *x\_intr1* and pin 40 *x\_intr\_RTCn* of the expansion connector X69. But this can only be done if you don't need this interrupt line for a touch controller.

#### **3.2.19 CPU Core Frequency Scaling**

The phyBOARD-Mira-i.MX 6 supports dvfs (dynamic voltage and frequency scaling). Several different frequencies are supported. Type

cat /sys/devices/system/cpu/cpu0/cpufreq/scaling available frequencies

to get a complete list. The result will be:

#### 996000 792000 396000.

The voltages are scaled according to the setup of the frequencies.

You can decrease the maximum frequency (e.g. to 792000)

echo 792000 > /sys/devices/system/cpu/cpu0/cpufreq/scaling max freq

or increase the minimum frequency (e.g. to 792000)

echo 792000 > /sys/devices/system/cpu/cpu0/cpufreq/scaling min freq

Asking for the current frequency is done with:

cat /sys/devices/system/cpu/cpu0/cpufreq/scaling cur freq

So called governors are selecting one of these frequencies in accordance to their goals, automatically. The governors available can be listed with the following command:

cat /sys/devices/system/cpu/cpu0/cpufreq/scaling\_available\_governors

The result will be:

#### userspace powersave ondemand performance.

- *userspace* allows the user or userspace program running as root to set a specific frequency (e.g. to 792000). Type: echo 792000 > /sys/devices/system/cpu/cpu0/cpufreq/scaling setspeed 900 792000 996000<br>
900 792000 996000<br>
2012090 996000 996000<br>
2012000 9 792000 9 7972000 9792000 9792000 9792000 9792000 9792000 9792000 9755/devices/system/cpu/cpu0/cpufreq/scaling\_max\_freq<br>
1000000 9792000 9 7515/devices/
- *powersave* always selects the lowest possible CPU core frequency.
- *ondemand* switches between possible CPU core frequencies in reference to the current system load. When the system load increases above a specific limit it increases the CPU core frequency immediately. This is the default governor when the system starts up.

*performance* always selects the highest possible CPU core frequency.

In order to ask for the current governor, type

cat /sys/devices/system/cpu/cpu0/cpufreq/scaling\_governor

and you will normally get:

#### ondemand.

Switching over to another governor (e.g. *userspace*) is done with:

echo userspace > /sys/devices/system/cpu/cpu0/cpufreq/scaling\_governor

For more detailed information about the govenors refer to the *Linux* kernel documentation in:

*Documentation/cpu-freq/governors.txt*.

#### **3.2.20 Using Qt**

Nokia's Qtopia is very commonly used for embedded systems and it is supported by this BSP. Please visit http://qt.nokia.com in order to get all the documentation that are available about this powerful cross-platform GUI toolkit. Switching over to another governor (e.g. *userspace*) is done with:<br>
echo userspace > /sys/devices/system/cpu/cpu0/cpufreq/scaling\_governor<br>
For more detailed information about the governors refer to the *Linux* kernel doc

Some demos that show the capabilities of Qt version 4.8.4 are included in the BSP. Use of an HDMI monitor requires an USB mouse connected to the board in order to test the demos. They are located in */usr/bin/qt4-demos*. Please go into this directory with

```
export QWS MOUSE PROTO=tslib:/dev/input/event0
cd /usr/bin/qt4-demos
```
and then start demos with commands like

spreadsheet/spreadsheet -qws

Each of the Qt applications shows a standardized little green Qt-icon at its upper left side that offers standard window functions like minimize, maximize and close.

Demo *fluidlauncher* will be started automatically after booting.

# **4 System Level Customizing**

#### **4.1 About this Section**

This section addresses advanced developers who want to configure, build and install a new kernel and file system, design custom expansion boards, or display adapters. It includes the following information:

- Step by step instructions on how to configure, build and install a new kernel and file system using the Live DVD
- A description how to update the Bootloader and how to write the Kernel and Root File System into the Flash from within your own *Linux* system
- Detailed information on the different interfaces and features of the phyBOARD-Mira at a system level

#### **4.2 Software Overview**

In *chapter 2* you have learned how to work with *Eclipse*. The following section shows you how to work with the *Yocto Project*.

The *Yocto Project* is an open source collaboration project. The build system which the Yocto Project uses is based on the OpenEmbedded Project. With this build system you can construct complete linux images for different platforms and architectures. The Yocto project have components to design, develop, build, debug, simulate and test your software. Step by step instructions on how to configure, build and install a new kernel and file<br>description how to update the Bootloader and how to write the Kernel and Root File<br>description how to update the Bootloader and how to

#### **4.3 Getting Started with the BSP**

*In this chapter you will go through some software topics. First of all we take a look into our BSP and learn how to add a package. After compiling the new images, you will learn how to write the newly created kernel and root file system into the target's flash memory and how to start from it.* 

#### **4.3.1 Working with Yocto**

In this part you will learn how to use the Yocto Project and our BSP. You can find our prebuild BSP in our Live System under */opt/PHYTEC\_BSPs/phyBOARD-MIRA/*. All necessary tools and programs are already preinstalled to directly start with Yocto.

Open a new terminal if you have not already done and change to the directory of the preinstalled BSP:

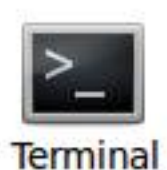

Click the *terminal icon* on your desktop

 Type the following command to change to the BSP-directory: cd /opt/PHYTEC\_BSPs/phyBOARD-MIRA/

This directory is the start point for our BSP. You will also find further documents in this directory. First we must set the correct environment.

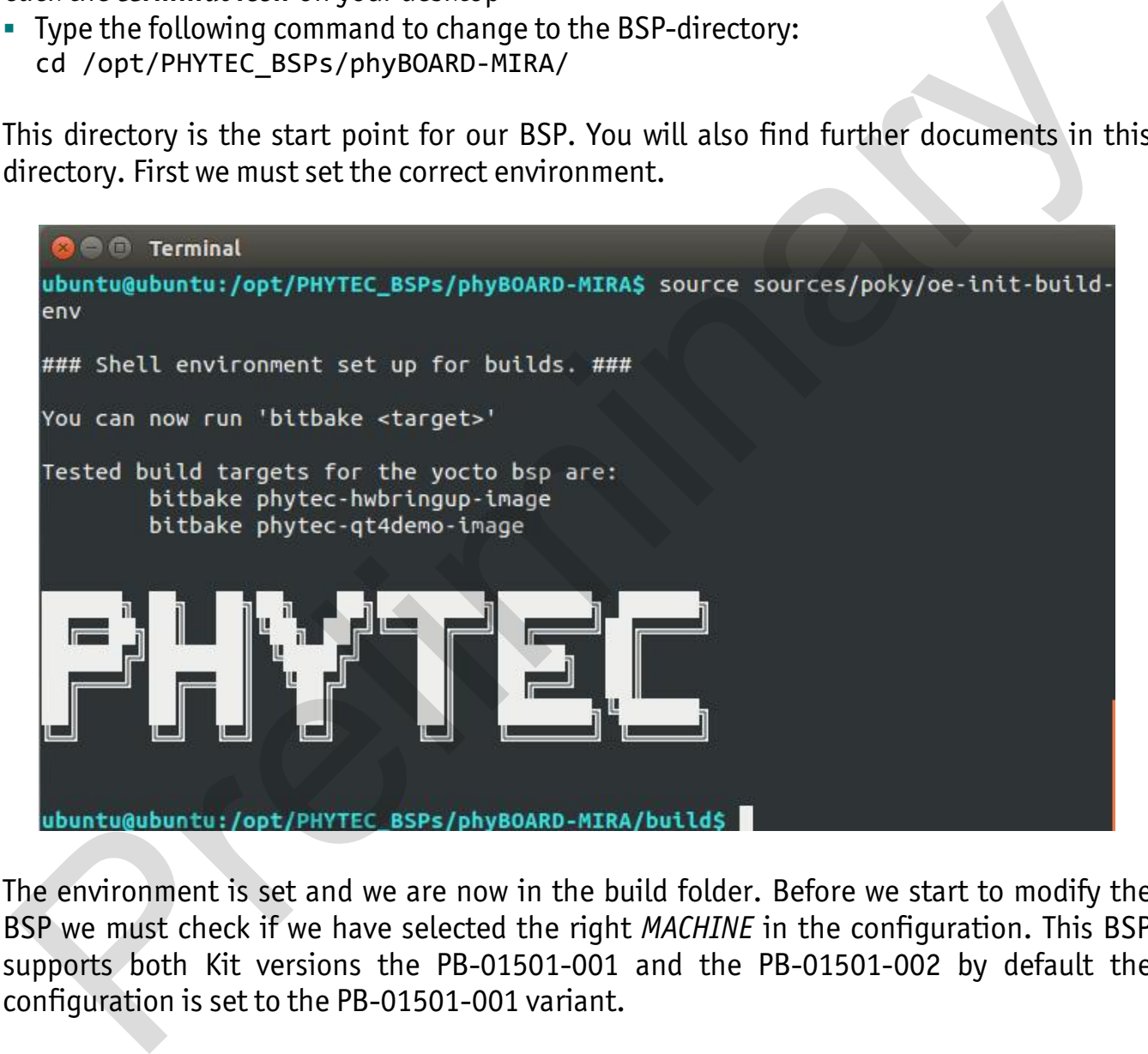

The environment is set and we are now in the build folder. Before we start to modify the BSP we must check if we have selected the right *MACHINE* in the configuration. This BSP supports both Kit versions the PB-01501-001 and the PB-01501-002 by default the configuration is set to the PB-01501-001 variant.

 Open the configuration file with any editor, e.g. VI as with the following command: vi conf/local.conf

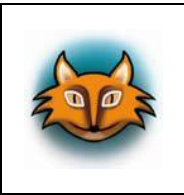

In the second row of this file you will see the MACHINE variable which is set to *phyboard-mira-imx6-2*. This is the correct *MACHINE* for the lowcost module. If you have the PB-01501-001 module set the MACHINE to *phyboard-mira-imx6-1. I*n VI you can change to the insert mode by type *I*.

*phyBOARD-Mira-i.MX 6 [PB-01501-xxx]* 

```
O Terminal
   SSP VERSION = "PD14.2-rc1"
   MACHINE ?= "phyboard-alcor-imx6-1"
   DISTRO ?= "poky"
   IMAGE_FSTYPES += "sdcard"
   IMAGE_FSTYPES += "tar.gz"
   IMAGE_FSTYPES += "ubifs"
   DEPLOY_DIR = "${TOPDIR}/deploy"
   PACKAGE CLASSES ?= "package ipk"
   #SDKMACHINE ?= "x86 64"
     SEE CLASSES are but it was the comparison to the season of the TEFRINIAL = "are internal in the season of the season of the season of the season of the season of the season (STM), 10, 100K \<br>
STOFTASKS, S(THPDIR), 16, 10
  Save the changes and close the file with :x and Enter.
 Now we integrate a new package in our image. Again open the local configuration: 
       vi conf/local.conf 
 At the end of the file add following line: 
       IMAGE INSTALL append = " nano"
```

```
CONF_VERSION = "1"IMAGE\_INSTL\_append = " nano"29,30
                                                                   Bot
```
Save the changes and close the file with *:x* and *Enter.*

In our example we want to add the nano editor to our image. When we start building our images normally the package is first downloaded from the according server, but in our Live System we have also pre-downloaded this package.

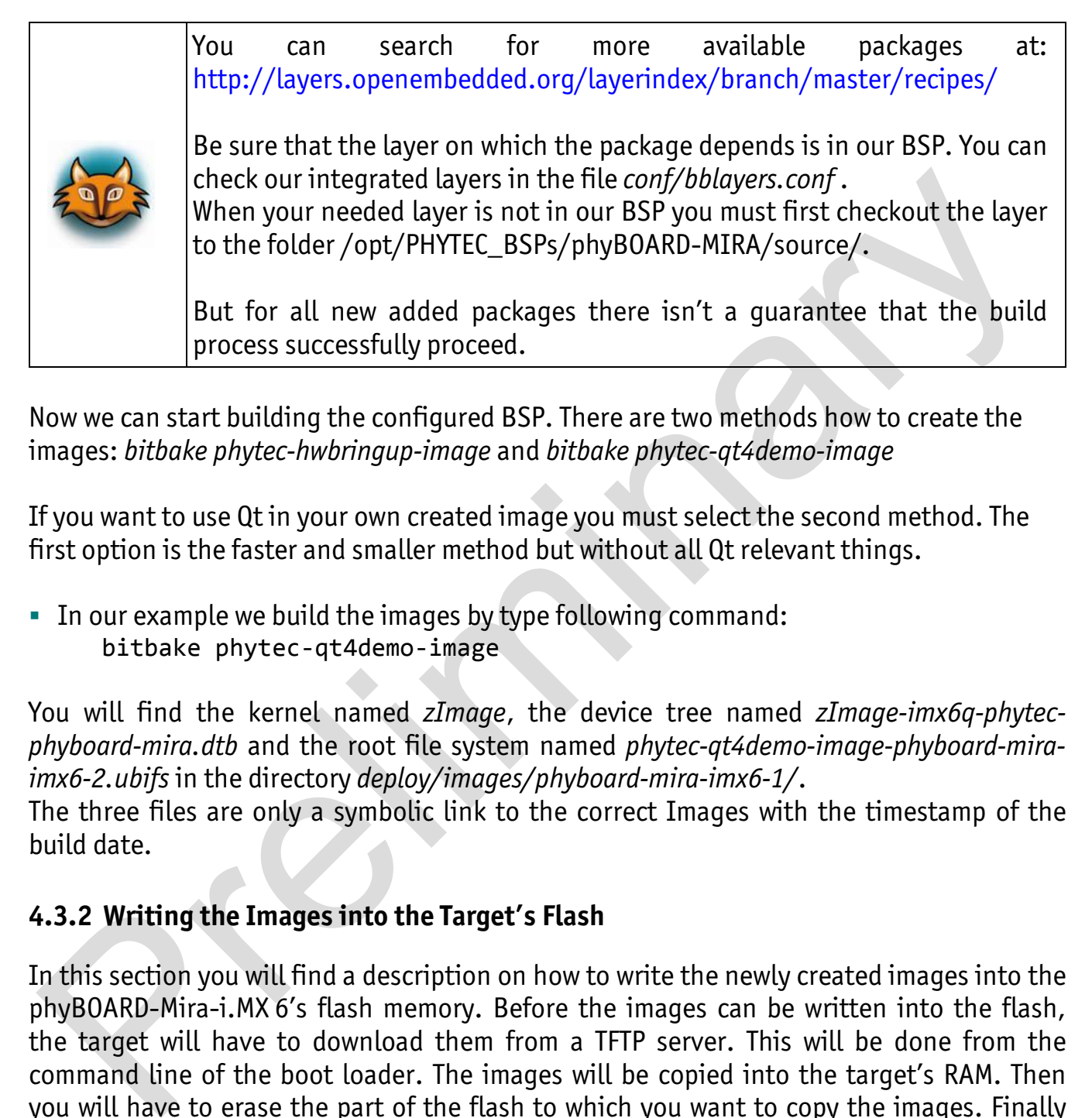

Now we can start building the configured BSP. There are two methods how to create the images: *bitbake phytec-hwbringup-image* and *bitbake phytec-qt4demo-image*

If you want to use Qt in your own created image you must select the second method. The first option is the faster and smaller method but without all Qt relevant things.

In our example we build the images by type following command: bitbake phytec-qt4demo-image

You will find the kernel named *zImage*, the device tree named *zImage-imx6q-phytecphyboard-mira.dtb* and the root file system named *phytec-qt4demo-image-phyboard-miraimx6-2.ubifs* in the directory *deploy/images/phyboard-mira-imx6-1/*. The three files are only a symbolic link to the correct Images with the timestamp of the build date.

#### **4.3.2 Writing the Images into the Target's Flash**

In this section you will find a description on how to write the newly created images into the phyBOARD-Mira-i.MX 6's flash memory. Before the images can be written into the flash, the target will have to download them from a TFTP server. This will be done from the command line of the boot loader. The images will be copied into the target's RAM. Then you will have to erase the part of the flash to which you want to copy the images. Finally the images are written from the RAM to the flash.

In the default configuration you will find four partitions on the target: The first partition contains the boot loader, the second is used to store the boot loader settings, the third partition stores the Linux kernel, and the fourth contains the root file system.

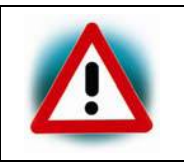

You should never erase the *Barebox* partition. If this partition is erased, you will not be able to start your target anymore. In such a case, refer to *section 4.4 "Updating the software"*.

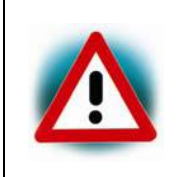

The versions of the *Barebox* and the Linux kernel must match. Therefore the following steps should only be done using the hardware that was shipped together with the Live System and thus already contains the same version of the BSP.

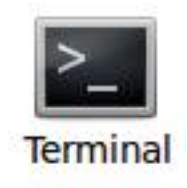

- First open a new terminal window if it is not opened yet. Then change to the directory */opt/PHYTEC\_BSPs/phyBOARD-MIRA/build/deploy/images/phyboard-mira-imx6-2/*
- Copy the new images to the */tftpboot* directory and exit: sudo cp zImage /tftpboot sudo cp phytec-qt4demo-image-phyboard-mira-imx6-2.ubifs /tftpboot exit Version of the Bar.<br>
Terminal<br>
religion a new terminal window if it is not opened yet. Then change to the directory<br>
ppy (PHYTEC\_BSPs/phyBOARD-MIRA/build/deploy/images/phyboard-mira-imx6-2/<br>
rido co p Images / efttpboot di
- Open *Microcom* and press the *RESET* button on the target. You will see the output Hit any key to stop autoboot.
- Press *any key* to stop *autoboot*.

```
C <sup>C</sup> Microcom ttyUSB0
   barebox 2014.11.0-PD14.2-rc2-00008-g57b87ae-dirty #1 Fri Feb 13 17:46:56 CET 201
   5
   Board: Phytec phyCORE-i.MX6 Duallite/SOLO
   detected i.MX6 Solo revision 1.1
   mdio bus: miibus0: probed
   nand: ONFI param page 0 valid
nand: ONFI flash detected<br>
nand: NAND device: Ranufacturer ID: 0x2c, Chip ID: 0xdc (Micron MT29F4G08ABADAMP)<br>
2.312ME, page size: 2048, 000 size: 64<br>
bad block table found at page 262808, version 0x81<br>
star back table foun
 Check the network settings with following command: 
   ifup eth0 
  devinfo eth0 
  The target should present these lines: 
    ipaddr=192.168.3.11netmask=255.255.255.0
```
gateway=255.255.255.0 serverip=192.168.3.10 If you need to change something, type: edit /env/network/eth0

edit the settings, save them by leaving the editor with *Strg-D*, then type saveenv and reboot the board.

Now we download the images from the TFTP server to the target's RAM, after that we erase the required flash and write the images from the RAM into the flash.

- Enter erase /dev/nand0.kernel.bb to erase the kernel partition.
- Type cp /mnt/tftp/zImage /dev/nand0.kernel.bb to download the kernel using TFTP and to write it into the target's flash. The copy process can take up to several minutes.
- Enter erase /dev/nand0.oftree.bb to erase the device tree partition.
- Type cp /mnt/tftp/*zImage-imx6q-phytec-phyboard-mira.dtb /dev/nand0.oftree.bb*
- Now we flash the root filesystem type: ubiformat /dev/nand0.root ubiattach /dev/nand0.root ubimkvol /dev/ubi0 root 0 cp /mnt/tftp/phytec-qt4demo-image-phyboard-mira-imx6-2.ubifs /dev/ubi0.root
- Enter boot to boot the phyBOARD-Mira-i.MX 6 with the new kernel and root file system.
- After the target has successfully finished booting, type root to log in.
- Now we can test the newly installed editor *nano* by trying to open a file with it.
- Enter nano /etc/profile .
- Close *nano* by pressing **CTRL+X.**
- Close *Microcom* when *nano* is closed.

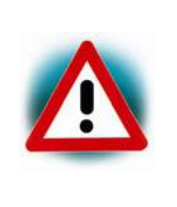

#### Troubleshooting:

If any problem occurs after writing the kernel or the root file system into the flash memory, you can restore the original kernel (*zimage*) and root file system (*phytec-qt4demo-image-phyboard-mira-imx6-\*.ubifs*) from the */tftpboot* directory. Not the phyBOARD-Mira-i. MX 6 with the new kernel and root file system.<br>
There to to boot the phyBOARD-Mira-i. MX 6 with the new kernel and root file system.<br>
There the target has successfully finished booting, type root t

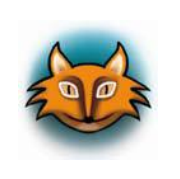

All files are also downloadable from our ftp server or you can find them on our Linux-phyBOARD-Mira-i.MX 6-Kit-DVD under */PHYTEC/BSP/*. If you want other versions check our ftp server, too: ftp://ftp.phytec.de/pub/Products/

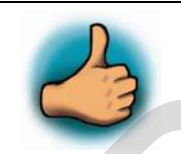

In this section you learned how to download images from a tftp server into the RAM of the target. The images have been written from RAM to flash and finally the target was started with the new images.

## **4.4 Updating the software**

If you found a newer BSP on our ftp server ftp://ftp.phytec.de/pub/Products and want to flash it, this chapter shows how to do it. In case that your phyBOARD-Mira-i.MX 6 does not start anymore because you damaged its software during the previous chapter, you are right here, too.

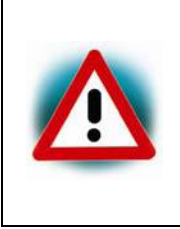

Make sure that the BSP version matches the hardware version of the phyBOARD-Mira-i.MX6. Please visit http://www.phytec.eu and navigate to "Support" / "FAQ/Download" / "phyBOARDs – Single Board Computer" / "phyBOARD-Mira" and see FAQ "Choosing the right Linux-BSP version" for more information.

#### **4.4.1 Creating a bootable SD card**

In case that your phyBOARD-Mira-i.MX 6 does not start anymore due to a damaged bootloader, you need to boot from an SD card. This SD card must be formatted in a special way, because the i.MX 6 does not use file systems. Instead it is hard coded at which sectors of the SD card the i.MX 6 expects the bootloader to be. PhyBOARD-Mira-i.MX6. Please visit http://www.phytec.eu and navigate to<br>
"Support" / "FAQ/Owonload" / "phyBOARDs – Single Board Computer" /<br>
"phyBOARD-Mira" and see FAQ "Choosing the right Linux-BSP version" for<br>
more infor

The image phytec-\*-image-phyboard-mira-imx6\*.sdcard contains the complete correct created partition with all the needed files. So after we detect the right device for our inserted SD card we only need one command to create a bootable SD card.

You can detect the correct device with sudo fdisk -1 or the last outputs of dmesg after inserting the SD card.

Now we can start creating the bootable SD card with following command: sudo dd if=phytec-\*-image-phyboard-mira-imx6\*.sdcard of=/dev/sd**X** (where **X** is the correct device letter for the inserted SD card.)

#### **4.4.2 Flashing the Bootloader**

Set the DIP switch S2 on the base board to ON.

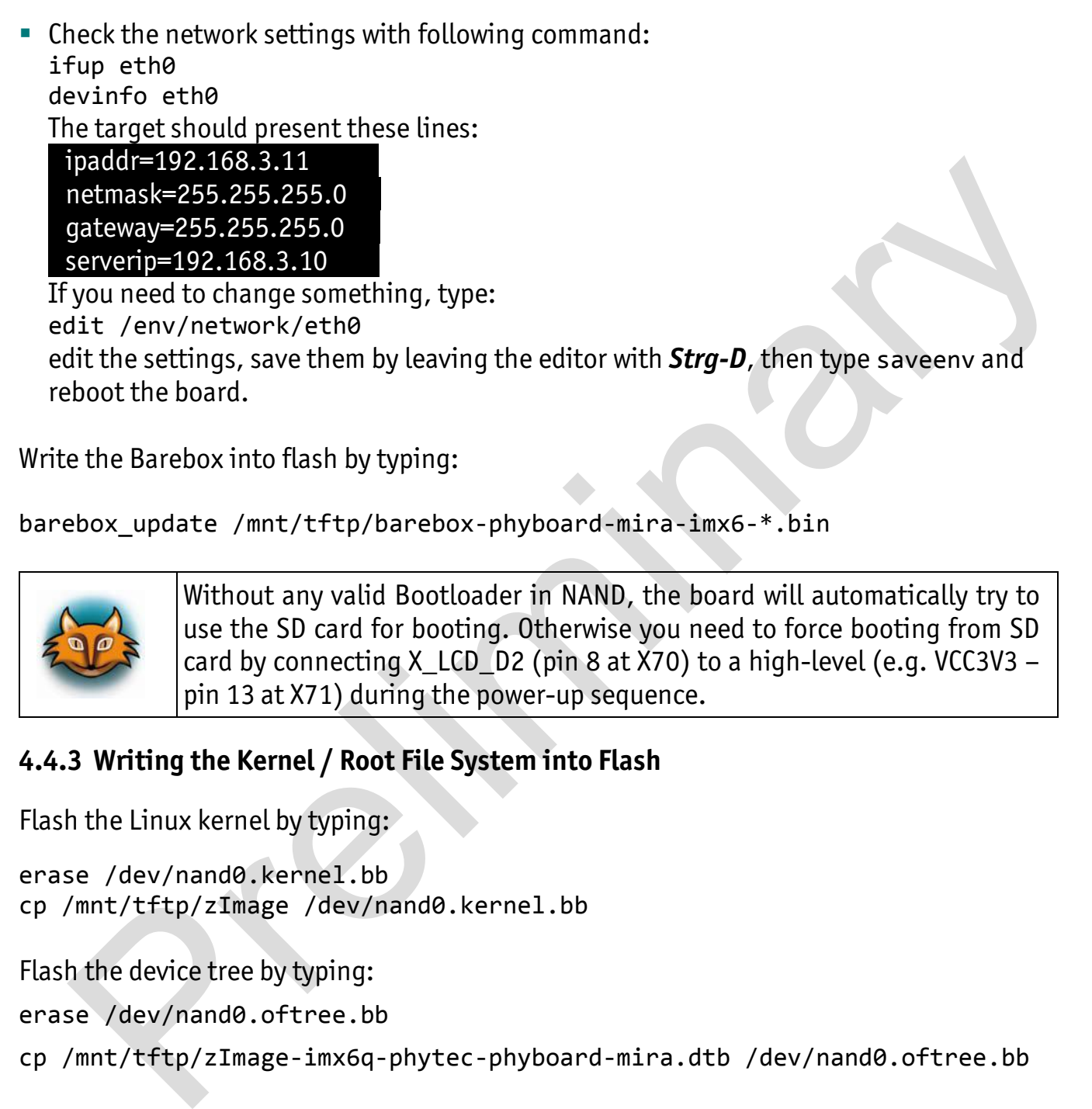

Write the Barebox into flash by typing:

barebox\_update /mnt/tftp/barebox-phyboard-mira-imx6-\*.bin

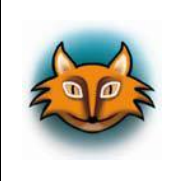

Without any valid Bootloader in NAND, the board will automatically try to use the SD card for booting. Otherwise you need to force booting from SD card by connecting X\_LCD\_D2 (pin 8 at X70) to a high-level (e.g. VCC3V3 pin 13 at X71) during the power-up sequence.

#### **4.4.3 Writing the Kernel / Root File System into Flash**

Flash the Linux kernel by typing:

erase /dev/nand0.kernel.bb cp /mnt/tftp/zImage /dev/nand0.kernel.bb

Flash the device tree by typing:

erase /dev/nand0.oftree.bb

cp /mnt/tftp/zImage-imx6q-phytec-phyboard-mira.dtb /dev/nand0.oftree.bb

Write the root file system into flash by typing:

ubiformat /dev/nand0.root ubiattach /dev/nand0.root ubimkvol /dev/ubi0 root 0 cp /mnt/tftp/phytec-qt4demo-image-phyboard-mira-imx6-\*.ubifs /dev/ubi0.root

#### **4.5 System Level Hardware Information**

#### **4.5.1 USB Connectivity (X5, X6, X7 and X17)**

Numerous jumpers allow to configure the USB interfaces according to your needs.

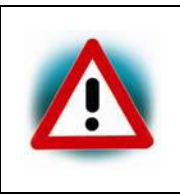

Due to the small footprint of the jumpers we do not recommend manual  $\left|$  jumper modifications. This might also render the warranty invalid. Please contact our sales team if you need one of the USB configurations described below.

#### **4.5.1.1 Rerouting the USB Interfaces to other Connectors (J5, J6, J9 and J10)**

For later expansion boards the USB1 OTG interface can be routed to the expansion connector (X17). Moreover the second USB2 interface can be routed to the mini PCI express connector (X7) The following table shows all possible configurations. Factor our sales team if you need one of the USB configurations described<br>
below.<br>
1.5.1.1 Rerouting the USB Interfaces to other Connectors (35, 36, 39 and 310)<br>
For later expansion boards the USB1 OTG interface can be ro

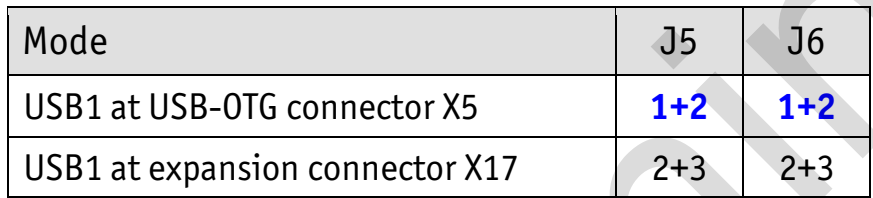

*Table 15: USB1 (USB OTG) Routing Configuration* 

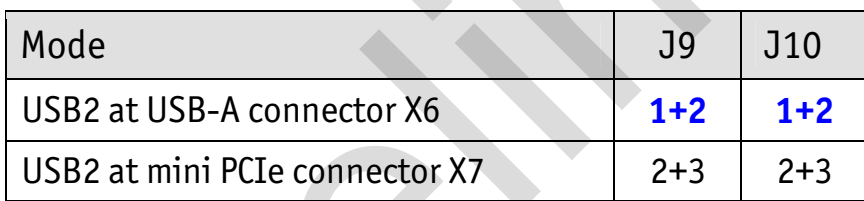

*Table 16: USB2 (USB Host) Routing Configuration* 

## **4.5.2 HDMI Connector (X28)**

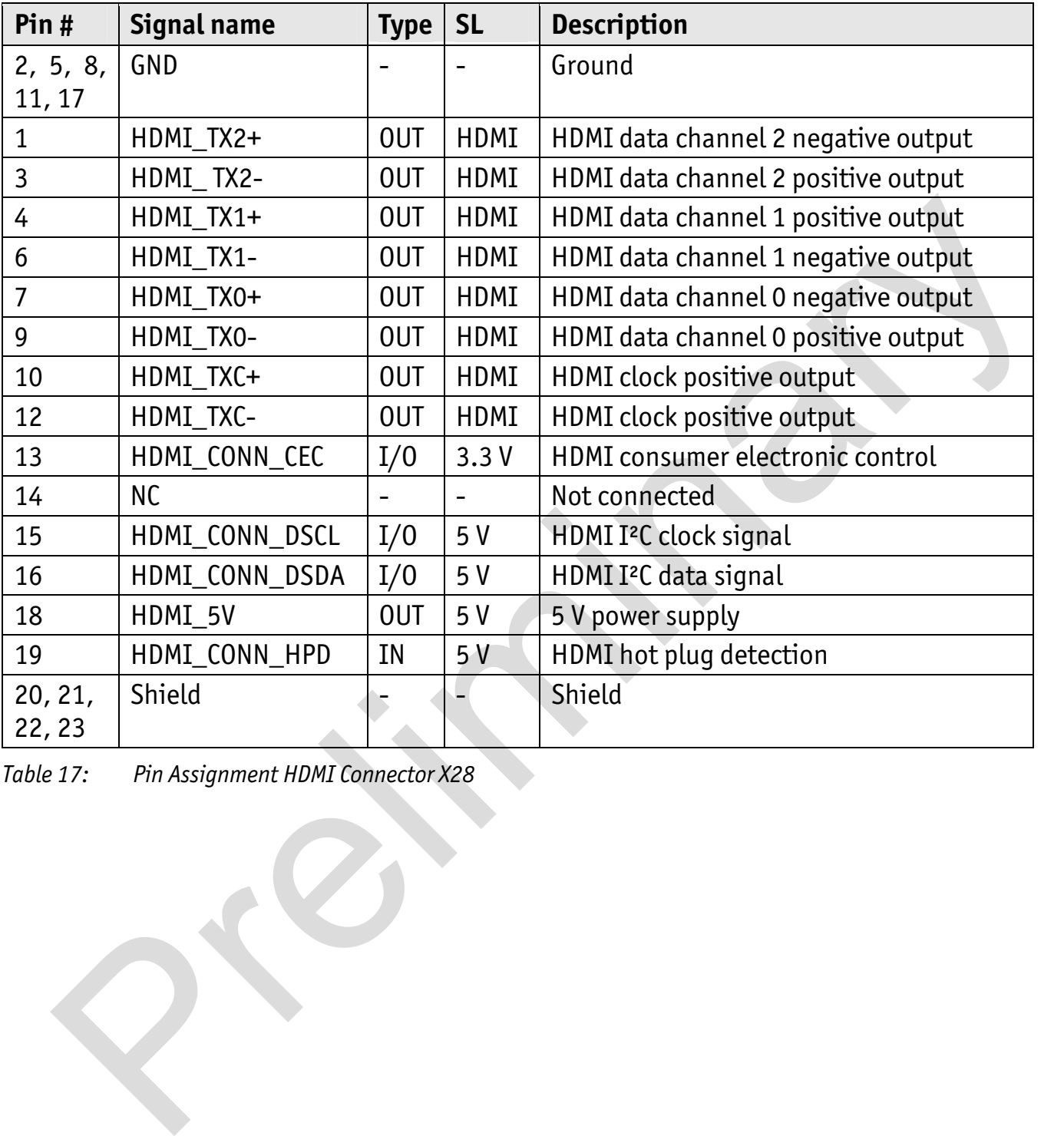

*Table 17: Pin Assignment HDMI Connector X28* 

#### **4.5.3 LVDS connector (X9)**

In the following table is a complete overview of the LVDS display connector pin assignment.

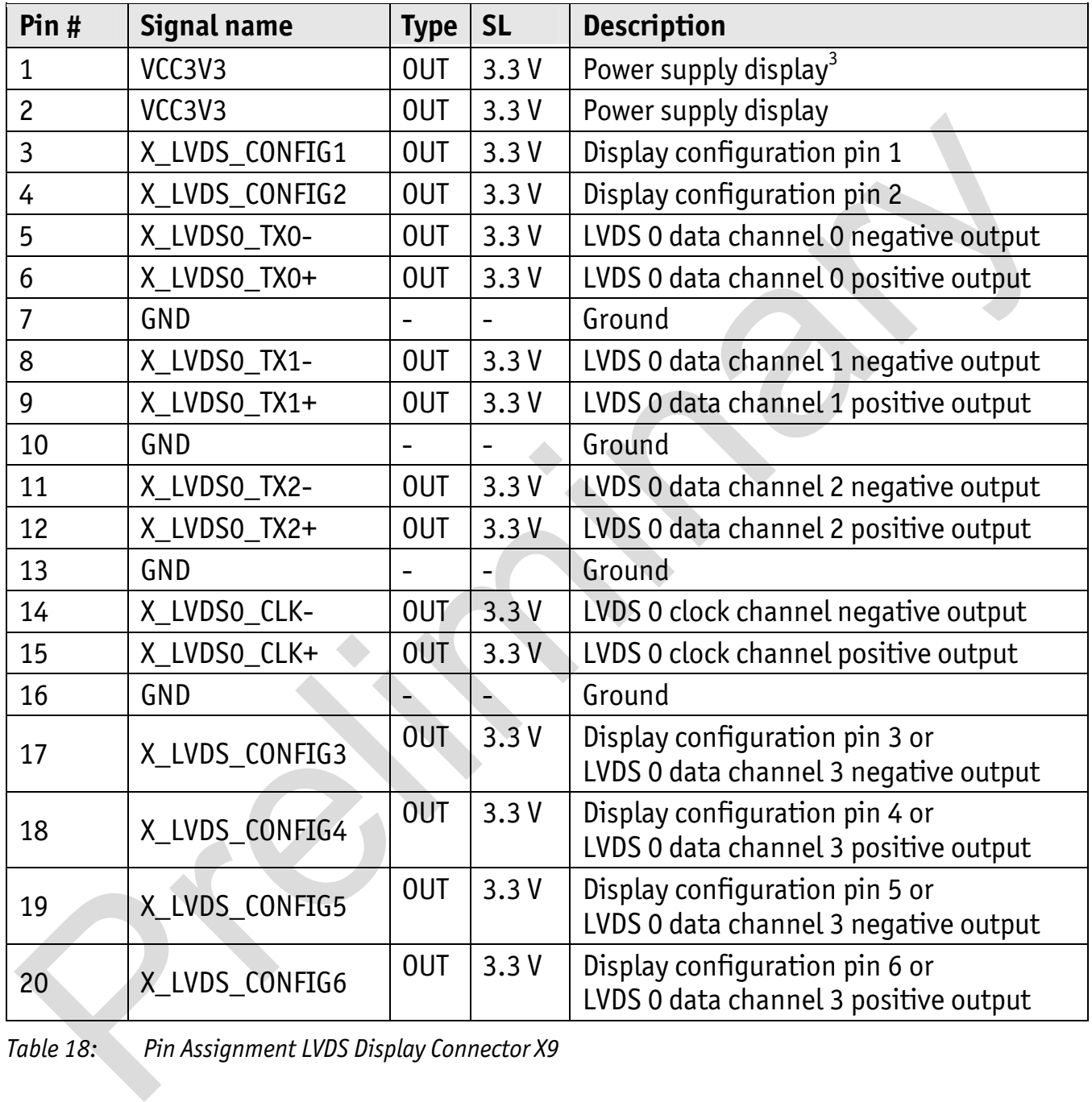

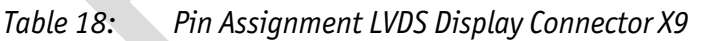

Several jumpers and resistors allow connecting and configuring several displays. The following table gives an overview of possible configurations. Please consider the used display data shied for the right settings.

 $\overline{\phantom{a}}$  $3.$ Provided to supply any logic on the display adapter. Max. draw 100 mA

| Pin $#$                                                                                                    | <b>Signal name</b>                                 | J or R       | <b>Setting</b> | <b>Description</b>     |                        |                                                                      |  |
|----------------------------------------------------------------------------------------------------|----------------------------------------------------|--------------|----------------|------------------------|------------------------|----------------------------------------------------------------------|--|
|                                                                                                    | R <sub>101</sub><br>$\mathbf{3}$<br>X_LVDS_CONFIG1 |              | If mounted     |                        | High level             |                                                                      |  |
|                                                                                                    |                                                    | <b>R103</b>  | If mounted     |                        | <b>Low level</b>       |                                                                      |  |
| 4                                                                                                    | X_LVDS_CONFIG2                                     | <b>R100</b>  | If mounted     | <b>High level</b>      |                        |                                                                      |  |
|                                                                                                    |                                                    | R102         | If mounted     | Low level              |                        |                                                                      |  |
| 17                                                                                                    | X_LVDS_CONFIG3                                     | J17          | $1+2$          | High level             |                        |                                                                      |  |
|                                                                                                    |                                                    | $2 + 3$      |                | X_LVDSO_TX3- connected |                        |                                                                      |  |
| 18                                                                                                    | X_LVDS_CONFIG4                                     | J18          | $1+2$          |                        | X_LVDS0_TX3+ connected |                                                                      |  |
|                                                                                                    |                                                    |              | n.m.           | Not connected          |                        |                                                                      |  |
| 19                                                                                                    | X_LVDS_CONFIG5                                     | J19          | $1+2$          |                        |                        | High level if R106 is mounted<br>Low level if R108 is mounted        |  |
|                                                                                                    |                                                    |              | $2 + 3$        |                        |                        | X_LVDS0_TX3- connected                                               |  |
| 20                                                                                                    | X_LVDS_CONFIG6                                     | $1+2$<br>J20 |                |                        |                        | <b>High level if R105 is mounted</b><br>Low level if R107 is mounted |  |
|                                                                                                    |                                                    |              | $2 + 3$        |                        |                        | X_LVDSO_TX3- connected                                               |  |
| Table 19:<br>Configuration for LVDS Display Connector X9<br>4.5.4 CAN Connectivity<br>For later expansion boards the second CAN interface (FLEXCAN2) is available at the<br>expansion connector (X17). Moreover the first CAN interface (FLEXCAN1) can be routed to<br>the expansion connector (X17). The following table shows the possible configurations for<br>CAN1. |                                                    |              |                |                        |                        |                                                                      |  |
| Mode<br>U <sub>2</sub><br>R110<br>R111                                                                                                    |                                                    |              |                |                        |                        |                                                                      |  |
| CAN1 at pin header X3<br>n.m.<br>n.m.<br>m.                                                                                                    |                                                    |              |                |                        |                        |                                                                      |  |
| CAN1 at expansion connector X17<br>$1+2$<br>$1+2$<br>n.m.                                                                                                    |                                                    |              |                |                        |                        |                                                                      |  |
| Table 20:                                                                                                    | Configurations for CAN interface                   |              |                |                        |                        |                                                                      |  |

*Table 19: Configuration for LVDS Display Connector X9* 

#### **4.5.4 CAN Connectivity**

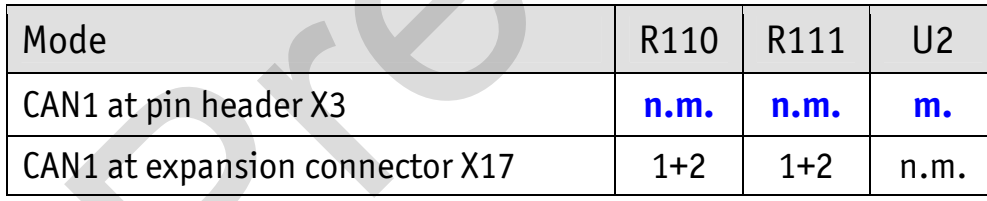

## **4.5.5 Mini PCI express connector (X7)**

In the following table is a complete overview of the mini PCI express connector pin assignment.

| Pin#            | <b>Signal name</b>                                  | <b>Type</b>              | <b>SL</b>                | <b>Description</b>                                            |
|-----------------|-----------------------------------------------------|--------------------------|--------------------------|---------------------------------------------------------------|
| 1               | X_EIM_EB1/PCIe_nW_DISABLE                           | IN                       | 3.3V                     | PCIe 0_WAKE                                                   |
| $\overline{c}$  | VCC3V3                                              | <b>OUT</b>               | 3.3V                     | 3.3 V power supply                                            |
| 3               | X_ECSPI2_SS0/PCIe_COEX1                             | I/0                      | 3.3V                     | <b>Coexistence Pins for wireless</b><br>solutions             |
| 4               | <b>GND</b>                                          |                          | $\overline{\phantom{0}}$ | Ground                                                        |
| 5               | X_CSI1_DATA06/PCIe_COEX2                            | I/0                      | 3.3V                     | <b>Coexistence Pins for wireless</b><br>solutions             |
| 6               | VCC1V5                                              | <b>OUT</b>               | 1.5V                     | 1.5 V power supply                                            |
| $\overline{7}$  | X_ECSPI2_SCLK/PCIe_nCLKREQ                          | IN                       | 3.3V                     | <b>Clock Request Support</b><br><b>Reporting and Enabling</b> |
| 8               | X_SIM_VCC                                           | IN                       |                          | $UIM5$ PWR                                                    |
| 9               | GND                                                 |                          |                          | Ground                                                        |
| 10              | X_SIM_IO                                            | I/0                      |                          | UIM_DATA                                                      |
| 11              | X_PCIeO_CLK-                                        | <b>OUT</b>               | <b>DIFF</b>              | PCIe 0 clock negative                                         |
| 12              | X_SIM_CLK                                           | IN                       | Ξ                        | UIM_CLK                                                       |
| 13              | X_PCIe0_CLK+                                        | <b>OUT</b>               | <b>DIFF</b>              | PCIe 0 clock positive                                         |
| 14              | X_SIM_RST                                           | IN                       |                          | UIM_RESET                                                     |
| 15              | <b>GND</b>                                          | $\overline{\phantom{a}}$ | $\blacksquare$           | Ground                                                        |
| 16              | X_SIM_VPP                                           | IN                       | $\overline{\phantom{a}}$ | UIM_VPP                                                       |
| 17              | RSVD3                                               |                          |                          | Not connected                                                 |
| 18              | <b>GND</b>                                          |                          | $\blacksquare$           | Ground                                                        |
| 19              | RSVD4                                               |                          |                          | Not connected                                                 |
| 20 <sub>2</sub> | X_EIM_EB1/PCIe_nW_DISABLE                           | 0UT                      | 3.3V                     | Disable signal                                                |
| 21              | GND                                                 |                          |                          | Ground                                                        |
| 22              | X_ECSPI2_MISO/PCIe_nPERST<br>or X_nRESET if J12 1+2 | 0UT                      | 3.3V                     | Functional card reset by GPIO<br>or X_nRESET                  |
| 23              | X_PCIe_RXN                                          | IN                       | <b>DIFF</b>              | PCIe receive negative                                         |
| 24              | VCC3V3                                              | <b>OUT</b>               | 3.3V                     | 3.3 V power supply                                            |
| 25              | X_PCIe_RXP                                          | IN                       | <b>DIFF</b>              | PCIe receive positive                                         |
| 26              | GND                                                 |                          |                          | Ground                                                        |
| 27              | GND                                                 |                          | $\blacksquare$           | Ground                                                        |

<sup>-&</sup>lt;br>5 User Identity Module (UIM) signals

*phyBOARD-Mira-i.MX 6 [PB-01501-xxx]* 

| 28             | VCC1V5                        | <b>OUT</b>               | 1.5V           | 1.5 V power supply          |
|----------------|-------------------------------|--------------------------|----------------|-----------------------------|
| 29             | GND                           |                          |                | Ground                      |
| 30             | X_I2C1_SCL                    | I/0                      | 3.3V           | I <sup>2</sup> C 1 Clock    |
| 31             | X_PCIe_TXN                    | OUT                      | <b>DIFF</b>    | PCIe transmit negative      |
| 32             | X_I2C1_SDA                    | I/0                      | 3.3V           | I <sup>2</sup> C 1 Data     |
| 33             | X_PCIe_TXP                    | <b>OUT</b>               | <b>DIFF</b>    | PCIe transmit positive      |
| 34             | GND                           |                          |                | Ground                      |
| 35             | GND                           |                          |                | Ground                      |
| 36             | X_USB2_DM_PCIe                | I/0                      | <b>DIFF</b>    | USB_data minus <sup>6</sup> |
| 37             | <b>GND</b>                    |                          |                | Ground                      |
| 38             | X_USB2_DP_PCIe                | I/0                      | <b>DIFF</b>    | USB_data plus <sup>6</sup>  |
| 39             | VCC3V3                        | OUT                      | 3.3V           | 3.3 V power supply          |
| 40             | GND                           |                          | $\blacksquare$ | Ground                      |
| 41             | VCC3V3                        | <b>OUT</b>               | 3.3V           | 3.3 V power supply          |
| 42             | TP <sub>6</sub>               | IN                       | n.s.           | Test point for LED_WWAN     |
| 43             | GND                           |                          |                | Ground                      |
| 44             | TP7                           | IN                       | n.S.           | Test point for LED_WLAN     |
| 45             | RSVD9                         |                          |                | Not connected               |
| 46             | TP <sub>8</sub>               | IN                       | n.s.           | Test point for LED_WPAN     |
| 47             | RSVD10                        |                          |                | Not connected               |
| 48             | VCC1V5                        | <b>OUT</b>               | 1.5V           | 1.5 V power supply          |
| 49             | RSVD11                        | $\overline{\phantom{a}}$ | $\blacksquare$ | Not connected               |
| 50             | GND                           |                          | $\blacksquare$ | Ground                      |
| 51             | RSVD12                        |                          |                | Not connected               |
| 52             | VCC3V3                        | <b>OUT</b>               | 3.3V           | 3.3 V power supply          |
| S <sub>1</sub> | GNDM1                         |                          |                | Ground                      |
| S <sub>2</sub> | GNDM2                         |                          | $\overline{a}$ | Ground                      |
| Table 21:      | Mini PCI express Connector X7 |                          |                |                             |
|                |                               |                          |                |                             |
|                |                               |                          |                |                             |
|                |                               |                          |                |                             |

<sup>-&</sup>lt;br>6 : J9 and J10 needs to be set to 2+3. Please refer to section 4.5.1.1for more information.

#### **4.5.6 Audio/Video connectors (X13 and X14)**

The Audio/Video (A/V) connectors X13 and X14 provide an easy way to add typical A/V functions and features to the phyBOARD-Mira. Standard interfaces such as parallel display, I<sup>2</sup>S and I<sup>2</sup>C as well as different supply voltages are available at the two A/V female dual entry connectors. Special feature of these connectors are their connectivity from the bottom or the top. The pinout of the A/V connectors is shown in *Table 22* and *Table 23.* 

|                 | to add specific audio/video connectivity with custom expansion boards. |            |                | The A/V connector is intended for use with phyBOARD-Mira-i.MX 6 Expansion Boards <sup>7</sup> , and |
|-----------------|------------------------------------------------------------------------|------------|----------------|----------------------------------------------------------------------------------------------------|
| Pin $#$         | <b>Signal Name</b>                                                     | Type       | <b>SL</b>      | Description                                                                                         |
| $\mathbf{1}$    | GND                                                                    |            |                | Ground                                                                                              |
| $\overline{2}$  | X_LCD_DATA16                                                           | OUT        | 3.3V           | LCD Data $16$ – red 0                                                                               |
| $\overline{3}$  | X_LCD_DATA17                                                           | <b>OUT</b> | 3.3 V          | LCD Data 17 - red 1                                                                                 |
| 4               | X_LCD_DATA18                                                           | <b>OUT</b> | 3.3 V          | LCD Data 18 - red 2                                                                                 |
| 5               | X_LCD_DATA19                                                           | OUT        | 3.3V           | LCD Data 19 - red 3                                                                                 |
| $6\overline{6}$ | <b>GND</b>                                                             |            |                | Ground                                                                                              |
| $\overline{7}$  | X_LCD_DATA20                                                           | <b>OUT</b> | 3.3V           | LCD Data 20 - red 4                                                                                 |
| 8               | X_LCD_DATA21                                                           | 0UT        | 3.3V           | LCD Data 21 - red 5                                                                                 |
| 9               | X_LCD_DATA22                                                           | <b>OUT</b> | 3.3V           | LCD Data $22 - red6$                                                                                |
| 10              | X_LCD_DATA23                                                           | OUT        | 3.3V           | LCD Data 23 - red 7                                                                                 |
| 11              | GND                                                                    |            | $\blacksquare$ | Ground                                                                                              |
| 12              | X_LCD_DATA8                                                            | <b>OUT</b> | 3.3V           | LCD Data 8 – green 0                                                                                |
| 13              | X_LCD_DATA9                                                            | <b>OUT</b> | 3.3V           | LCD Data 9 - green 1                                                                                |
| 14              | X_LCD_DATA10                                                           | <b>OUT</b> | 3.3V           | LCD Data 10 - green 2                                                                               |
| 15              | X_LCD_DATA11                                                           | <b>OUT</b> | 3.3V           | LCD Data 11 - green 3                                                                               |
| 16              | <b>GND</b>                                                             |            |                | Ground                                                                                              |
| 17 <sup>2</sup> | X_LCD_DATA12                                                           | <b>OUT</b> | 3.3V           | LCD Data 12 - green 4                                                                               |
| 18              | X_LCD_DATA13                                                           | <b>OUT</b> | 3.3V           | LCD Data 13 - green 5                                                                               |
| 19              | X_LCD_DATA14                                                           | <b>OUT</b> | 3.3V           | LCD Data 14 - green 6                                                                               |
| 20              | X_LCD_DATA15                                                           | <b>OUT</b> |                | 3.3 V   LCD Data 15 – green 7                                                                       |
| 21              | GND                                                                    |            |                | Ground                                                                                              |
| 22              | X_LCD_DATA00                                                           | <b>OUT</b> | 3.3V           | LCD Data 00 - blue 0                                                                                |
| 23              | X_LCD_DATA01                                                           | <b>OUT</b> | 3.3V           | LCD Data 01 - blue 1                                                                                |
| 24              | X_LCD_DATA02                                                           | <b>OUT</b> | 3.3V           | LCD Data 02 - blue 2                                                                                |
| 25              | X_LCD_DATA03                                                           | <b>OUT</b> | 3.3V           | LCD Data 03 - blue 3                                                                                |

 $\frac{1}{7}$ : Please find additional information on phyBOARD-Mira-i.MX 6 Expansion Boards in the corresponding application guide (L-793e).

*phyBOARD-Mira-i.MX 6 [PB-01501-xxx]* 

| 26        |                          |                              |                              |                                     |
|-----------|--------------------------|------------------------------|------------------------------|-------------------------------------|
|           | GND                      |                              | $\blacksquare$               | Ground                              |
| 27        | X_LCD_DATA04             | <b>OUT</b>                   | 3.3V                         | LCD Data 04 - blue 4                |
| 28        | X_LCD_DATA05             | <b>OUT</b>                   | 3.3V                         | LCD Data05 - blue 5                 |
| 29        | X_LCD_DATA06             | OUT                          | 3.3V                         | LCD Data 06 - blue 6                |
| 30        | X_LCD_DATA07             | <b>OUT</b>                   | 3.3V                         | LCD Data 07 - blue 7                |
| 31        | GND                      |                              |                              | Ground                              |
| 32        | X_LCD_CLK                | OUT                          | 3.3V                         | <b>LCD Pixel Clock</b>              |
| 33        | X_LCD_ENABLE             | OUT                          | 3.3V                         | <b>LCD BIAS ENABLE</b>              |
| 34        | X_LCD_HSYNC              | OUT                          | 3.3V                         | LCD Horizontal Synchronization      |
| 35        | X_LCD_VSYNC              | <b>OUT</b>                   | 3.3V                         | <b>LCD Vertical Synchronization</b> |
| 36        | GND                      |                              | $\qquad \qquad \blacksquare$ | Ground                              |
| 37        | GND                      | $\qquad \qquad \blacksquare$ | $\blacksquare$               | Ground                              |
| 38        | X_PWM1_OUT               | <b>OUT</b>                   | 3.3V                         | <b>Pulse Width Modulation</b>       |
| 39        | VCC_BL                   | <b>OUT</b>                   | n.s.                         | Backlight power supply <sup>8</sup> |
| 40        | VCC5V                    | OUT                          | 5.0V                         | 5.0 V power supply                  |
| Table 22: | PHYTEC A/V connector X14 |                              |                              |                                     |
|           |                          |                              |                              |                                     |

<sup>-&</sup>lt;br>8 : Voltage level is not specified and depends on the connected power module and the attached voltage.

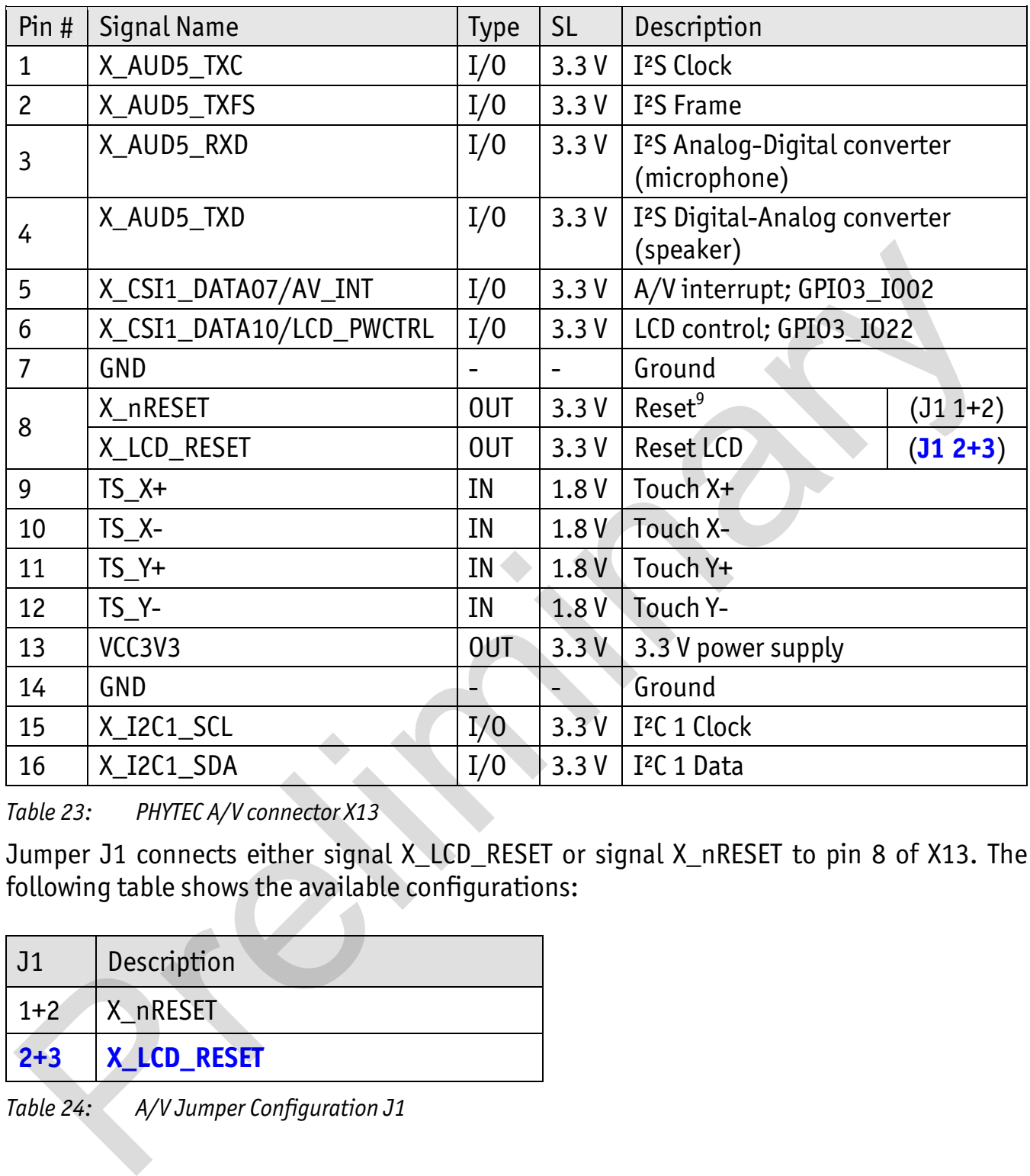

*Table 23: PHYTEC A/V connector X13* 

Jumper J1 connects either signal X\_LCD\_RESET or signal X\_nRESET to pin 8 of X13. The following table shows the available configurations:

![](_page_92_Picture_155.jpeg)

*Table 24: A/V Jumper Configuration J1* 

 $\overline{\phantom{a}}$  $\frac{9}{1}$ Reset signal depends on J1, please refer to Table 24 for more information.

#### **4.5.6.1 Software Implementation**

#### **4.5.6.1.1 Framebuffer**

This driver gains access to the display via device node /dev/fb0 for PHYTEC display connector. A simple test of the framebuffer feature can then be run with: fbtest

This will show various pictures on the display.

You can check your framebuffer resolution with the command: fbset

![](_page_93_Picture_6.jpeg)

Make sure that the BSP version matches the hardware version of the phyBOARD-Mira **and** the display adapter connected. Please visit http://www.phytec.eu and navigate to "Support" / "FAQ/Download" / "phyBOARDs – Single Board Computer" / "phyBOARD-Mira" and see FAQ "Choosing the right Linux-BSP version" for more information. can check your frame<br>buffer resolution with the command:<br>
Hake sure that the BSP version matches the hardware version of the<br>
phyBOARD-Mira and the display adapter connected. Please visit<br>
phyBOARD-Mira and navigate to "Su

#### **4.5.6.1.2 Touch**

A simple test of this feature can be run with ts calibrate to calibrate the touch and ts\_test to do a simple application using this feature.

![](_page_93_Picture_10.jpeg)

Support of the Touch interface is not implemented at the time of completion of this Application Guide. Please find a road map for the BSP features at www.phytec.eu, or contact our support team.

#### **4.5.6.1.3 Audio I<sup>2</sup> S**

Audio support on the module is done via the I<sup>2</sup>S interface and controlled via I<sup>2</sup>C.

On the phyBOARD-Mira the audio codec's registers can be accessed via the I2C0 interface at address 0x18 (7-bit MSB addressing).

As of the printing of this manual the BSP delivered with the phyBOARD-Mira-i.MX 6 does not support the audio interfaces. Please visit the PHYTEC website for a road map of the BSP.

## **4.5.6.1.4 I 2 C Connectivity**

The  $I^2C1$  interface of the i.MX 6 is available at different connectors on the phyBOARD-Mira. The following table provides a list of the connectors and pins with  $I^2C$  connectivity.

![](_page_94_Picture_185.jpeg)

*Table 25: C1 Connectivity* 

To avoid any conflicts when connecting external  $I^2C$  devices to the phyBOARD-Mira the addresses of the on-board I<sup>2</sup>C devices must be considered. *Table* 26 lists the addresses already in use. The table shows only the default address.

![](_page_94_Picture_186.jpeg)

*Table 26: C Addresses in Use* 

 $^{10}$  . Depends on the connected device

#### **4.5.7 Expansion connector (X17)**

The expansion connector X17 provides an easy way to add other functions and features to the phyBOARD-Mira. Standard interfaces such as UART, SPI and  $I^2C$  as well as different supply voltages and some GPIOs are available at the expansion female connector.

The expansion connector is intended for use with phyBOARD-Mira-i.MX 6 Expansion Boards<sup>11</sup>, and to add specific functions with custom expansion boards

| Pin $#$        | <b>Signal Name</b> | <b>Type</b> | <b>SL</b>   | Description                                        |
|----------------|--------------------|-------------|-------------|----------------------------------------------------|
| $\mathbf{1}$   | VCC3V3             | <b>OUT</b>  | 3.3V        | 3.3 V power supply                                 |
| $\overline{2}$ | VCC <sub>5</sub> V | <b>OUT</b>  | 5.0V        | 5.0 V power supply                                 |
| $\overline{3}$ | VCC1V5             | <b>OUT</b>  | 1.5V        | 1.5 V power supply                                 |
| 4              | GND                |             |             | Ground                                             |
| 5              | X_ECSPI1_SS0       | <b>OUT</b>  | 3.3V        | SPI 1 chip select 0                                |
| 6              | X_ECSPI1_MOSI      | <b>OUT</b>  | 3.3V        | SPI 1 master output/slave input                    |
| $\overline{7}$ | X_ECSPI1_MISO      | <b>IN</b>   | 3.3V        | SPI 1 master input/slave output                    |
| 8              | X_ECSPI1_CLK       | <b>OUT</b>  | 3.3V        | SPI 1 clock output                                 |
| 9              | GND                |             | $ \,$       | Ground                                             |
| 10             | X_UART2_RX_DATA    | IN          | 3.3V        | UART 2 receive data (standard debug<br>interface)  |
| 11             | X_I2C1_SDA         | I/0         | 3.3V        | I <sup>2</sup> C 1 Data                            |
| 12             | X_UART2_TX_DATA    | OUT         | 3.3V        | UART 2 transmit data (standard<br>debug interface) |
| 13             | X_I2C1_SCL         | I/0         | 3.3V        | I <sup>2</sup> C 1 Clock                           |
| 14             | GND                |             |             | Ground                                             |
| 15             | X_JTAG_TMS         | IN          | 3.3V        | JTAG Chain Test Mode Select signal                 |
| 16             | X_JTAG_TRSTB       | IN          | 3.3V        | JTAG Chain Test Reset                              |
| 17             | X_JTAG_TDI         | IN          | 3.3V        | JTAG Chain Test Data Input                         |
| 18             | X JTAG TDO         | <b>OUT</b>  | 3.3V        | JTAG Chain Test Data Output                        |
| 19             | GND                | -           | -           | Ground                                             |
| 20             | X_JTAG_TCK         | IN          | 3.3V        | JTAG Chain Test Clock signal                       |
| 21             | X USB1 DP EXP      | I/0         | <b>DIFF</b> | USB 1 data plus <sup>12</sup>                      |
| 22             | X_USB1_DM_EXP      | I/0         | <b>DIFF</b> | USB 1 data minus <sup>12</sup>                     |
| 23             | X_nRESET           | <b>OUT</b>  | 3.3V        | Reset                                              |

 $11.$ <sup>11</sup>: Please find additional information on phyBOARD-Mira-i.MX 6 Expansion Boards in the corresponding application guide (L-793e).

<sup>12</sup>: Jumpers J5-J6 allow to route the USB interface to the expansion connector (*Table 15*).

![](_page_96_Picture_169.jpeg)

 $13$ : Please refer to section 4.5.4 to make CAN 1 available on expansion connector

 $\overline{a}$ 

*phyBOARD-Mira-i.MX 6 [PB-01501-xxx]* 

![](_page_97_Picture_172.jpeg)

*Table 27: PHYTEC Expansion Connector X17* 

## **4.5.7.1 Software Implementation**

## **4.5.7.1.1 UART Connectivity**

Only */dev/ttyO0* for UART0 and */dev/ttyO1* for UART1 (at X66) have been implemented within the BSP.

The standard console UART0 is accessible as */dev/ttyO0* and is mainly used for debugging and control of software updates.

Usage of */dev/ttyO2* for UART2 requires additional software development.

## **4.5.7.1.2 SPI Connectivity**

The driver for SPI can be accessed by its API within the kernel. If you connect a chip to SPI, you should implement its driver into the kernel, as well. The SPI driver offers no /dev/spi entry in userspace, because using it would mean to place the driver for your chip in userspace, too, what most probably would not be useful. Please note that the BSP already includes a couple of deactivated drivers for various chips. These drivers might be helpful for you even though they are usually not tested. 27: PHYTEC Expansion Connector X17<br>
7.1 Software Implementation<br>
7.1.1 UART Connectivity<br>
7.1 Software Implementation<br>
1.1 UART Connectivity<br>
1.1 UART Connectivity<br>
1.1 UART Connectivity<br>
1.1 UART Connectivity<br>
1.1 Standar

If you really want to access SPI from userland, you can use SPIDEV in the linux kernel. See the kernel documentation in *Documentation/spi/spidev*.

# **4.5.7.1.3 I 2 C Connectivity**

The driver for  $\rm I^2C$  can be accessed by its API within the kernel. If you connect a chip to  $\rm I^2C$ , you should implement its driver into the kernel, as well. The I2C driver offers no /dev/i2c entry in userspace, because using it would mean to place the driver for your chip in userspace, too, what most probably would not be useful. Please note that the BSP already includes a couple of deactivated drivers for various chips. These drivers might be helpful for you even though they are usually not tested.

 $\overline{a}$  $14$ : Voltage level is not specified and depends on the connected power module and the attached voltage.

It is also possible to access the  $I^2C$  Bus from userland in a rudimentary way. You may use the tools i2cdetect, i2cget, i2cset and i2cdump for some quick experiments. To program the character devices */dev/i2c-\** directly see the kernel documentation in *Documentation/i2c/dev-interface*.

#### **4.5.7.1.4 User programmable GPIOs**

There are different user programmable GPIOs available. The signals are available on the expansion connector or the corresponding expansion-boards, e.g. PEB-EVAL-01. For more information look at the Expansion Boards Application Guide or section "Expansion connector" in the System Guide. net are unterent user programmate truths are an expansion connector of the corresponding expansion-boards, e.g. PEB-EVAL-01. For more<br>expansion connector of the corresponding expansion-boards, e.g. PEB-EVAL-01. For more<br>in

For setting and resetting the green user LED on the expansion board just enter:

```
cd /sys/devices/platform/leds-gpio/leds/peb_eval_01:green:led3 
echo 1 > brightness 
echo 0 > brightness
```
For getting values from the three user buttons on the expansion board just enter

cd /sys/class/gpio echo 20 > export echo 7 > export echo 106 > export

and get the values with

cat gpio20/value cat gpio7/value cat gpio106/value

# **5 Revision History**

![](_page_99_Picture_38.jpeg)

# **Index**

#### $\pmb{\mathsf{A}}$

![](_page_100_Picture_41.jpeg)

![](_page_100_Picture_42.jpeg)

# $\overline{\mathsf{R}}$

![](_page_100_Picture_43.jpeg)

# $\mathsf{S}$

![](_page_100_Picture_44.jpeg)

![](_page_100_Picture_45.jpeg)

![](_page_100_Picture_46.jpeg)

## $\mathbf V$

## $\mathsf{X}$

![](_page_100_Picture_47.jpeg)

Preliminary R

![](_page_102_Picture_60.jpeg)

Published by

 $\boxed{\mathsf{P}}$ 

Preliminary R

PHYTEC Messtechnik GmbH 2015 Ordering No. L-806e\_0

Printed in Germany

 $\overline{\Box}$